Vodič za korisnike

© Copyright 2015 HP Development Company, L.P.

Bluetooth je zaštitni znak svog vlasnika, a Hewlett-Packard ga koristi pod licencom. Intel, Celeron i Pentium su žigovi korporacije Intel Corporation u SAD i drugim zemljama. Microsoft i Windows su zaštitni znakovi Microsoft grupe preduzeća registrovani u SAD.

DTS patente potražite na lokaciji <http://patents.dts.com>. Proizvedeno pod licencom preduzeća DTS Licensing Limited. DTS, simbol i DTS i simbol zajedno su registrovani žigovi, a DTS Studio Sound je zaštitni znak preduzeća DTS, Inc. © DTS, Inc.

Sva prava zadržana **Studio Sound** 

Ovde sadržane informacije podložne su promenama bez prethodne najave. Jedine garancije za proizvode i usluge kompanije HP istaknute su u izričitim garancijama koje se dobijaju uz takve proizvode i usluge. Ništa što je ovde navedeno ne bi trebalo protumačiti kao dodatnu garanciju. Kompanija HP neće odgovarati za ovde sadržane tehničke ili izdavačke greške.

Prvo izdanje: avgust 2015.

Broj dela dokumenta: 824562-E31

#### **Obaveštenje o proizvodu**

Ovaj vodič za korisnike opisuje funkcije koje su zajedničke većini modela. Neke funkcije možda nisu dostupne na vašem računaru.

Nisu sve funkcije dostupne u svim izdanjima operativnog sistema Windows. Ovo računaru je možda potreban nadograđeni i/ili posebno kupljeni hardver, upravljačke programe i/ili softver da biste u potpunosti iskoristili funkcionalnost operativnog sistema Windows. Idite na<http://www.microsoft.com> za više detalja.

Da biste pristupili najnovijem vodiču za korisnike, posetite lokaciju <http://www.hp.com/support> i izaberite svoju zemlju. Izaberite opciju **Upravljački programi i** 

**preuzimanja** i pratite uputstva na ekranu.

#### **Softverski uslovi**

Instaliranjem, kopiranjem, preuzimanjem ili drugačijim korišćenjem bilo kog softverskog proizvoda unapred instaliranog na ovom računaru saglasni ste da prihvatite odredbe HP ugovora o licenciranju sa krajnjim korisnikom (EULA). Ukoliko ne prihvatite ove uslove licenciranja, vaš jedini pravni lek je da se vrati čitav, nekorišćen proizvod (hardver i softver) u roku od 14 dana radi punog refundiranja u skladu sa smernicama refundiranja prodavca.

Za dodatne informacije ili zahtev za punom refundacijom cene računara, obratite se prodavcu.

#### **Bezbednosno upozorenje**

**UPOZORENJE!** Da biste smanjili mogućnost nastanka opekotina ili pregrevanja računara, nemojte ga držati direktno u krilu ili zaklanjati otvore za vazduh na računaru. Računar koristite samo na čvrstoj, ravnoj površini. Nemojte dozvoliti da neki drugi čvrsti predmet, kao što je opcionalni štampač koji se nalazi pored, ili neki meki predmet, kao što su jastuci ili tepih ili odeća, blokiraju protok vazduha. Nemojte dozvoliti ni da adapter naizmenične struje tokom rada računara dođe u dodir sa kožom ili nekim mekim predmetom, kao što su jastuci, tepih ili odeća. Računar i adapter naizmenične struje usklađeni su sa ograničenjima temperature površine kojoj korisnik može da pristupi, a koja su određena međunarodnim standardom za bezbednost opreme informacione tehnologije (IEC 60950-1).

#### Postavka konfiguracije procesora (samo na pojedinim modelima)

**VAŽNO:** Pojedini modeli računara su podešeni sa serijom procesora Intel ® Pentium ® N35xx/N37xx ili Celeron ® N28xx/N29xx/N30xx/N31xx i operativnim sistemom Windows ®. **Ako je vaš računar podešen kao**  što je opisano, nemojte menjati postavku konfiguracije procesora u datoteci msconfig.exe iz 4 ili 2 **procesora u 1.** Ako to uradite, računar se neće ponovo pokrenuti. Moraćete da izvršite uspostavljanje fabričkih vrednosti da biste vratili originalne postavke.

# Sadržaj

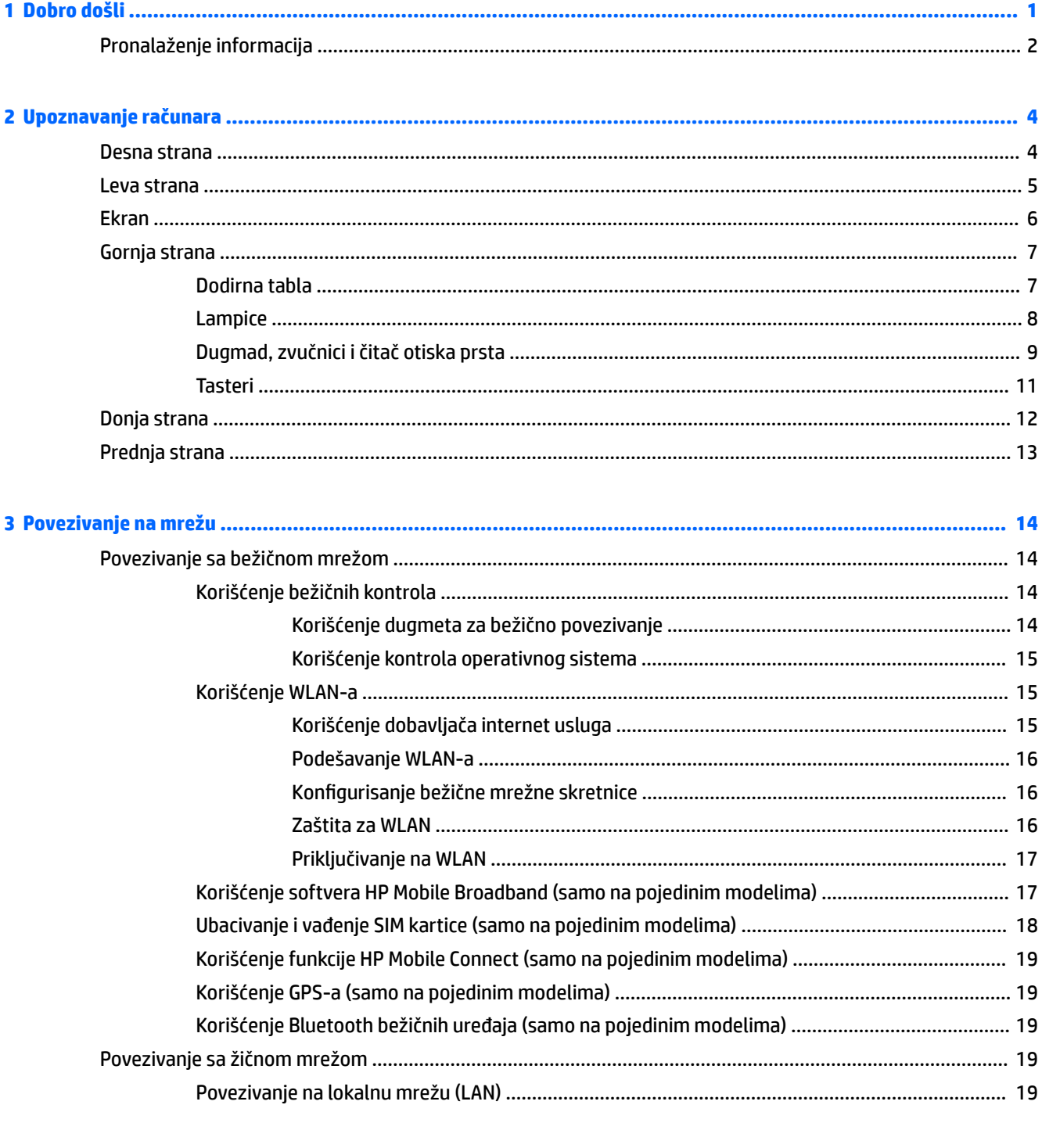

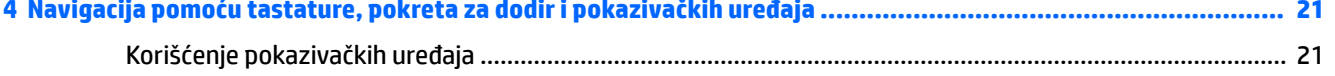

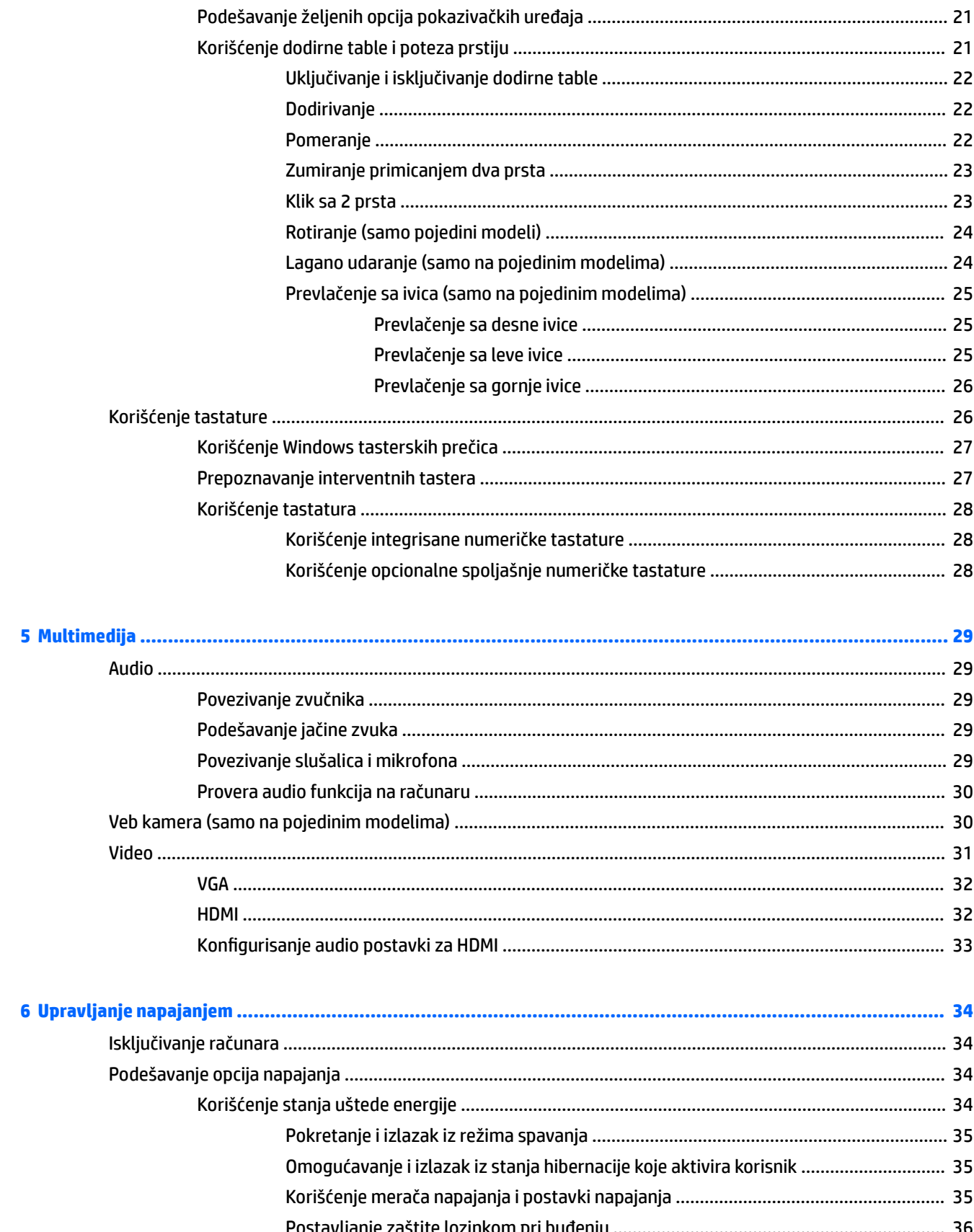

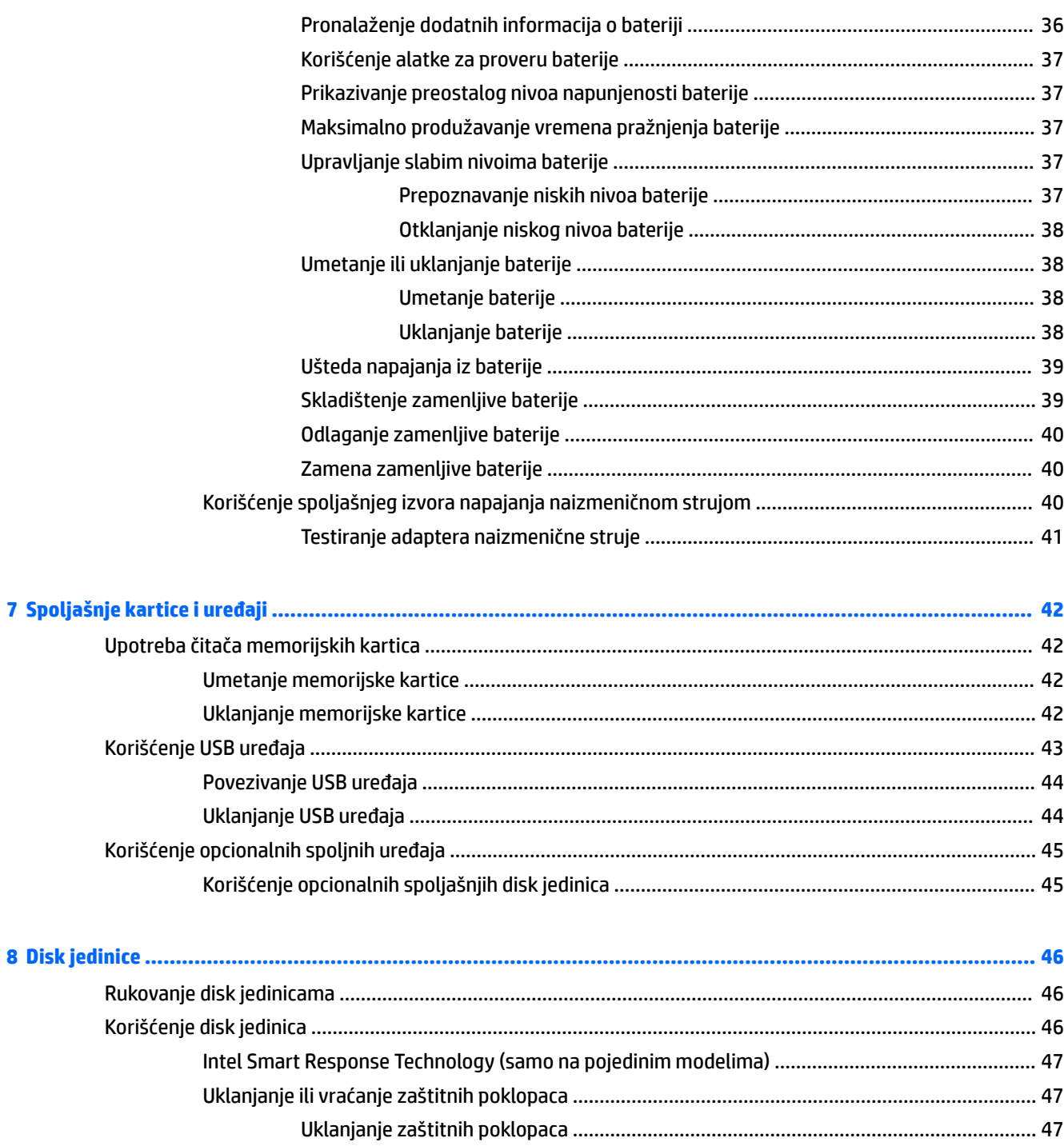

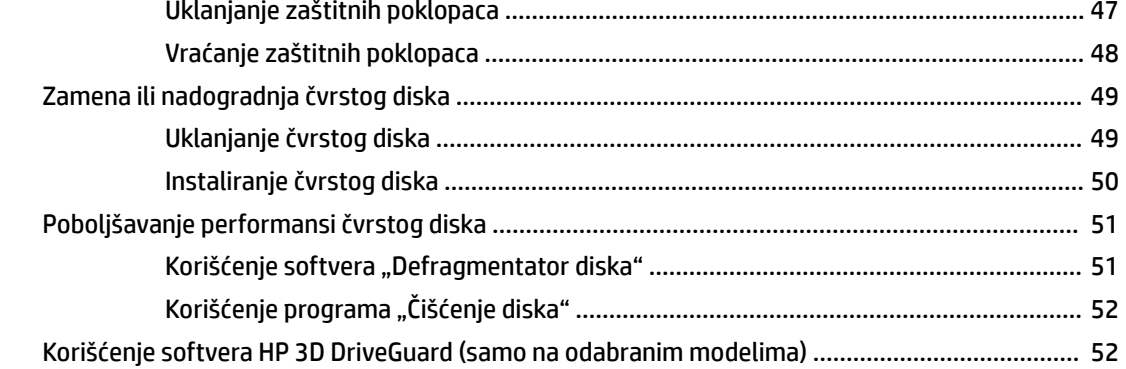

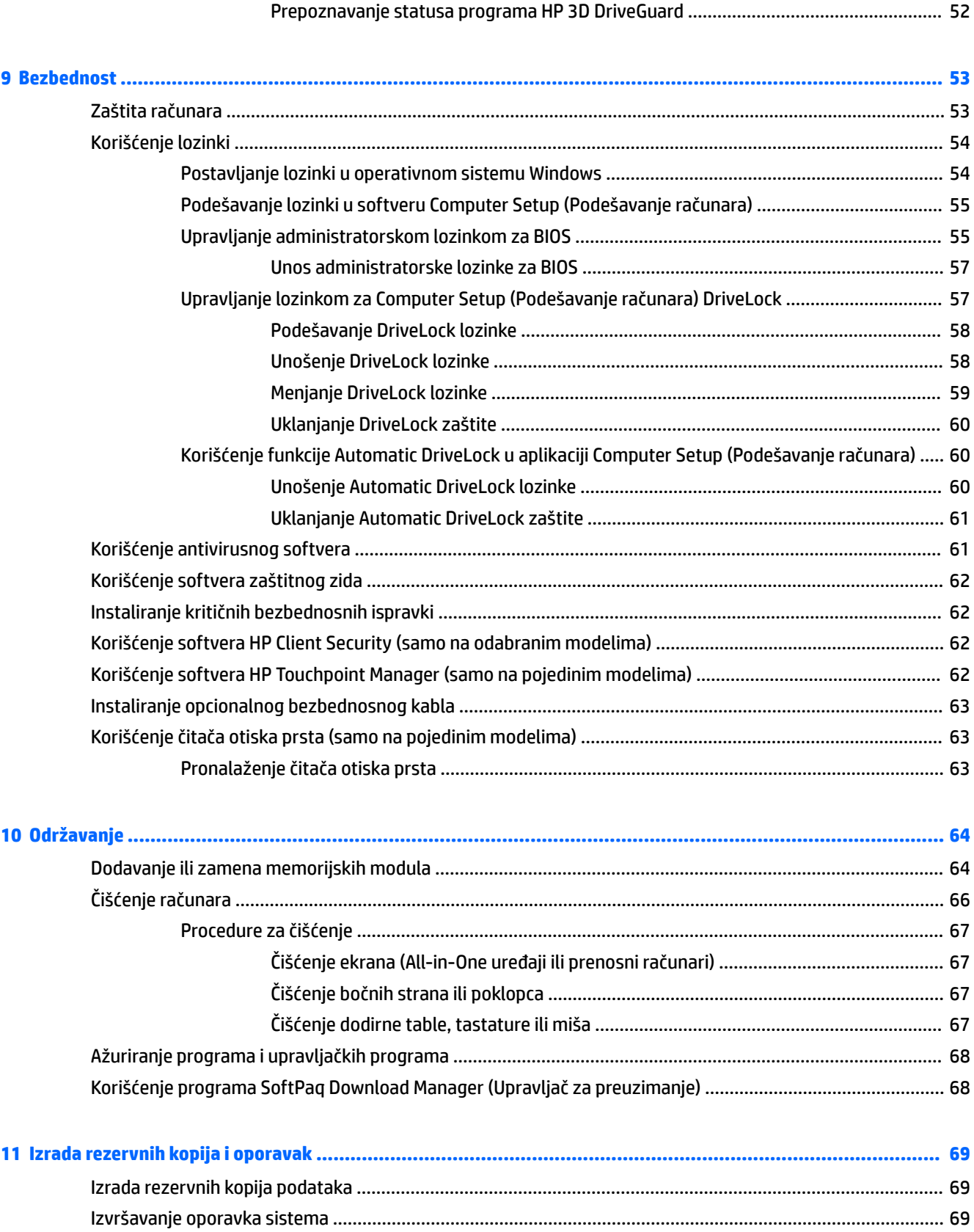

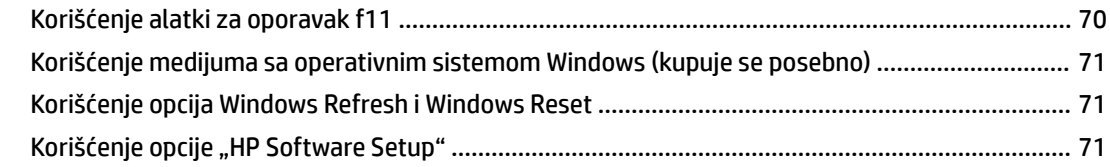

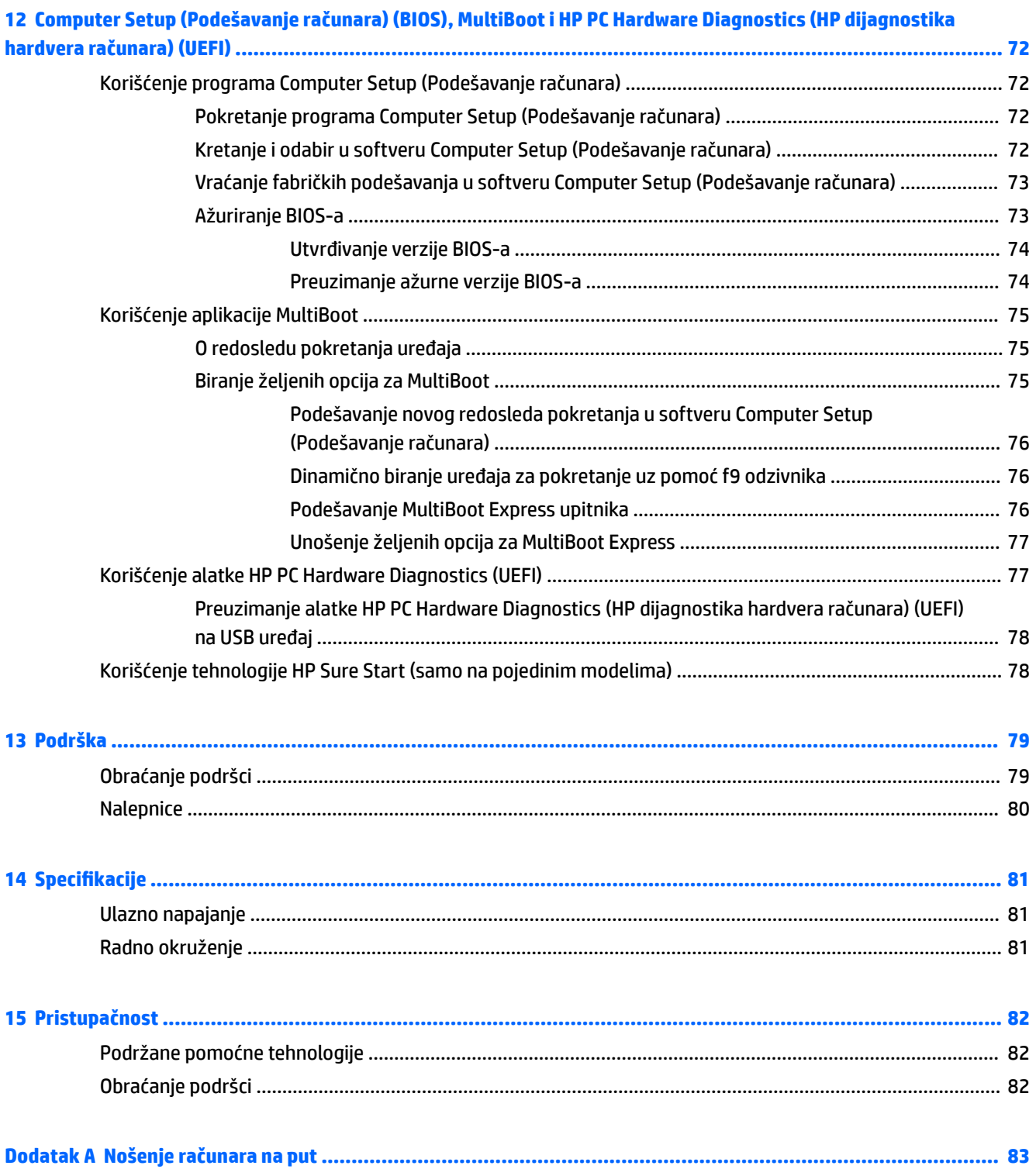

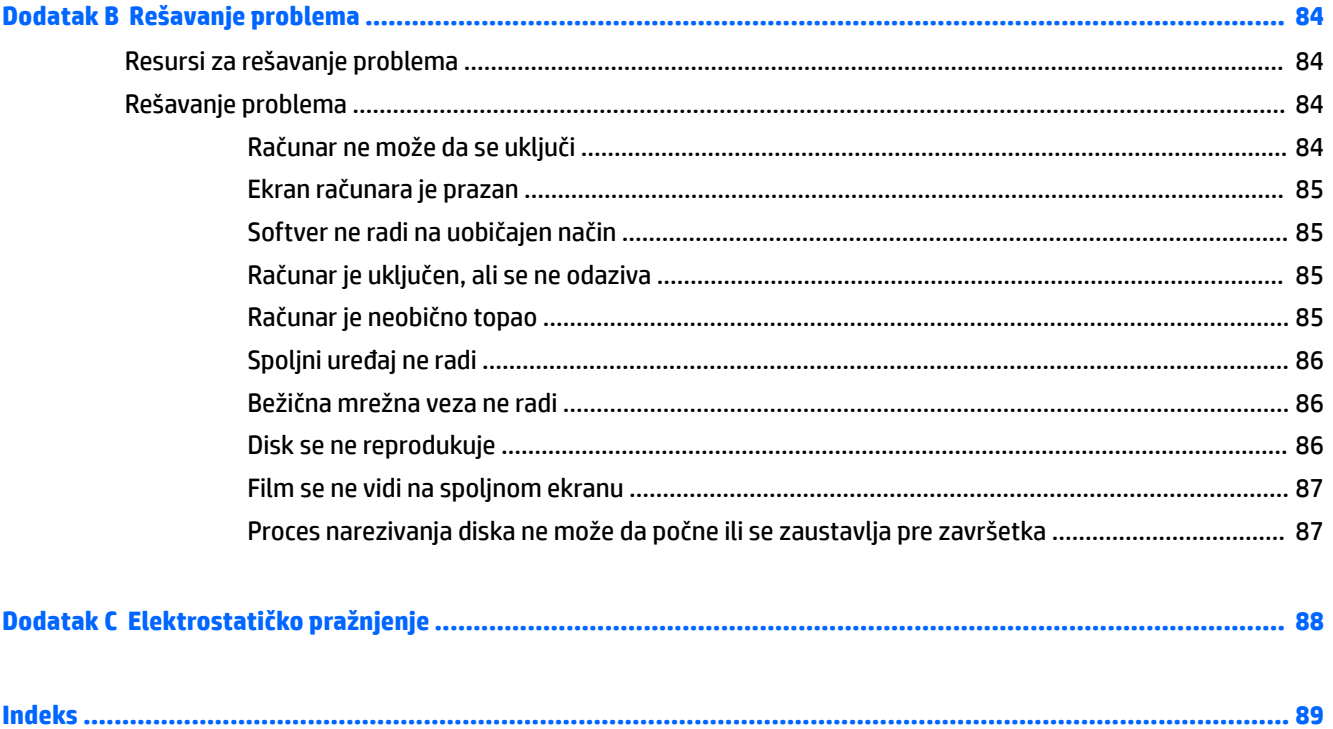

# <span id="page-12-0"></span>**1 Dobro došli**

Kada podesite i registrujete računar, preporučujemo vam sledeće korake da biste iskoristili svoju pametnu investiciju:

- **SAVET:** Da biste se brzo vratili na početni ekran računara iz otvorene aplikacije ili sa Windows radne površine, pritisnite Windows taster  $\blacksquare$  na tastaturi. Kad ponovo pritisnete Windows taster, vratićete se na prethodni ekran.
- **Povežite se na internet**  podesite žičnu ili bežičnu mrežu kako biste se povezali na internet. Više informacija potražite u odeljku [Povezivanje na mrežu](#page-25-0) na stranici 14.
- **Ažurirajte antivirusni softver** zaštitite svoj računar od štete koju izazivaju virusi. Softver je unapred instaliran na računaru. Više informacija potražite u odeljku [Korišćenje antivirusnog softvera](#page-72-0)  [na stranici 61](#page-72-0).
- **Upoznajte se sa svojim računarom** saznajte više o funkcijama računara. Dodatne informacije potražite u odeljcima [Upoznavanje računara](#page-15-0) na stranici 4 i [Navigacija pomoću tastature, pokreta za dodir i](#page-32-0)  [pokazivačkih uređaja](#page-32-0) na stranici 21.
- **Pronađite instalirani softver** pristupite listi softvera unapred instaliranog na računaru:

Na početnom ekranu otkucajte slovo a, izaberite stavku **Aplikacije**, a zatim izaberite jednu od prikazanih opcija. Detaljne informacije o upotrebi softvera koji ste dobili uz računar potražite u uputstvima proizvođača softvera koja ste možda dobili uz softver ili koja se nalaze na veb lokaciji proizvođača.

Napravite rezervnu kopiju čvrstog diska tako što ćete kreirati diskove ili fleš disk za oporavak. Pogledajte odeljak [Izrada rezervnih kopija i oporavak](#page-80-0) na stranici 69.

### <span id="page-13-0"></span>**Pronalaženje informacija**

Već ste koristili *Uputstva za podešavanje* da biste uključili računar i pronašli ovaj vodič. Da biste pronašli resurse koji sadrže detalje o proizvodu, informacije o tome kako da uradite nešto i još toga, koristite ovu tabelu.

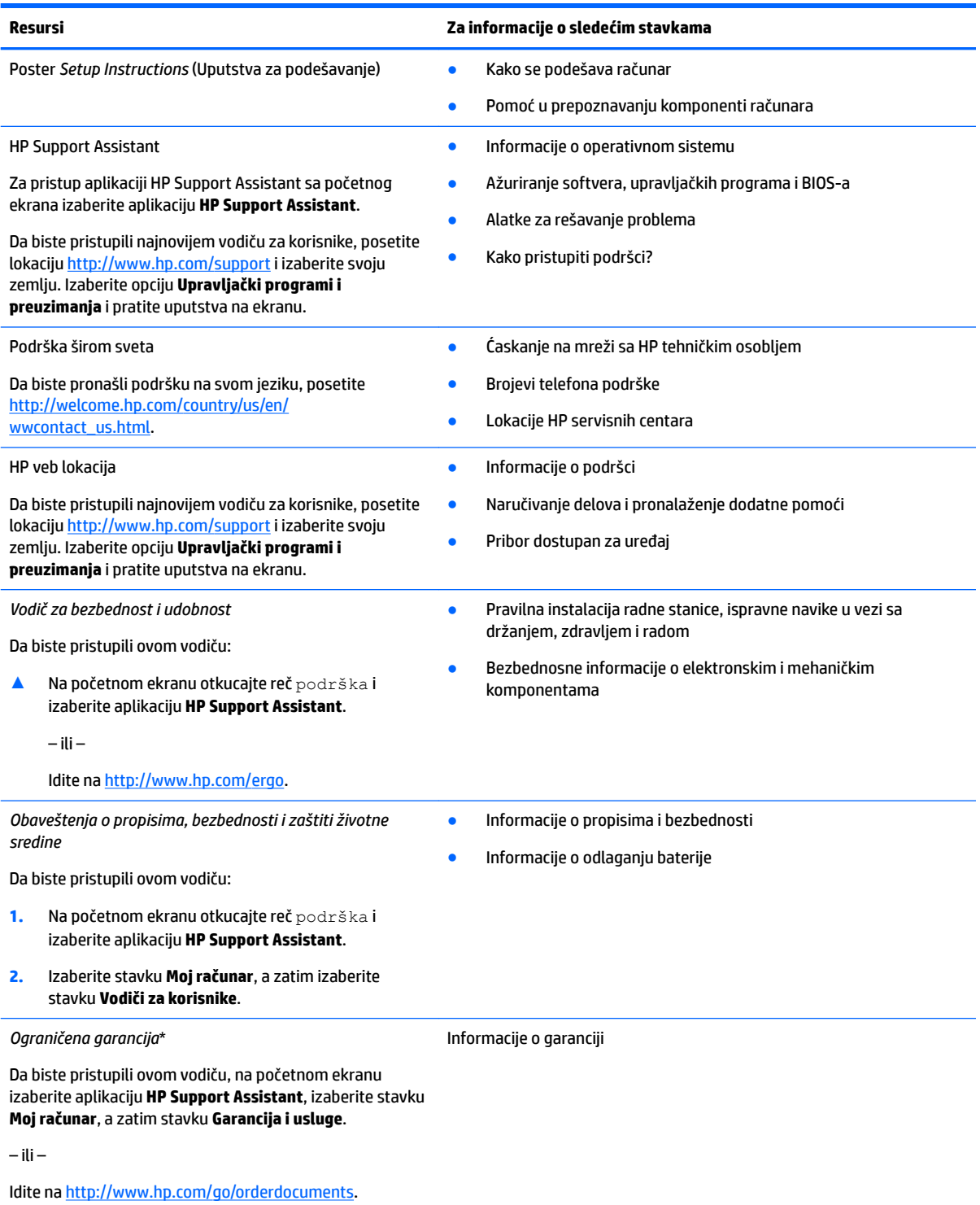

\*HP ograničena garancija se nalazi sa vodičima za korisnike na proizvodu i/ili na CD-u ili DVD-u isporučenom u kutiji. U nekim zemljama ili regionima, kompanija HP može obezbediti odštampanu kopiju garancije u kutiji. Za zemlje ili regione u kojima se garancija ne

#### **Resursi Za informacije o sledećim stavkama**

obezbeđuje u štampanom formatu možete zatražiti primerak sa adrese <u>http://www.hp.com/go/orderdocuments</u>. Za proizvode kupljene u regionu Azija-Pacifik možete pisati kompaniji HP na adresu Hewlett Packard, POD, P.O. Box 200, Alexandra Post Office, Singapore 911507. Navedite ime proizvoda i svoje ime, broj telefona i poštansku adresu.

# <span id="page-15-0"></span>**2 Upoznavanje računara**

### **Desna strana**

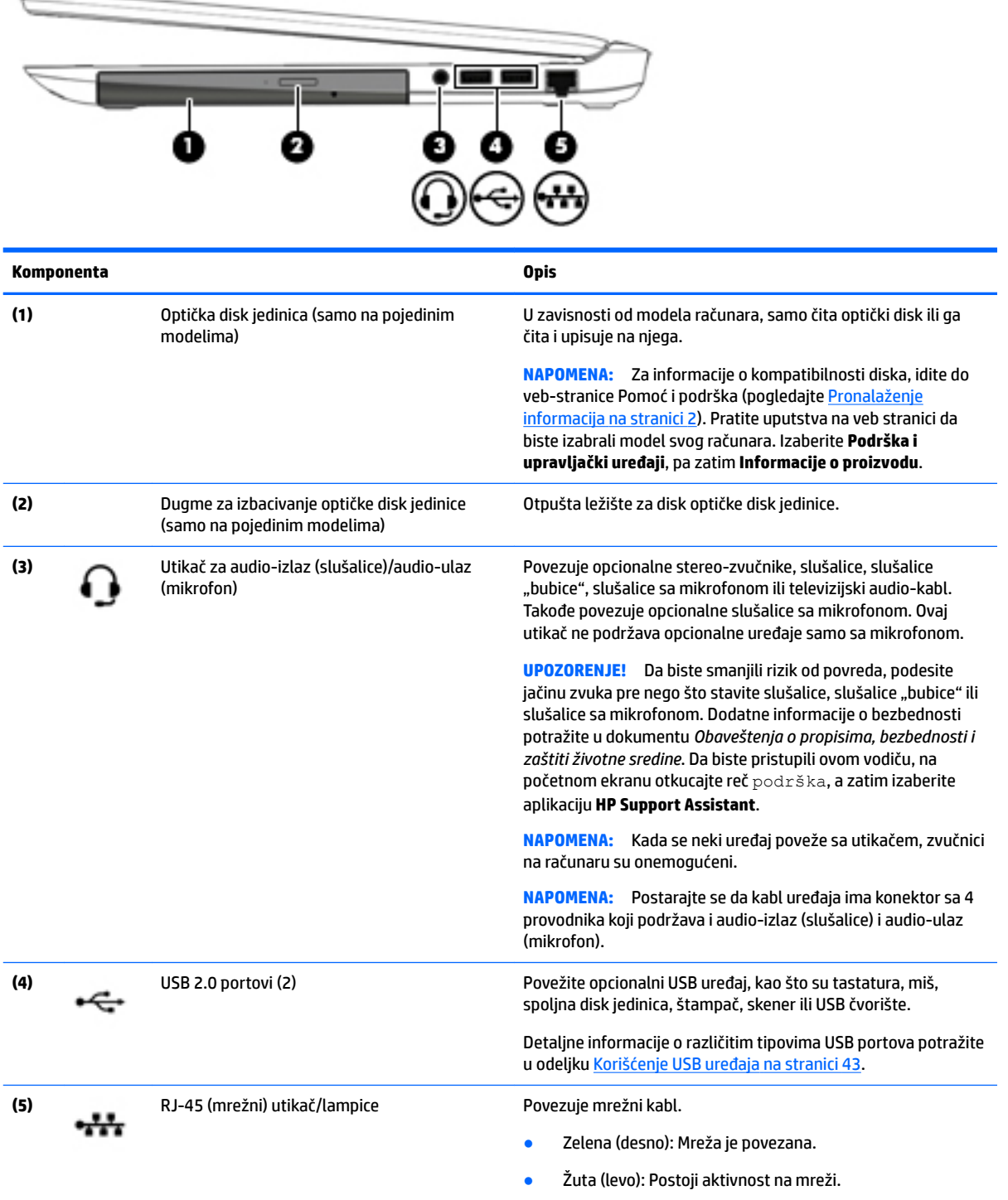

### <span id="page-16-0"></span>**Leva strana**

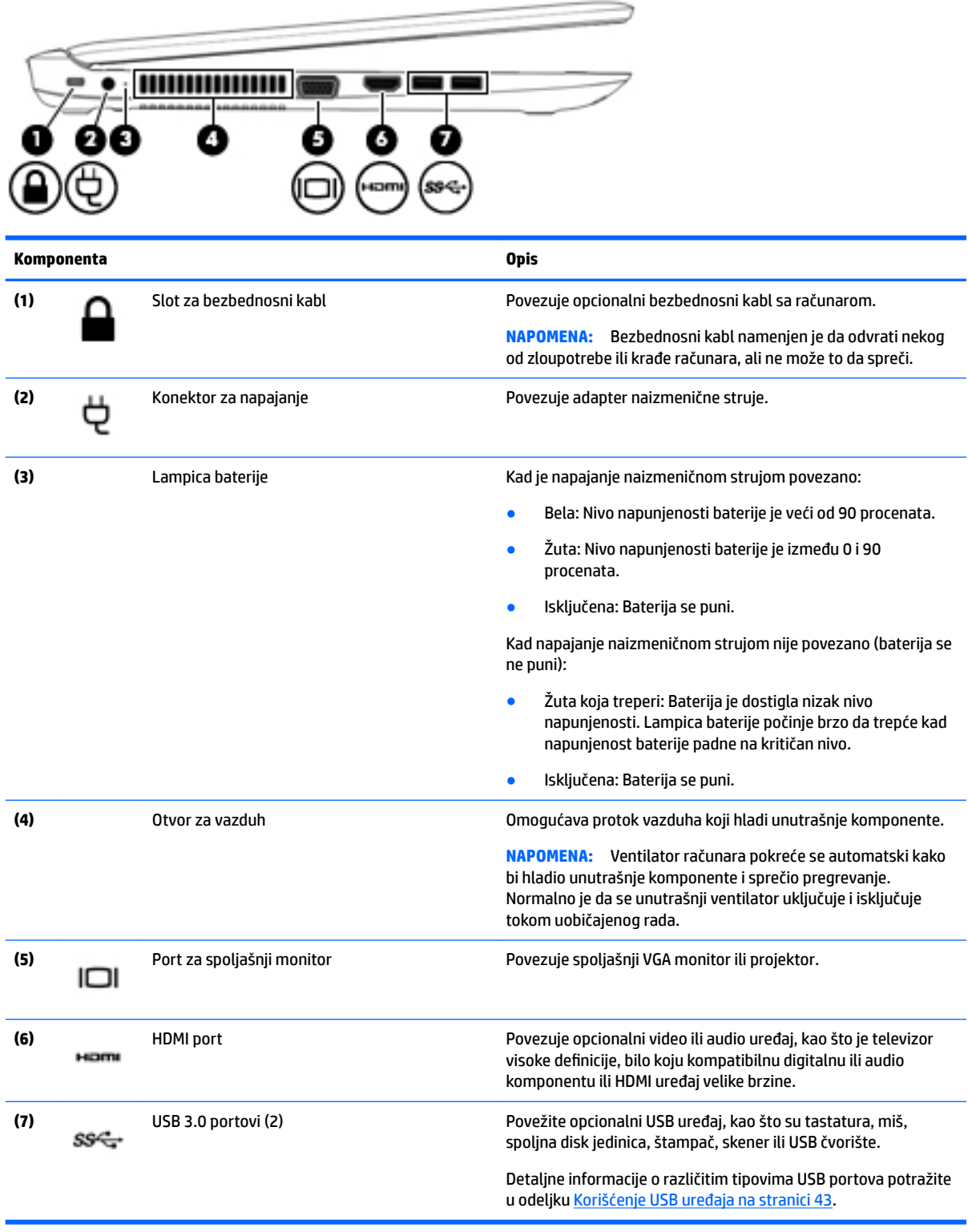

### <span id="page-17-0"></span>**Ekran**

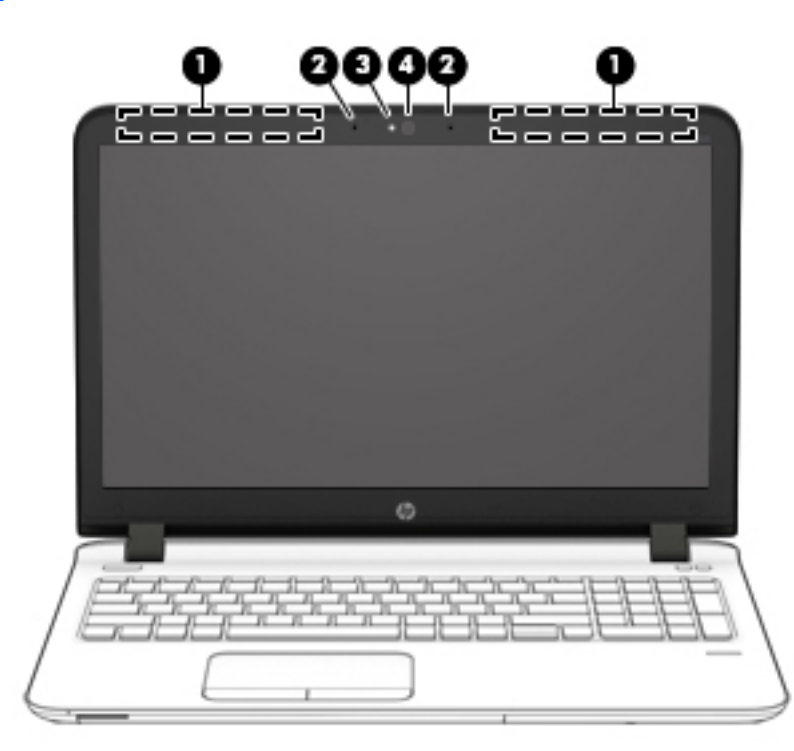

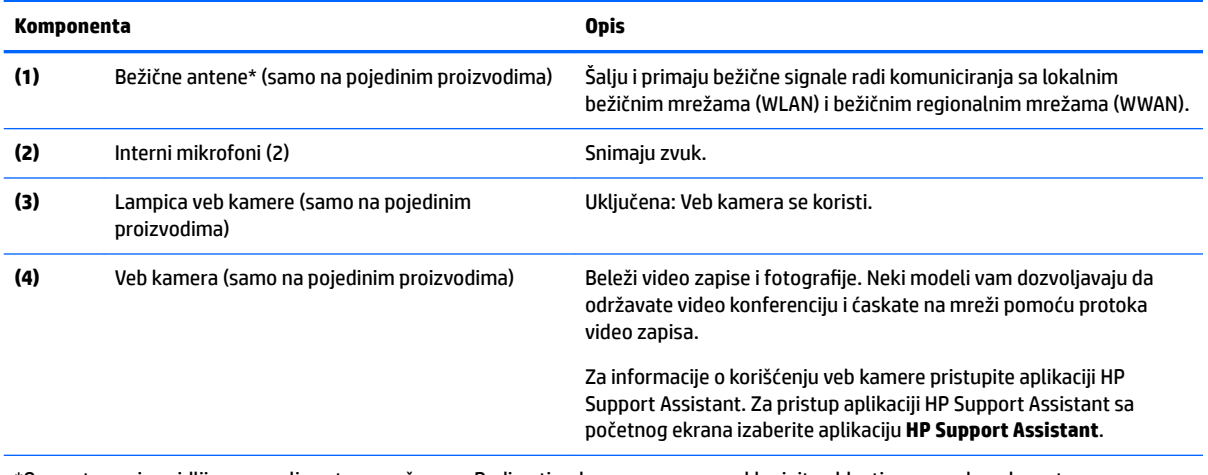

\*Ove antene nisu vidljive sa spoljne strane računara. Radi optimalnog prenosa ne zaklanjajte oblasti neposredno oko antena. Obaveštenja o propisima koje se tiču bežične veze potražite u odeljku koji se odnosi na vašu zemlju ili region u vodiču *Obaveštenja o propisima, bezbednosti i zaštiti životne sredine*. Da biste pristupili ovom vodiču, na početnom ekranu otkucajte reč podrška, a zatim izaberite aplikaciju **HP Support Assistant**.

### <span id="page-18-0"></span>**Gornja strana**

### **Dodirna tabla**

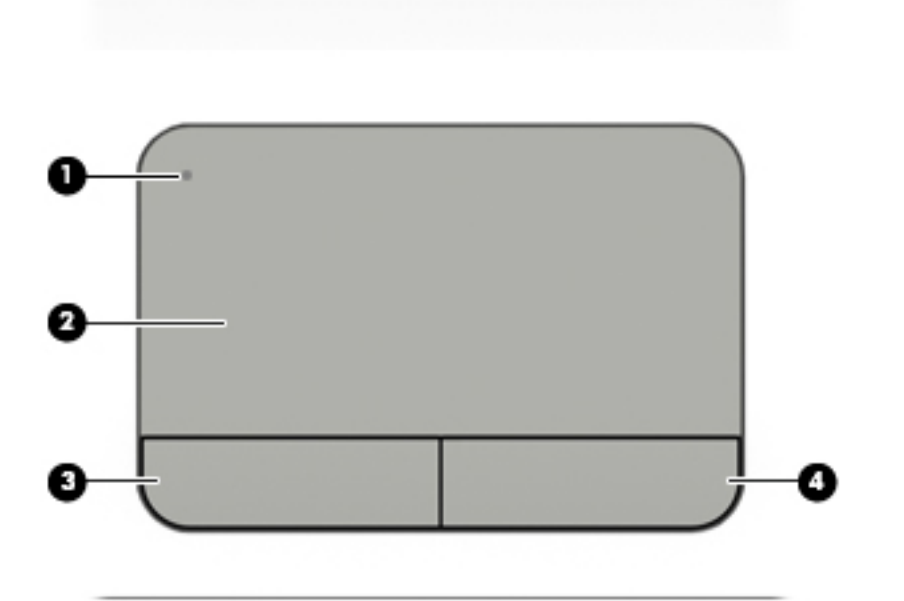

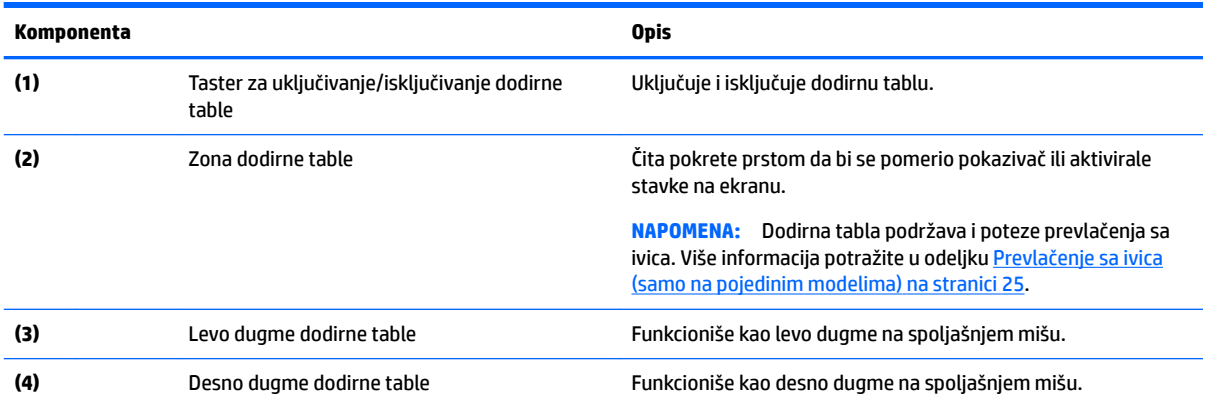

### <span id="page-19-0"></span>**Lampice**

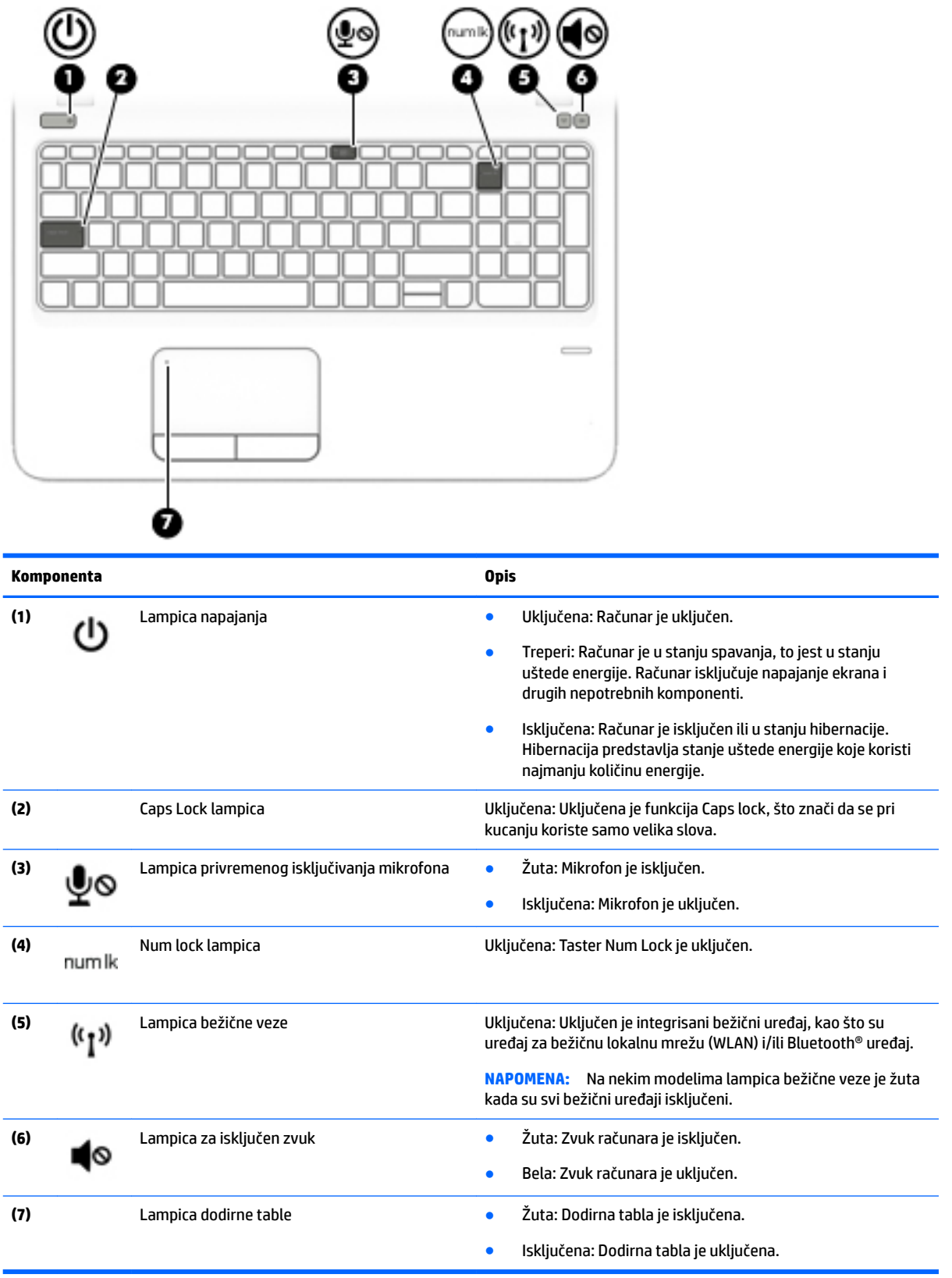

### <span id="page-20-0"></span>**Dugmad, zvučnici i čitač otiska prsta**

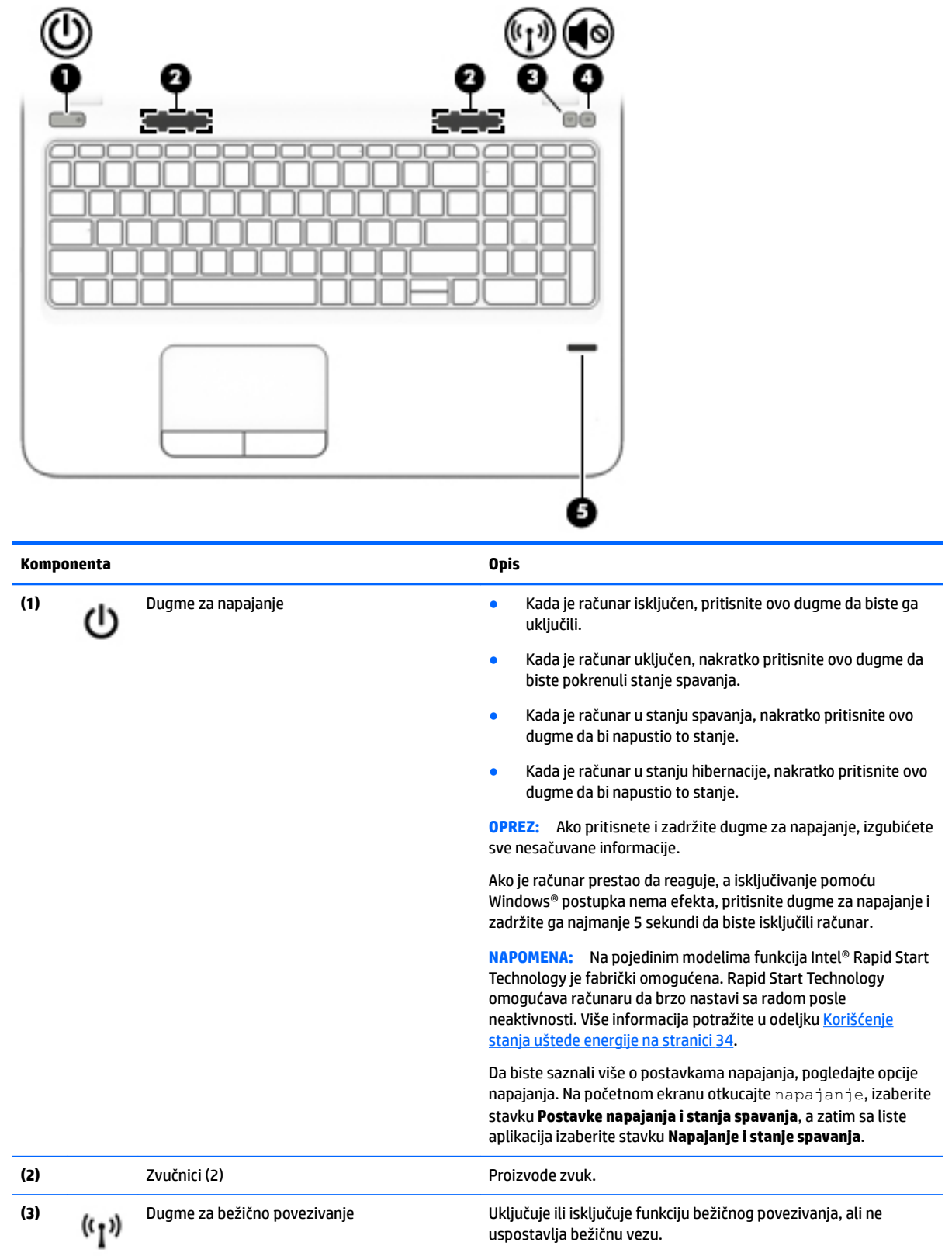

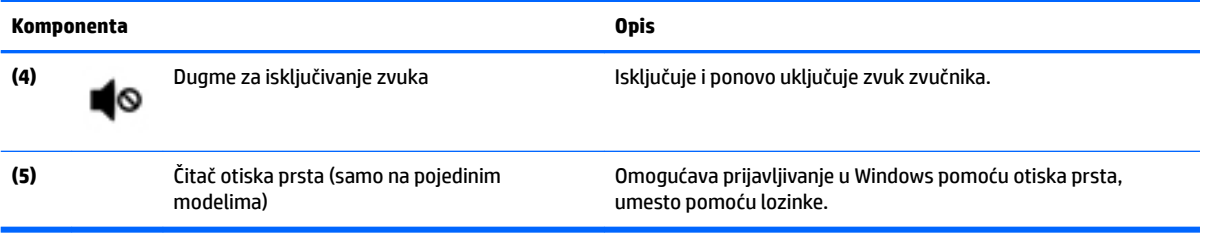

### <span id="page-22-0"></span>**Tasteri**

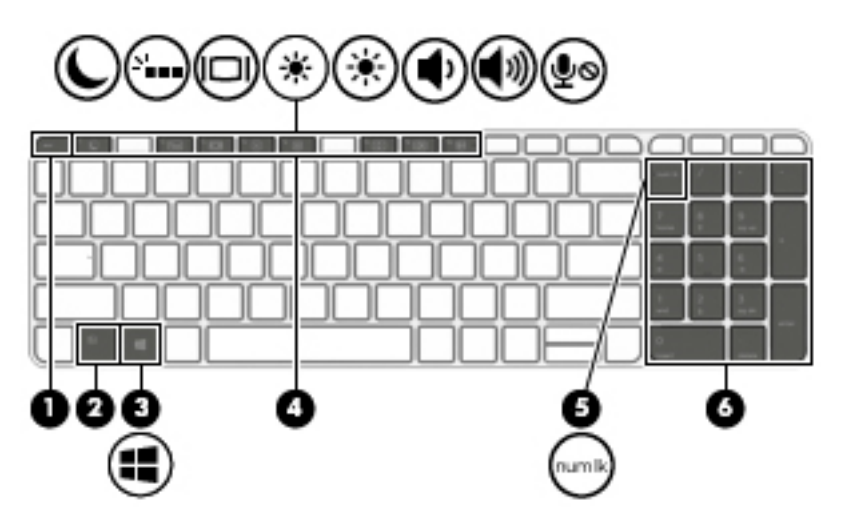

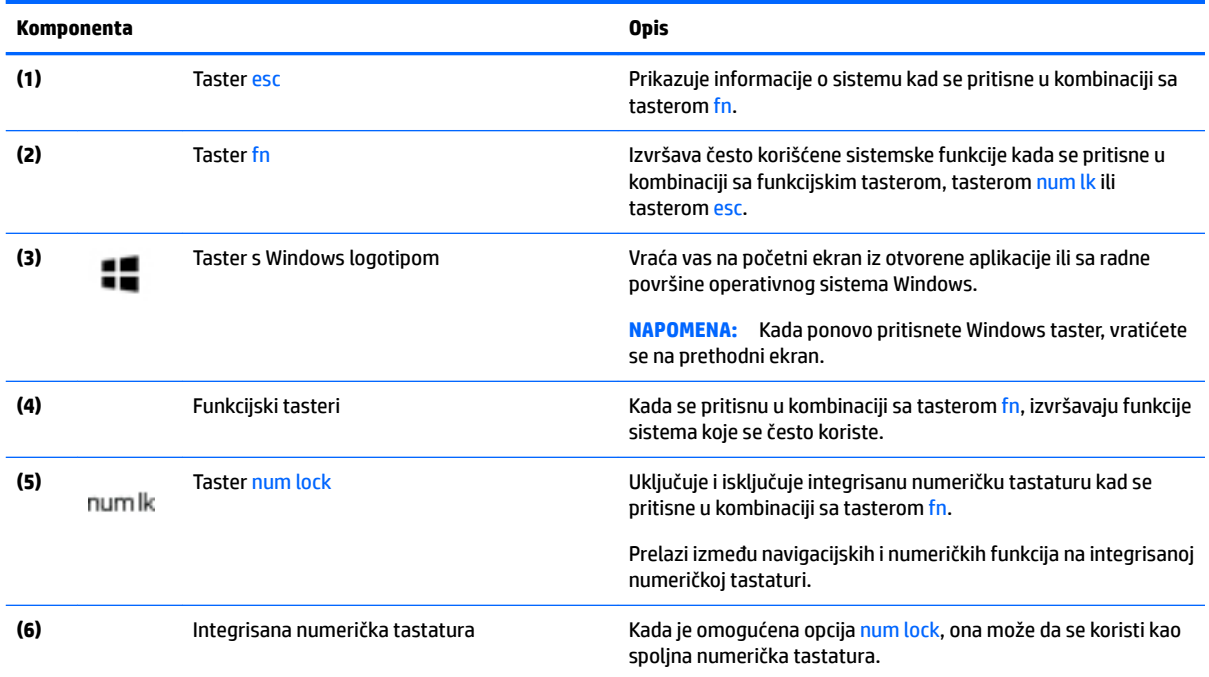

### <span id="page-23-0"></span>**Donja strana**

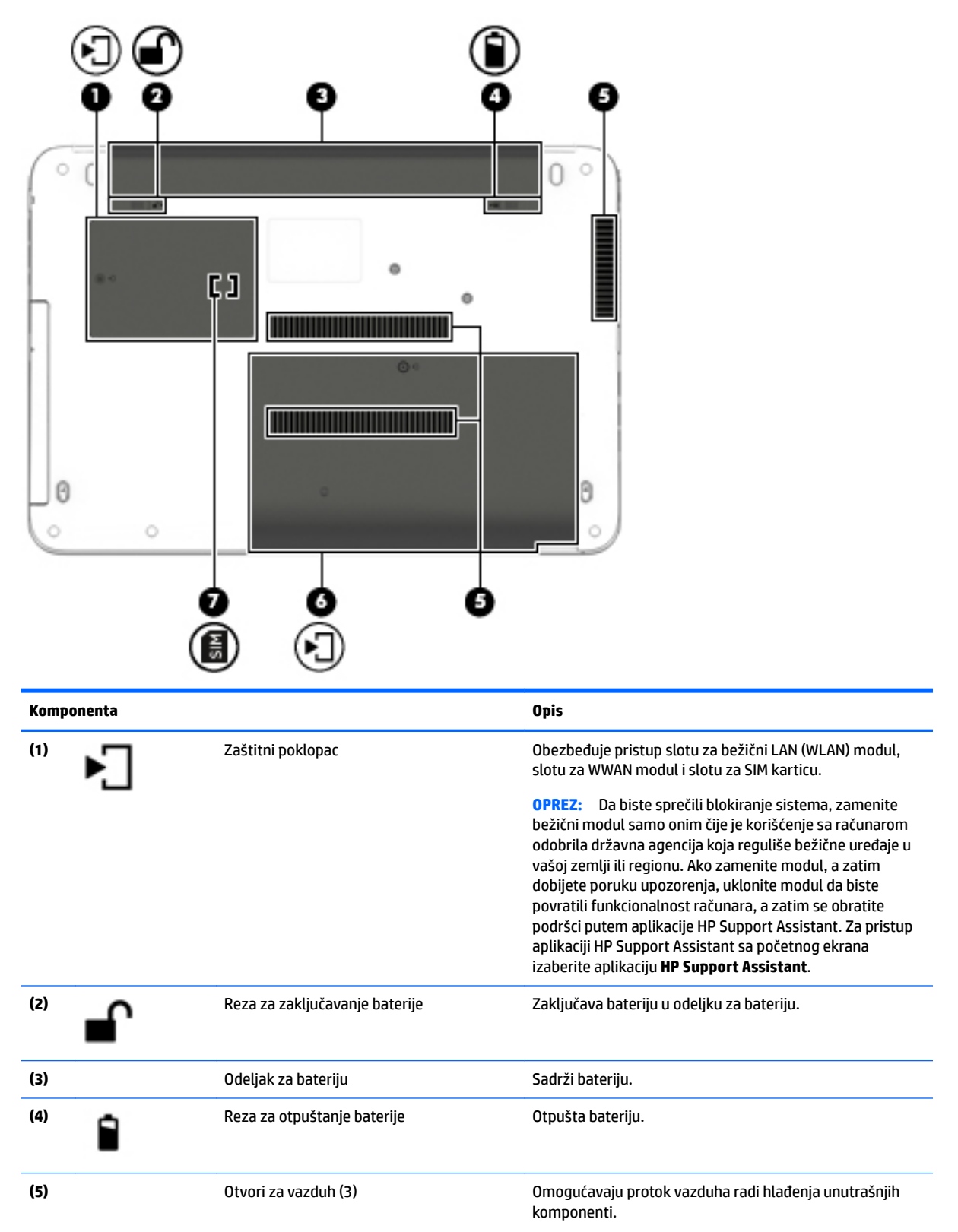

<span id="page-24-0"></span>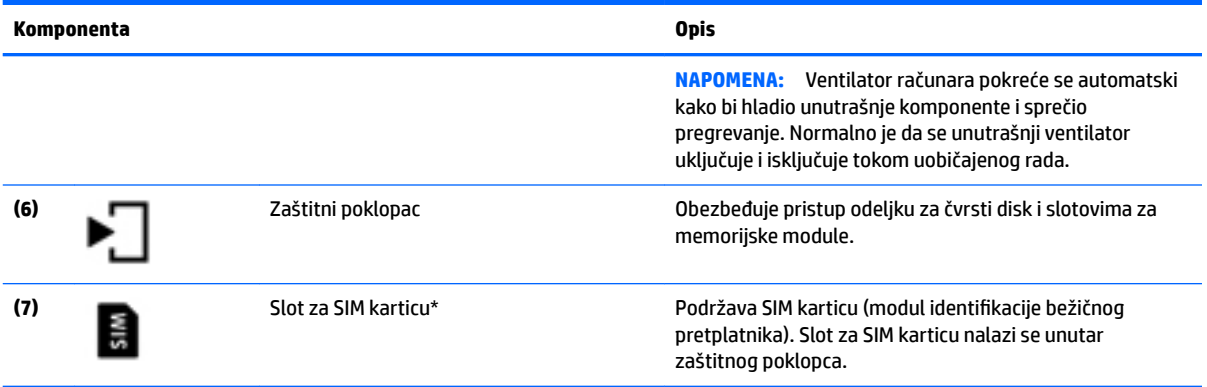

## **Prednja strana**

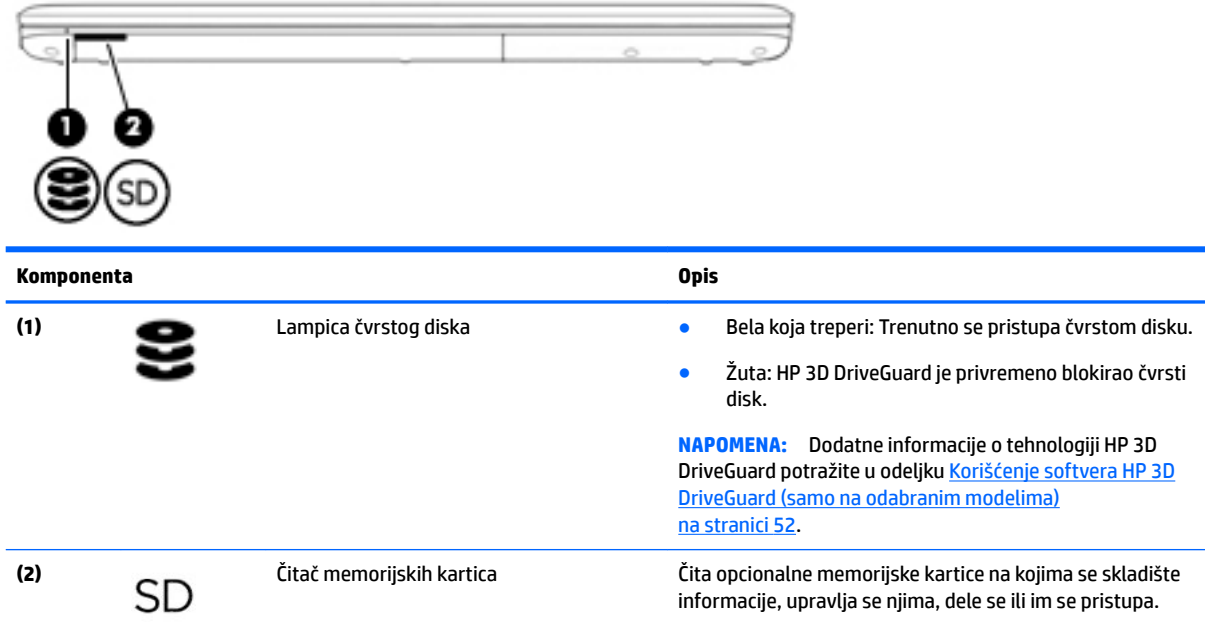

# <span id="page-25-0"></span>**3 Povezivanje na mrežu**

Računar možete da nosite svuda sa vama. Ali čak i od kuće možete da istražite svet i pristupite informacijama koje nude milioni veb lokacija pomoću svog računara i žične ili bežične mrežne veze. Ovo poglavlje će vam pomoći da se povežete sa tim svetom.

### **Povezivanje sa bežičnom mrežom**

Vaš računar može biti opremljen jednim ili više od sledećih bežičnih uređaja:

- Uređaj bežične lokalne mreže (WLAN) povezuje računar sa bežičnim lokalnim mrežama (često se nazivaju Wi-Fi mreže, bežične LAN ili WLAN mreže) u poslovnim prostorima, vašem domu i na javnim mestima poput aerodroma, restorana, kafiâa, hotela i univerziteta. U WLAN mreži mobilni bežični uređaj u vašem računaru komunicira sa bežičnom mrežnom skretnicom ili pristupnom tačkom za bežično povezivanje.
- HP Mobile Broadband modul (samo na pojedinim modelima) uređaj za bežičnu regionalnu mrežu (WWAN) koji vam obezbeđuje povezivanje na mnogo većem prostoru. Operateri mobilne mreže instaliraju bazne stanice (nalik tornjevima za mobilne telefone) na velikim geografskim područjima, što efikasno obezbeđuje pokrivenost u državama, regionima ili čak u celim zemljama.
- Bluetooth uređaj kreira ličnu mrežu (PAN) za povezivanje sa drugim uređajima omogućenim za Bluetooth poput računara, telefona, štampača, slušalica, zvučnika i kamera. U PAN mreži svaki uređaj komunicira direktno sa drugim uređajem i uređaji moraju biti relativno blizu – obično do 10 metara (približno 33 stope) jedni od drugih.

Da biste dobili više informacija o bežičnoj tehnologiji, pogledajte informacije i veze do veb lokacija navedene u aplikaciji HP Support Assistant. Za pristup aplikaciji HP Support Assistant sa početnog ekrana izaberite aplikaciju **HP Support Assistant**.

#### **Korišćenje bežičnih kontrola**

Pomoću sledećih funkcija možete kontrolisati bežične uređaje na računaru:

- Dugme za bežično povezivanje, prekidač za bežičnu vezu ili taster za režim rada u avionu (u ovom poglavlju naziva se dugme za bežično povezivanje) (samo na pojedinim modelima)
- Kontrole operativnog sistema

#### **Korišćenje dugmeta za bežično povezivanje**

Računar ima dugme bežične veze, jedan ili više bežičnih uređaja i, na pojedinim modelima, jednu ili dve lampice bežične veze. Svi bežični uređaji na vašem računaru su fabrički omogućeni, i ako vaš računar ima lampicu bežične veze, ona svetli (bela) kada uključite računar.

Lampica bežične veze označava ukupno stanje napajanja uređaja za bežično povezivanje, ne status pojedinačnih uređaja. Ako je lampica bežične veze bela, uključen je barem jedan bežični uređaj. Ako je lampica bežične veze isključena, svi bežični uređaji su isključeni.

**NAPOMENA:** Na nekim modelima lampica bežične veze je žuta kada su svi bežični uređaji isključeni.

Pošto su svi bežični uređaji na vašem računaru fabrički omogućeni, možete koristiti dugme za bežično povezivanje da biste istovremeno uključili ili isključili bežične uređaje.

#### <span id="page-26-0"></span>**Korišćenje kontrola operativnog sistema**

Centar za mrežu i deljenje omogućava podešavanje veze ili mreže, povezivanje sa mrežom i dijagnostiku i rešavanje problema sa mrežom.

Da biste koristili kontrole operativnog sistema:

- **1.** Na početnom ekranu otkucajte kontrolna tabla, a zatim izaberite stavku **Kontrolna tabla**.
- **2.** Izaberite stavku **Mreža i internet**, a zatim stavku **Centar za mrežu i deljenje**.

Za više informacija pristupite aplikaciji HP Support Assistant. Za pristup aplikaciji HP Support Assistant sa početnog ekrana izaberite aplikaciju **HP Support Assistant**.

#### **Korišćenje WLAN-a**

Pomoću WLAN uređaja možete da pristupite bežičnoj lokalnoj mreži (WLAN) koju čine drugi računari i pribor koji su povezani bežičnom skretnicom ili bežičnom pristupnom tačkom.

**NAPOMENA:** Izrazi *bežična mrežna skretnica* i *pristupna tačka za bežično povezivanje* često se koriste jedan umesto drugog.

- Velike WLAN mreže, poput poslovnog ili javnog WLAN-a, obično koriste bežične pristupne tačke koje mogu da prihvate veliki broj računara i pribora te da razdvoje kritične funkcije mreže.
- Kućni ili mali poslovni WLAN obično koristi mrežnu skretnicu koja omogućava da nekoliko bežičnih i ožičenih računara dele internet vezu, štampač i datoteke bez potrebe za dodatnim delovima hardvera ili softvera.

Da biste koristili WLAN uređaj u računaru, morate se povezati na WLAN infrastrukturu (koju obezbeđuje dobavljač usluga ili javna ili poslovna mreža).

#### **Korišćenje dobavljača internet usluga**

Kada podešavate pristup internetu kod kuće, morate napraviti nalog kod dobavljača internet usluga (ISP). Da biste kupili internet uslugu i modem, obratite se lokalnom ISP-u. Dobavljač internet usluga će vam pomoći da postavite modem, instalirate mrežni kabl kako biste povezali bežični računar i modem i testirali internet uslugu.

**WAPOMENA:** ISP će vam dati korisnički ID i lozinku koje ćete koristiti za pristup internetu. Zabeležite ove informacije i čuvajte ih na bezbednom mestu.

#### <span id="page-27-0"></span>**Podešavanje WLAN-a**

Da biste podesili WLAN i povezali se sa internetom, treba vam sledeća oprema:

- Modem za vezu širokog propusnog opsega (DSL ili kablovski) **(1)** i usluga brzog interneta kupljena od dobavljača internet usluga
- Bežična mrežna skretnica **(2)** (kupuje se posebno)
- Računar sa mogućnošću bežičnog povezivanja **(3)**

**X NAPOMENA:** Neki modemi sadrže ugrađenu bežičnu mrežnu skretnicu. Proverite sa svojim ISP-om kako biste utvrdili koji tip modema imate.

Sledeća ilustracija prikazuje instalaciju bežične mreže povezane na internet.

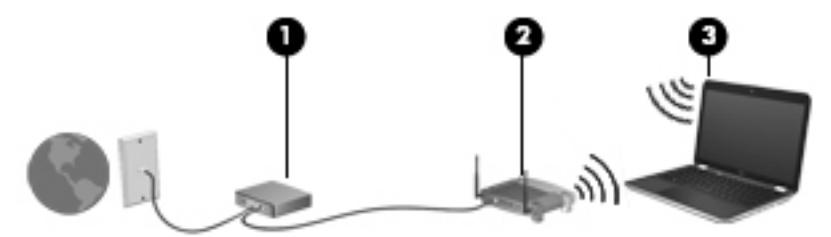

Kako vaša mreža raste, mogu se povezivati dodatni bežični i ožičeni računari radi pristupa internetu.

Za pomoć pri podešavanju WLAN mreže pogledajte uputstva dostavljena od strane proizvođača mrežne skretnice ili od vašeg ISP-a.

#### **Konfigurisanje bežične mrežne skretnice**

Za pomoć oko konfigurisanja bežične mrežne skretnice pogledajte informacije dostavljene od strane proizvođača mrežne skretnice ili od vašeg ISP-a.

**NAPOMENA:** Preporučuje se da novi bežični računar najpre povežete sa mrežnom skretnicom koristeći mrežni kabl koji je dostavljen sa mrežnom skretnicom. Kada se računar uspešno poveže sa internetom, isključite kabl, a zatim pristupite internetu preko bežične mreže.

#### **Zaštita za WLAN**

Kada podešavate WLAN ili pristupate postojećoj WLAN mreži, uvek omogućite bezbednosne funkcije da biste zaštitili mrežu od neovlašćenog pristupa. WLAN mreže na javnim mestima (hotspotovima) kao što su kafiâi i aerodromi možda ne pružaju nikakvu bezbednost. Ako ste zabrinuti za bezbednost svog računara na hotspotu ograničite aktivnosti na mreži na e-poštu koja nije poverljiva i na osnovno surfovanje internetom.

Bežični radio-signali putuju izvan mreže, tako da drugi WLAN uređaji mogu uhvatiti nezaštićene signale.

Preduzmite sledeće mere predostrožnosti u cilju zaštite WLAN mreže:

● Koristite zaštitni zid.

Zaštitni zid proverava podatke i zahteve za podacima koji su poslati na mrežu i odbacuje sve sumnjive stavke. Zaštitni zidovi su dostupni u okviru softvera i hardvera. Neke mreže koriste kombinaciju oba tipa.

Koristite bežično šifrovanje.

Šifrovanje bežične veze koristi bezbednosne postavke za šifrovanje i dešifrovanje podataka koji se prenose preko mreže. Za više informacija pristupite aplikaciji HP Support Assistant. Za pristup aplikaciji HP Support Assistant sa početnog ekrana izaberite aplikaciju **HP Support Assistant**.

#### <span id="page-28-0"></span>**Priključivanje na WLAN**

Da biste se priključili na WLAN, pratite ove korake:

**1.** Postarajte se da je WLAN uređaj uključen. Ako je uređaj uključen, lampica bežične veze je uključena. Ako je lampica bežične veze ugašena, pritisnite dugme bežične veze.

**X NAPOMENA:** Na nekim modelima lampica bežične veze je žuta kada su svi bežični uređaji isključeni.

- **2.** Na početnom ekranu postavite pokazivač na krajnji gornji desni ili donji desni ugao ekrana za prikaz dugmadi.
- **3.** Izaberite stavku **Postavke**, a zatim kliknite na ikonu statusa mreže.
- **4.** Izaberite svoju WLAN mrežu sa liste.
- **5.** Kliknite na dugme **Poveži se**.

Ako je WLAN mreža sa omogućenim bezbednosnim opcijama, od vas se zahteva da unesete bezbednosni kôd. Otkucajte kôd, a zatim kliknite na dugme **Prijavi se**.

- **X NAPOMENA:** Ako nije navedena nijedna WLAN mreža, nalazite se van dometa bežične mrežne skretnice ili pristupne tačke.
- **EX NAPOMENA:** Ako ne vidite WLAN sa kojim želite da se povežete, na radnoj površini operativnog sistema Windows kliknite desnim tasterom miša na ikonu statusa mreže i izaberite stavku **Otvori Centar za mrežu i deljenje**. Izaberite stavku **Podešavanje nove veze ili mreže**. Prikazuje se lista sa opcijama koja vam omogućava da ručno potražite mrežu i povežete se na nju ili da kreirate novu mrežnu vezu.
- **6.** Pratite uputstva na ekranu da biste dovršili povezivanje.

Nakon uspostavljanja veze, postavite kursor miša preko ikone statusa mreže na sistemskoj traci poslova, na desnom kraju trake zadataka da biste potvrdili ime i status veze.

**NAPOMENA:** Funkcionalni domet (koliko daleko vaši bežični signali putuju) zavisi od primene WLAN-a, proizvođača mrežne skretnice i smetnji od drugih elektronskih uređaja ili strukturalnih prepreka, poput zidova i podova.

#### **Korišćenje softvera HP Mobile Broadband (samo na pojedinim modelima)**

HP Mobile Broadband računar ima ugrađenu podršku za mobilne veze širokog propusnog opsega. Vaš novi računar, kada se koristi na mreži mobilnog operatera, daje vam slobodu da se povežete sa internetom, da šaljete elektronsku poštu ili da se povežete sa poslovnom mrežom bez potrebe sa traženjem WiFi pristupnih tačaka.

**X** NAPOMENA: Ako vaš računar ima HP Mobile Connect, uputstva u ovom odeljku nisu primenjiva na vas. Pogledajte odeljak [Korišćenje funkcije HP Mobile Connect \(samo na pojedinim modelima\)](#page-30-0) na stranici 19.

Možda će vam biti potreban serijski broj modula HP Mobile Broadband (IMEI) za aktiviranje usluge mobilne veze širokog propusnog opsega. Serijski broj je odštampan na nalepnici na donjoj strani računara.

Neki operateri mobilnih mreža zahtevaju korišćenje SIM kartice. SIM kartica sadrži osnovne podatke o vama, poput ličnog identifikacionog broja (PIN), kao i podatke o mreži. U nekim računarima je SIM kartica unapred instalirana. Ako SIM kartica nije unapred instalirana, možda ste je dobili uz informacije o modulu HP Mobile Broadband koje ste dobili uz računar ili je obezbeđuje operator mobilne mreže odvojeno od računara.

Informacije o ubacivanju i uklanjanju SIM kartice potražite u odeljku [Ubacivanje i vađenje SIM kartice \(samo na](#page-29-0) [pojedinim modelima\)](#page-29-0) na stranici 18.

Informacije o modulu HP Mobile Broadband i načinu aktiviranja usluge preko željenog operatera mobilne mreže potražite u informacijama o modulu HP Mobile Broadband koje ste dobili uz računar.

### <span id="page-29-0"></span>**Ubacivanje i vađenje SIM kartice (samo na pojedinim modelima)**

#### **A OPREZ:** Da ne biste oštetili konektore, koristite minimalnu silu kada ubacujete SIM karticu.

Da biste ubacili SIM karticu, pratite ove korake:

- 1. Isključite računar pomoću komande "Isključi".
- **2.** Zatvorite ekran.
- **3.** Isključite sve spoljne uređaje koji su povezani sa računarom.
- **4.** Isključite kabl za napajanje iz utičnice za naizmeničnu struju.
- **5.** Okrenite računar naopako i postavite ga na ravnu površinu tako da odeljak za bateriju bude okrenut ka vama.
- **6.** Uklonite bateriju.
- **7.** Skinite zaštitni poklopac.
- **8.** Ubacite SIM karticu u slot za SIM karticu, a zatim je pritisnite tako da čvrsto nalegne.
	- **W NAPOMENA:** SIM kartica na računaru može se donekle razlikovati od ilustracije u ovom odeljku.
	- **WAPOMENA:** Pogledajte sliku unutar zaštitnog poklopca da biste videli na koji način treba da stavite SIM karticu u računar.

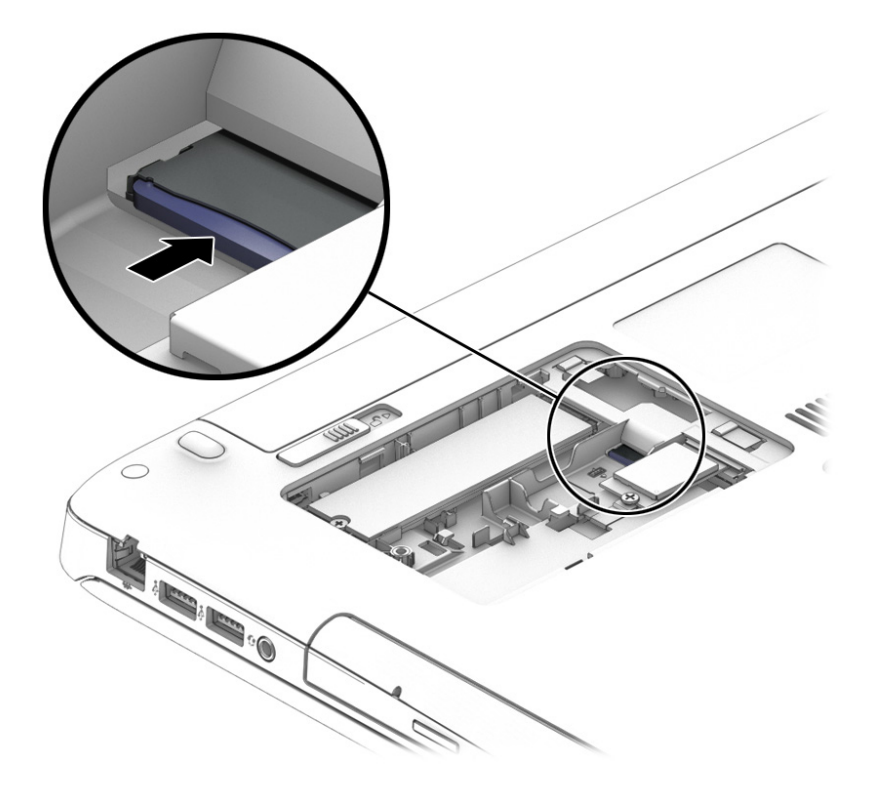

- **9.** Vratite zaštitni poklopac.
- **10.** Vratite bateriju.
- **WAPOMENA:** HP Mobile Broadband će biti onemogućen ukoliko ne zamenite bateriju.
- **11.** Ponovo povežite spoljašnje napajanje.
- <span id="page-30-0"></span>**12.** Ponovo povežite spoljašnje uređaje.
- **13.** Uključite računar.

Da biste izvadili SIM karticu, pritisnite je, a zatim je izvadite iz slota.

#### **Korišćenje funkcije HP Mobile Connect (samo na pojedinim modelima)**

HP Mobile Connect je mobilna veza širokog propusnog opsega koja se unapred plaća i koja pruža povoljnu, bezbednu, jednostavnu i fleksibilnu vezu širokog propusnog opsega za računar. Da biste koristili HP Mobile Connect, računar mora da ima SIM karticu i aplikaciju **HP Mobile Connect**. Dodatne informacije o aplikaciji HP Mobile Connect i o tome gde je dostupna potražite na adresi<http://www.hp.com/go/mobileconnect>.

#### **Korišćenje GPS-a (samo na pojedinim modelima)**

Računar može imati Global Positioning System (GPS) uređaj. GPS sateliti pružaju informacije o lokaciji, brzini i smeru na sisteme koji imaju GPS.

Više informacija potražite u pomoći za softver HP GPS and Location.

#### **Korišćenje Bluetooth bežičnih uređaja (samo na pojedinim modelima)**

Bluetooth uređaj pruža bežičnu komunikaciju kratkog dometa koja zamenjuje veze putem fizičkih kablova koji tradicionalno povezuju elektronske uređaje poput sledećih:

- Računari (stoni, prenosni, PDA)
- Telefoni (mobilni, bežični, pametni)
- Uređaji za slike (štampač, kamera)
- Audio uređaji (slušalice, zvučnici)
- Miš

Bluetooth uređaji omogućavaju peer-to-peer povezivanje, što vam omogućava da kreirate ličnu mrežu (PAN) Bluetooth uređaja. Informacije o konfiguraciji i korišćenju Bluetooth uređaja potražite u okviru pomoći za Bluetooth softver.

### **Povezivanje sa žičnom mrežom**

Postoje 2 vrste žičnih veza: veza sa lokalnom mrežom (LAN) i modemska veza. LAN veza koristi mrežni kabl i mnogo je brža od modemske koja koristi telefonski kabl. I jedan i drugi kabl se kupuju posebno.

**UPOZORENJE!** Da biste smanjili rizik od strujnog udara, požara ili oštećenja opreme, ne uključujte modemski kabl ili telefonski kabl u RJ-45 (mrežni) konektor.

#### **Povezivanje na lokalnu mrežu (LAN)**

Koristite LAN vezu ako želite da povežete računar direktno sa mrežnom skretnicom u svom domu (umesto bežične veze) ili ako želite da se povežete sa postojećom mrežom na poslu.

Za LAN vezu je potreban 8-pinski mrežni kabl RJ-45.

Da biste povezali mrežni kabl, pratite ove korake:

**1.** Uključite mrežni kabl u mrežni konektor **(1)** na računaru.

- **2.** Drugi kraj kabla priključite u mrežni konektor na zidu **(2)** ili mrežnu skretnicu.
- **NAPOMENA:** Ako mrežni kabl ima strujno kolo za smanjivanje šumova **(3)**, koje sprečava smetnje od TV i radio prijemnika, usmerite kraj kabla sa strujnim kolom ka računaru.

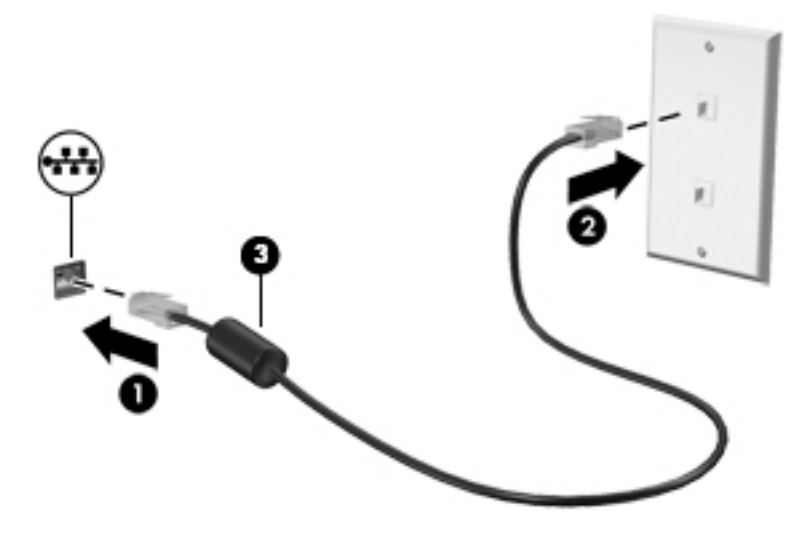

# <span id="page-32-0"></span>**4 Navigacija pomoću tastature, pokreta za dodir i pokazivačkih uređaja**

Računar vam, osim pomoću tastature i miša, omogućava navigaciju pomoću pokreta za dodir (samo na pojedinim modelima). Poteze prstima možete primenjivati na dodirnoj tabli računara ili na dodirnom ekranu (samo na pojedinim modelima).

Pojedini modeli računara imaju i specijalne akcijske tastere ili interventne tastere na tastaturi za obavljanje rutinskih zadataka.

### **Korišćenje pokazivačkih uređaja**

**WAPOMENA:** Osim pokazivačkih uređaja na računaru, možete da koristite spoljni USB miš (zasebno se prodaje) tako što ćete ga priključiti na jedan od USB portova na računaru.

#### **Podešavanje željenih opcija pokazivačkih uređaja**

Koristite opciju "Svojstva miša" u operativnom sistemu Windows za prilagođavanje postavki pokazivačkih uređaja, kao što su konfiguracija dugmadi, brzina klika i opcije pokazivača. Takođe za možete videti demonstraciju poteza na dodirnoj tabli.

Za pristup svojstvima miša:

● Na početnom ekranu otkucajte miš, izaberite stavku **Postavke**, a zatim stavku **Miš**.

#### **Korišćenje dodirne table i poteza prstiju**

Dodirna tabla vam omogućava da se krećete po ekranu računara i upravljate pokazivačem pomoću jednostavnih pokreta prstima.

- ☆ **SAVET:** Koristite levi i desni taster na dodirnoj tabli kao odgovarajuće tastere na spoljnom mišu.
- **EX NAPOMENA:** Potezi na dodirnoj tabli nisu podržani u svim aplikacijama.

#### <span id="page-33-0"></span>**Uključivanje i isključivanje dodirne table**

Da biste uključili ili isključili dodirnu tablu, brzo dvaput dodirnite dugme za uključivanje/isključivanje dodirne table.

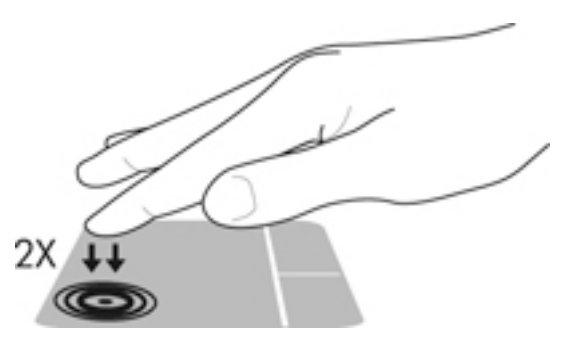

#### **Dodirivanje**

Da biste izvršili izbor na ekranu, koristite funkciju dodirivanja na dodirnoj tabli.

● Jednim prstom dodirnite zonu dodirne table kako biste izvršili odabir. Dvaput dodirnite stavku da biste je otvorili.

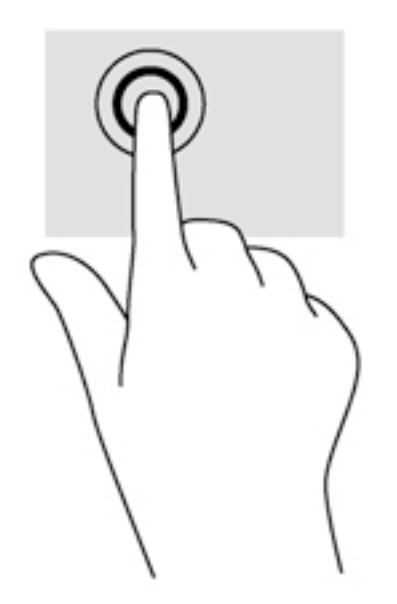

#### **Pomeranje**

Pomeranje je korisno za kretanje nagore, nadole ili po strani na stranici ili slici.

● Stavite dva neznatno razmaknuta prsta na zonu dodirne table, a zatim ih prevlačite nagore, nadole, ulevo ili udesno.

<span id="page-34-0"></span>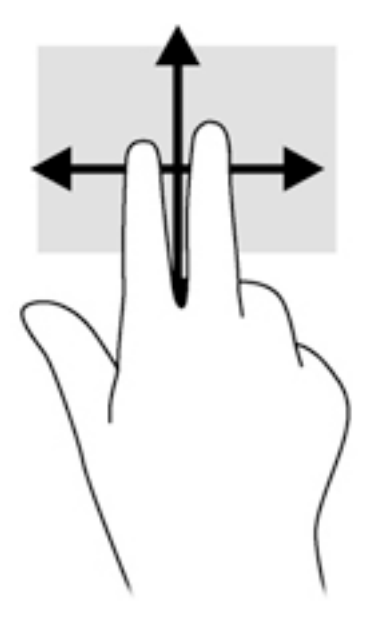

#### **Zumiranje primicanjem dva prsta**

Zumiranje primicanjem dva prsta omogućava vam da uveličate ili smanjite slike ili tekst.

- Uvećajte postavljanjem dva prsta zajedno na dodirnu tablu, a onda ih razdvojite.
- Umanjite postavljanjem dva prsta razdvojeno na dodirnu tablu, a onda ih spojite.

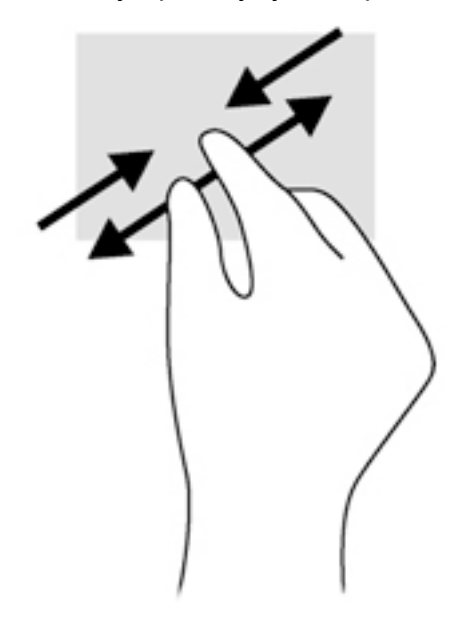

#### **Klik sa 2 prsta**

Klik pomoću dva prsta omogućava vam da vršite izbore u meniju za objekat na ekranu.

- **WAPOMENA:** Klik sa dva prsta koristi se na isti način kao klik desnim tasterom miša.
	- Postavite dva prsta na zonu dodirne table i pritisnite da biste otvorili meni sa opcijama za izabrani objekat.

<span id="page-35-0"></span>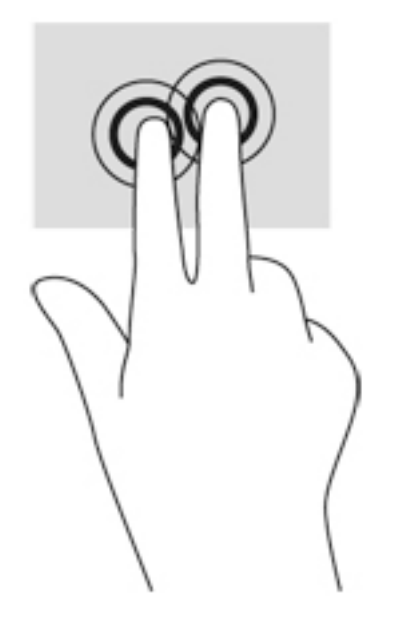

#### **Rotiranje (samo pojedini modeli)**

Rotiranje omogućava da rotirate stavke poput fotografija.

- Postavite kažiprst leve ruke na zonu dodirne table. Koristeći desnu ruku, pomerajte kažiprst sveobuhvatnim pokretom od 12 časova do 3 časa. Da biste rotirali u suprotnom smeru, pomerajte kažiprst od 3 časa do 12 časova.
- **W NAPOMENA:** Rotiranje je namenjeno za specifične aplikacije u kojima možete da pomerate objekat ili sliku. Rotiranje možda nije funkcionalno za sve aplikacije.

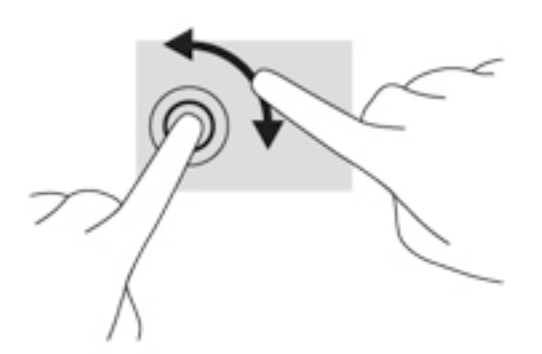

#### **Lagano udaranje (samo na pojedinim modelima)**

Lagano udaranje vam omogućava listanje ekrana ili brzo pregledanje dokumenata.

Postavite tri prsta na zonu dodirne table i lagano udarajte brzim pokretima nagore, nadole, nalevo ili nadesno.
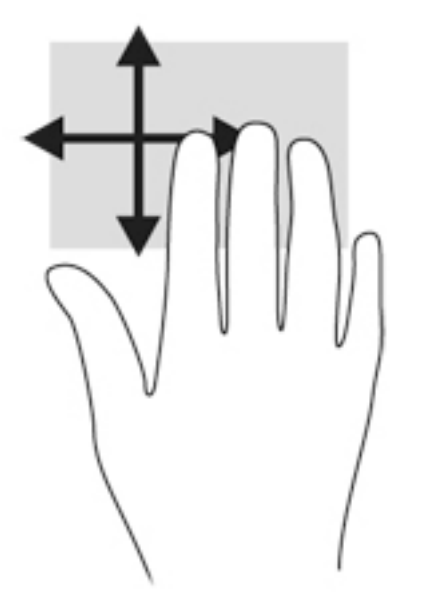

### **Prevlačenje sa ivica (samo na pojedinim modelima)**

Prevlačenje sa ivica omogućava vam da prilikom izvršenja zadataka kao što su promena postavki i pronalaženje ili korišćenje aplikacija pristupite trakama sa alatkama na računaru.

### **Prevlačenje sa desne ivice**

Prevlačenjem sa desne ivice otkriće vam se dugmad koja omogućava da pretražujete, delite, pokrećete aplikacije, pristupate uređajima ili menjate postavke.

Prevucite prstom lagano sa desne ivice da biste prikazali dugmad.

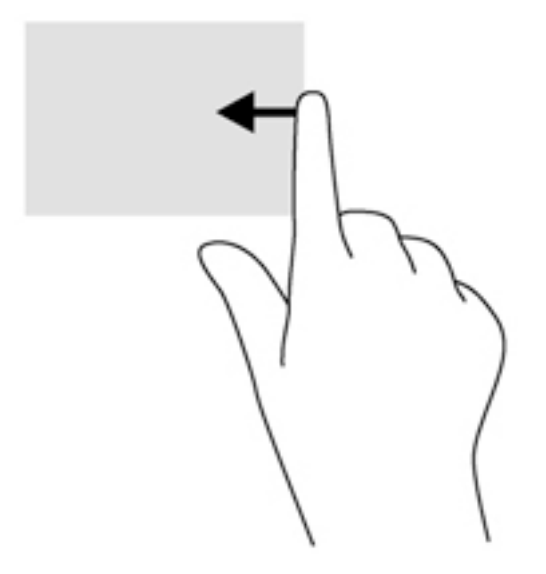

### **Prevlačenje sa leve ivice**

Prevlačenje sa leve ivice otkriva nedavno otvarane aplikacije, tako da se možete lako prebaciti na njih. Prevucite sa leve ivice dodirne table da biste se prebacivali između nedavno otvaranih aplikacija.

Prevucite preko leve ivice dodirne table da biste se prebacili sa jedne aplikacije na drugu.

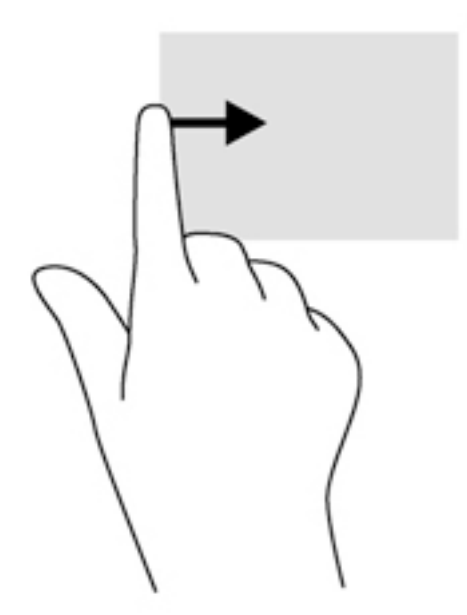

### **Prevlačenje sa gornje ivice**

Prevlačenje sa gornje ivice prikazuje opcije komandi aplikacije koje vam omogućavaju da prilagodite aplikacije.

- **VAŽNO:** Kada je aplikacija otvorena, pokret prevlačenja sa gornje ivice razlikuje se u zavisnosti od aplikacije.
	- Blago prevucite prstom sa gornje ivice da biste otkrili opcije komandi aplikacije.

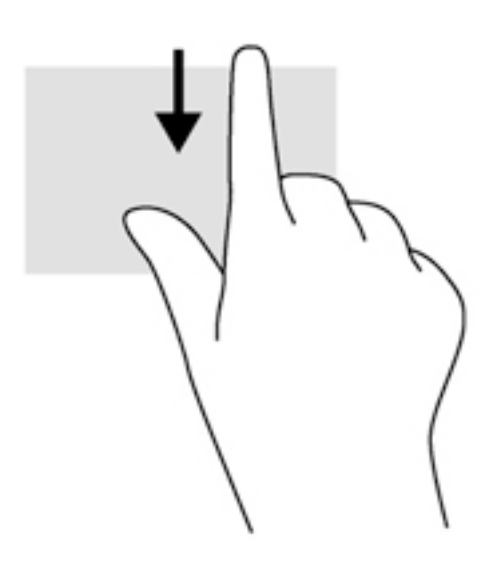

# **Korišćenje tastature**

Tastatura i miš vam omogućavaju da kucate izabrane stavke, da se pomerate i izvršavate iste funkcije kao i pomoću pokreta za dodir. Tastatura vam omogućava i korišćenje akcijskih i interventnih tastera za izvršavanje posebnih funkcija.

÷ф. **SAVET:** Taster sa Windows logotipom  $\begin{bmatrix} 1 \\ 2 \end{bmatrix}$  na tastaturi vam omogućava da se brzo vratite na početni

ekran iz otvorene aplikacije ili sa radne površine operativnog sistema Windows. Kad ponovo pritisnete Windows taster, vratićete se na prethodni ekran.

**WAPOMENA:** U zavisnosti od zemlje ili regiona, vaša tastatura može da ima drugačije tastere i funkcije od onih koje su opisane u ovom odeljku.

## **Korišćenje Windows tasterskih prečica**

Windows obezbeđuje prečice kako biste mogli brzo da izvršavate radnje. Pritisnite taster sa Windows logotipom  $\blacksquare$  sam ili u kombinaciji sa odgovarajućim tasterom iz tabele da biste izvršili odgovarajući radnju.

# **Prepoznavanje interventnih tastera**

Interventni taster predstavlja kombinaciju tastera fn **(1)** i tastera esc **(2)** ili nekog od funkcijskih tastera **(3)**.

Da biste koristili interventni taster:

**▲** Kratko pritisnite taster fn, a zatim kratko pritisnite drugi taster iz kombinacije interventnog tastera.

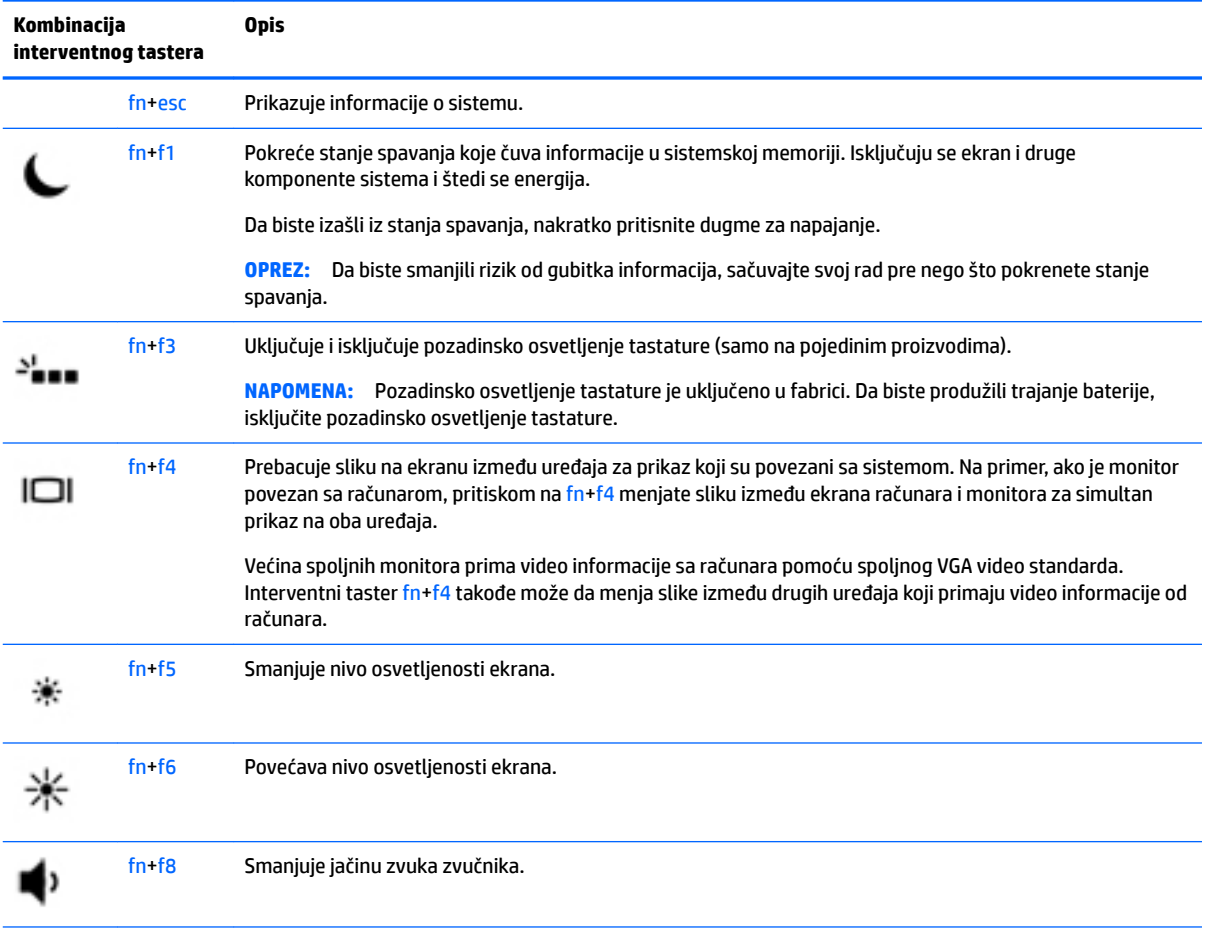

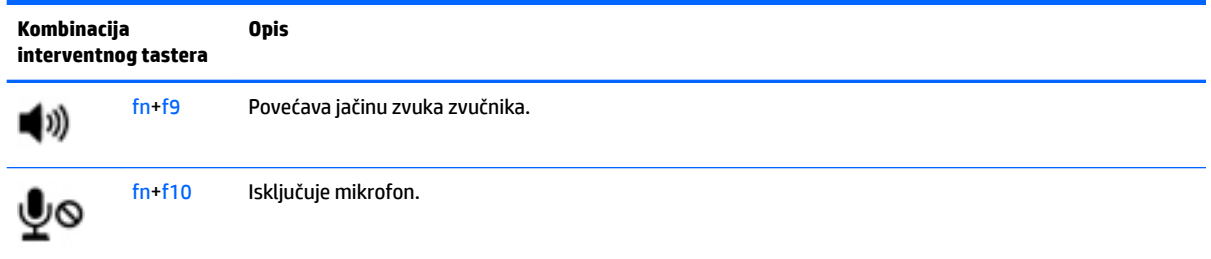

# **Korišćenje tastatura**

### **Korišćenje integrisane numeričke tastature**

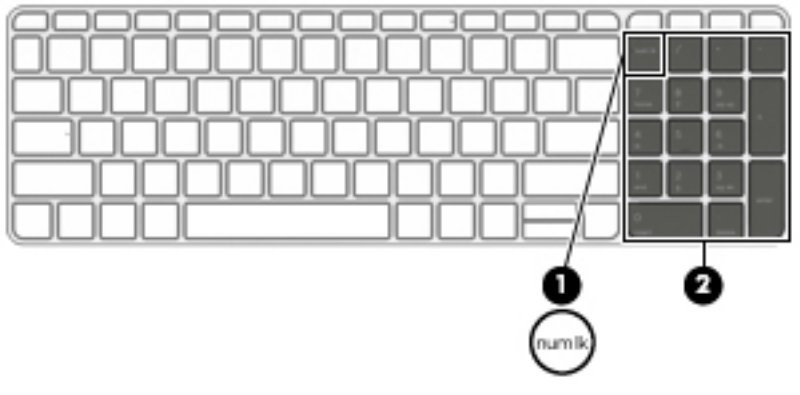

Računar sadrži integrisanu numeričku tastaturu, a podržava i opcionalnu spoljašnju numeričku tastaturu, odnosno opcionalnu spoljašnju tastaturu koja sadrži numeričku tastaturu. Više informacija o integrisanoj numeričkoj tastaturi potražite u odeljku Tasteri [na stranici 11.](#page-22-0)

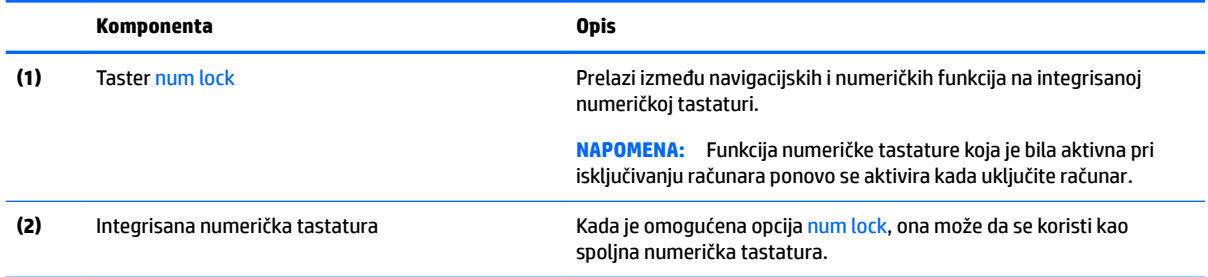

### **Korišćenje opcionalne spoljašnje numeričke tastature**

Tasteri na većini spoljašnjih numeričkih tastatura različito funkcionišu u zavisnosti od toga da li je num lock uključen ili ne. (Funkcija Num lock je isključena u fabrici.) Na primer:

- Kada je num lock uključen, većina tastera na tastaturi služi za unos brojeva.
- Kada je num lock isključen, većina tastera na tastaturi funkcioniše kao tasteri sa strelicama ili tasteri za pomeranje nagore ili nadole za jednu stranicu.

Kada je num lock na spoljašnjoj tastaturi uključen, num lock lampica na računaru je uključena. Kada je num lock na spoljašnjoj tastaturi isključen, num lock lampica na računaru je isključena.

Da biste uključili ili isključili taster num lock na spoljašnjoj tastaturi dok radite:

**▲** Pritisnite taster num lk na spoljašnjoj tastaturi, a ne na računaru.

# **5 Multimedija**

Vaš računar može da uključuje sledeće:

- Integrisani zvučnik (zvučnici)
- Integrisani mikrofon (mikrofoni)
- Integrisana veb kamera
- Prethodno instaliran softver za multimedije
- Dugmad ili tastere za multimedije

# **Audio**

Na računaru ili na odabranim modelima korišćenjem spoljnog optičkog diska, možete da reprodukujete muzičke diskove, preuzmete i slušate muziku, emitujete audio sadržaj sa veba (uključujući radio), snimate audio ili kombinujete audio i video da biste napravili multimedijalni sadržaj. Da biste povećali uživanje u muzici, povežite spoljašnje audio uređaje kao što su zvučnici ili slušalice.

# **Povezivanje zvučnika**

Možete priključiti žične zvučnike na računar priključivanjem na USB port (ili konektor za audio-izlaz) na računaru ili na baznoj stanici.

Da biste povezali bežične zvučnike sa računarom, pratite uputstva proizvođača uređaja. Da biste povezali zvučnike visoke definicije sa računarom, pogledajte odeljak Konfigurisanje audio postavki za HDMI [na stranici 33](#page-44-0). Obavezno podesite jačinu zvuka pre povezivanja audio uređaja.

# **Podešavanje jačine zvuka**

U zavisnosti od modela računara, jačinu zvuka možete da podesite koristeći sledeće:

- Dugmad za jačinu zvuka
- Interventni tasteri za jačinu zvuka (određeni tasteri koji se pritiskaju u kombinaciji sa tasterom fn)
- Tasteri za jačinu zvuka

**UPOZORENJE!** Da biste smanjili rizik od povreda, podesite jačinu zvuka pre nego što stavite slušalice, slušalice bubice ili slušalice sa mikrofonom. Dodatne bezbednosne informacije potražite u odeljku *Obaveštenja o propisima, bezbednosti i zaštiti životne sredine*. Da biste pristupili ovom vodiču, na početnom ekranu otkucajte reč podrška, a zatim izaberite aplikaciju **HP Support Assistant**.

**WAPOMENA:** Jačina zvuka se takođe može kontrolisati kroz operativni sistem i neke programe.

**WAPOMENA:** Pogledajte [Upoznavanje računara](#page-15-0) na stranici 4 za informacije o vrsti kontrola za jačinu zvuka koje vaš računar ima.

# **Povezivanje slušalica i mikrofona**

Možete povezati žične slušalice ili slušalice sa mikrofonom na priključak za audio-izlaz (slušalice)/priključak za audio-ulaz (mikrofon) na računaru. Mnoge slušalice sa integrisanim mikrofonima komercijalno su dostupne.

Da biste povezali *bežične* slušalice ili slušalice sa mikrofonom sa računarom, pratite uputstva proizvođača uređaja.

**UPOZORENJE!** Da biste smanjili rizik od povreda, podesite jačinu zvuka pre nego što stavite slušalice, "bubice" ili slušalice sa mikrofonom. Dodatne bezbednosne informacije potražite u odeljku *Obaveštenja o propisima, bezbednosti i zaštiti životne sredine*. Da biste pristupili ovom vodiču, na početnom ekranu otkucajte reč podrška, a zatim izaberite aplikaciju **HP Support Assistant**.

# **Provera audio funkcija na računaru**

**WAPOMENA:** Za najbolje rezultate pri snimanju govorite direktno u mikrofon i snimajte zvuk u okruženjima bez buke u pozadini.

Pratite ove korake da biste proverili audio funkcije na računaru:

- **1.** Na početnom ekranu otkucajte kontrolna tabla, a zatim izaberite stavku **Kontrolna tabla**.
- **2.** Izaberite stavku **Hardver i zvuk**, a zatim i stavku **Zvuk**.
- **3.** Kada se otvori prozor "Zvuk", izaberite karticu **Zvukovi**. U okviru stavke **Programski događaji** izaberite bilo koji vid zvučnog oglašavanja, na primer zvučni signal ili alarm, a zatim kliknite na dugme **Testiraj**.

Zvuk bi trebalo da se emituje preko zvučnika ili povezanih slušalica.

Pratite ove korake da biste proverili funkcije snimanja na računaru:

- **1.** Na početnom ekranu ukucajte zvuk, a zatim izaberite stavku **Snimač zvuka**.
- **2.** Kliknite na dugme **Započni snimanje**, a zatim govorite u mikrofon.
- **3.** Sačuvajte datoteku na radnoj površini.
- **4.** Otvorite program za multimediju i reprodukujte snimak.

Da biste potvrdili ili promenili postavke zvuka na računaru:

- **1.** Na početnom ekranu otkucajte kontrolna tabla, a zatim izaberite stavku **Kontrolna tabla**.
- **2.** Izaberite stavku **Hardver i zvuk**, a zatim i stavku **Zvuk**.

# **Veb kamera (samo na pojedinim modelima)**

Neki računari uključuju integrisanu veb kameru. Pomoću unapred instaliranog softvera veb kameru možete koristiti za snimanje fotografije ili video zapisa. Fotografiju ili video zapis možete pregledati i sačuvati.

Softver za veb kameru omogućava vam da eksperimentišete sa sledećim opcijama:

- Snimanje i deljenje video zapisa
- Protok video zapisa u softveru za razmenu trenutnih poruka
- Fotografisanje

# **Video**

HP računar je moćan video uređaj koji vam omogućava da gledate emitovanje video zapisa sa vaših omiljenih veb stranica i preuzimate video zapise i filmove da biste ih gledali na svom računaru bez potrebe za povezivanjem sa mrežom.

Da biste još više uživali u gledanju, upotrebite jedan od video portova na računaru za povezivanje sa spoljnim monitorom, projektorom ili TV-om. Vaš računar možda ima port za multimedijalni interfejs visoke definicije (HDMI) koji vam omogućava povezivanje monitora ili televizora visoke definicije.

Računar ima neke od sledećih spoljašnih video portova:

- VGA
- HDMI (multimedijalni interfejs visoke definicije

**VAŽNO:** Postarajte se da spoljni uređaj bude povezan na odgovarajući port na računaru pomoću odgovarajućeg kabla. Proverite uputstvo proizvođača uređaja ukoliko imate pitanja.

**EX NAPOMENA:** Pogledajte [Upoznavanje računara](#page-15-0) na stranici 4 za informacije o video portovima vašeg računara.

## **VGA**

Port za spoljašnji monitor, ili VGA port, je analogni interfejs ekrana koji povezuje spoljašnji VGA uređaj za prikaz, kao što je spoljašnji VGA monitor ili VGA projektor sa računarom.

**1.** Priključite VGA kabl monitora ili projektora na VGA port računara kao što je prikazano.

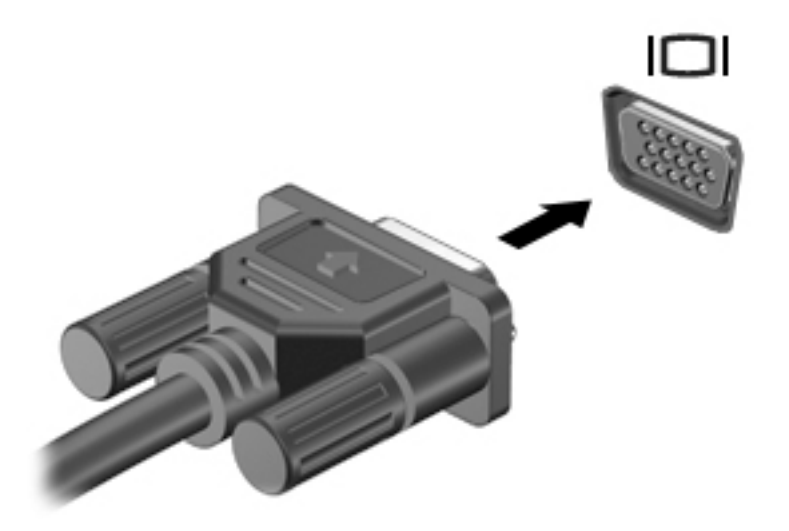

- **2.** Pritisnite tastere fn+f4 da biste promenili sliku na ekranu i izabrali jedno od 4 stanja prikaza:
	- **Samo na ekranu računara:** Slika na ekranu se prikazuje samo na računaru.
	- **Duplirano:** Slika na ekranu se istovremeno prikazuje na oba uređaja, na računaru i na spoljašnjem uređaju.
	- **Prošireno:** Slika na ekranu se rasteže preko oba uređaja računara i spoljašnjeg uređaja.
	- **Samo na drugom ekranu:** Slika sa ekrana se prikazuje samo na spoljnom uređaju.

Svaki put kada pritisnete tastere fn+f4, stanje prikaza se menja.

**WAPOMENA:** Za najbolje rezultate, posebno ako odaberete opciju "Prošireni", prilagodite rezoluciju ekrana spoljnog uređaja na sledeći način. Na početnom ekranu otkucajte kontrolna tabla, a zatim izaberite stavku **Kontrolna tabla**. Izaberite stavku **Izgled i personalizacija**. U okviru **Prikaz** izaberite stavku **Prilagodi rezoluciju ekrana**.

## **HDMI**

HDMI port povezuje računar sa opcionalnim video ili audio uređajem, kao što je televizija visoke rezolucije, ili bilo kojom kompatibilnom digitalnom ili audio komponentom.

**NAPOMENA:** Za prenos video i/ili audio signala putem HDMI porta potreban vam je HDMI kabl (kupuje se zasebno).

Jedan HDMI uređaj se može povezati sa HDMI portom na računaru. Informacije prikazane na ekranu računara mogu se istovremeno prikazati na HDMI uređaju.

Za povezivanje video ili audio uređaja sa HDMI portom:

**1.** Povežite jedan kraj HDMI kabla na HDMI port na računaru.

<span id="page-44-0"></span>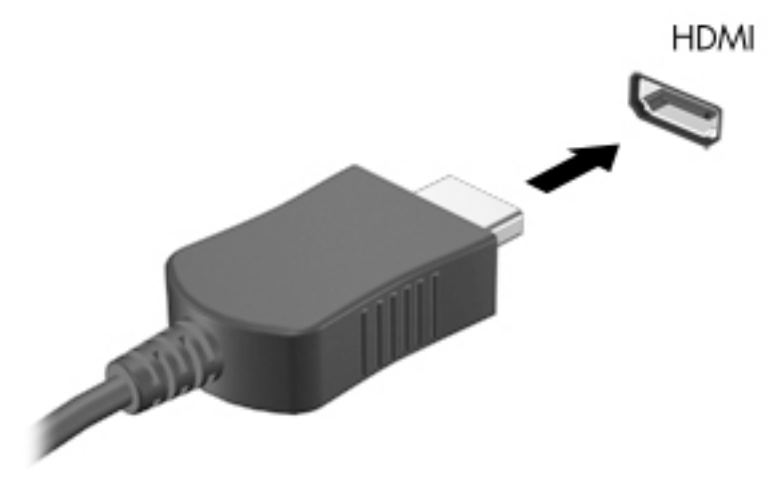

- **2.** Povežite drugi kraj kabla sa video uređajem.
- **3.** Pritisnite kombinaciju tastera fn+f4 da biste promenili sliku na ekranu i izabrali jedno od 4 moguća stanja prikaza:
	- **Samo na ekranu računara:** Slika na ekranu se prikazuje samo na računaru.
	- **Duplirano:** Slika na ekranu se istovremeno prikazuje na oba uređaja, na računaru i na spoljašnjem uređaju.
	- **Prošireno:** Slika na ekranu se rasteže preko oba uređaja računara i spoljnog uređaja.
	- **Samo na drugom ekranu:** Slika sa ekrana se prikazuje samo na spoljnom uređaju.

Svaki put kada pritisnete tastere fn+f4, stanje prikaza se menja.

**WAPOMENA:** Za najbolje rezultate, posebno ako odaberete opciju "Prošireni", prilagodite rezoluciju ekrana spoljnog uređaja na sledeći način. Na početnom ekranu otkucajte kontrolna tabla, a zatim sa liste aplikacija izaberite stavku **Kontrolna tabla**. Izaberite stavku **Appearance and Personalization**  (Izgled i personalizacija) U okviru **Prikaz** izaberite stavku **Prilagodi rezoluciju ekrana**.

## **Konfigurisanje audio postavki za HDMI**

Da biste konfigurisali HDMI za zvuk, najpre povežite video ili audio uređaj, kao što je televizija visoke rezolucije, sa HDMI portom na vašem računaru. Zatim konfigurišite podrazumevani uređaj za reprodukciju zvuka na sledeći način:

- **1.** Na Windows radnoj površini kliknite desnim tasterom miša na ikonu **Zvučnici** na sistemskoj traci poslova, krajnje desno na traci zadataka, a zatim izaberite stavku **Uređaji za reprodukciju**.
- **2.** Na kartici "Reprodukcija", kliknite ili na **Digitalni izlaz** (Digitalni izlaz) ili na **Digitalni izlazni uređaj (HDMI)**.
- **3.** Kliknite na dugme **Postavi kao podrazumevano**, a zatim na dugme **U redu**.

Da bi se zvuk opet reprodukovao preko zvučnika računara, pratite sledeće korake:

- **1.** Na Windows radnoj površini kliknite desnim tasterom miša na ikonu **Zvučnici** na sistemskoj traci poslova, krajnje desno na traci zadataka, a zatim izaberite stavku **Uređaji za reprodukciju**.
- **2.** Na kartici "Reprodukcija" kliknite na **Zvučnici**.
- **3.** Kliknite na dugme **Postavi kao podrazumevano**, a zatim na dugme **U redu**.

# **6 Upravljanje napajanjem**

**NAPOMENA:** Računar možda ima dugme ili prekidač za napajanje. Termin *dugme za napajanje* koristi se u celom ovom vodiču kada je reč o svim tipovima kontrola napajanja.

# **Isključivanje računara**

**OPREZ:** Kada isključite računar, nesačuvane informacije se gube.

Kada zadate komandu za isključivanje računara, svi otvoreni programi će se zatvoriti, uključujući i operativni sistem, a zatim će se isključiti ekran i računar.

Računar isključite u sledećim slučajevima:

- Kada treba da zamenite bateriju ili pristupite komponentama unutar računara
- Kada povezujete uređaj spoljašnjeg hardvera koji se ne povezuje preko Universal Serial Bus (USB) porta
- Kada se računar u dužem periodu neće koristiti ili priključivati na spoljašnje napajanje

Iako računar možete isključiti pomoću dugmeta za napajanje, preporučena procedura je korišćenje Windows komande za isključivanje:

**WAPOMENA:** Ako je računar u stanju spavanja ili hibernacije, najpre morate izaći iz trenutnog stanja da biste mogli da isključite računar kratkim pritiskom na dugme za napajanje.

- **1.** Sačuvajte ono što ste radili i zatvorite sve otvorene programe.
- **2.** Na početnom ekranu postavite pokazivač na gornji desni ili donji desni ugao ekrana.
- **3.** Izaberite stavku **Postavke**, kliknite na ikonu **Napajanje**, a zatim kliknite na dugme **Isključi se**.

– ili –

Kliknite desnim tasterom miša na dugme Start u donjem levom uglu ekrana, izaberite stavku **Isključivanje ili odjavljivanje**, a zatim **Isključi**.

Ako računar ne reaguje na komandu i ne možete da ga isključite na navedeni način, pokušajte sa sledećim procedurama isključivanja u hitnim slučajevima i to ovim redosledom:

- Pritisnite kombinaciju tastera ctrl+alt+delete. Kliknite na ikonu **Napajanje**, a zatim izaberite stavku **Isključi se**.
- Pritisnite i držite dugme za napajanje najmanje 5 sekundi.
- Iskopčajte računar iz spoljnog napajanja.
- Kod modela sa zamenljivom baterijom izvadite bateriju. Na modelima sa fabrički zapečaćenom baterijom, pritisnite i držite dugme za napajanje najmanje 15 sekundi.

# **Podešavanje opcija napajanja**

# **Korišćenje stanja uštede energije**

Stanje spavanja je fabrički omogućeno.

<span id="page-46-0"></span>Ako aktivirate spavanje, lampice za napajanje će početi da trepere, a ekran će se isključiti. Vaš rad je sačuvan u memoriji.

- **OPREZ:** Da biste smanjili rizik od mogućeg narušavanja kvaliteta audio i video snimaka, gubitka mogućnosti reprodukcije zvuka ili video zapisa ili gubitka informacija, ne uključujte režim spavanja dok snimate na disk ili spoljašnju memorijsku karticu ili čitate sa njih.
- **EX NAPOMENA:** Dok je računar u stanju spavanja, ne možete se povezivati na mrežu niti izvršavati bilo kakve funkcije na računaru.

### **Pokretanje i izlazak iz režima spavanja**

Kada je računar uključen, možete pokrenuti stanje spavanja na neki od sledećih načina:

- Nakratko pritisnite dugme za napajanje.
- Na početnom ekranu postavite pokazivač na gornji desni ili donji desni ugao ekrana. Kad se otvori lista dugmadi, izaberite stavku **Postavke**, kliknite na ikonu **Napajanje**, a zatim izaberite stavku **Stanje spavanja**.

Da biste izašli iz režima spavanja, nakratko pritisnite dugme za napajanje.

Kad računar izađe iz stanja spavanja, uključiće se lampice za napajanje, a računar se vraća na ono što ste radili, tamo gde ste stali.

**NAPOMENA:** Ukoliko ste zadali lozinku pri buđenju računara, morate uneti svoju lozinku za Windows pre nego što se na računaru ponovo prikaže ekran.

### **Omogućavanje i izlazak iz stanja hibernacije koje aktivira korisnik**

Stanje hibernacije koju korisnik aktivira možete omogućiti i izmeniti druge postavke napajanja i vremenska ograničenja pomoću opcija napajanja:

- **1.** Na početnom ekranu otkucajte opcije napajanja, a zatim izaberite stavku **Opcije napajanja**.
- **2.** U levom oknu izaberite stavku **Odaberite funkcije dugmeta za napajanje**.
- **3.** Izaberite opciju **Promenite postavke koje trenutno nisu dostupne**.
- **4.** U oblasti **Kada pritisnem dugme za napajanje** izaberite stavku **Hibernacija**.
- **5.** Kliknite na **Sačuvaj promene**.

Da biste izašli iz hibernacije, nakratko pritisnite taster za napajanje. Uključuju se lampice za napajanje, a na ekran se vraća ono što ste radili, tamo gde ste stali.

**X NAPOMENA:** Ako ste zadali lozinku koju treba uneti pri buđenju, morate uneti Windows lozinku da biste se vratili na ekran gde ste prestali sa radom.

#### **Korišćenje merača napajanja i postavki napajanja**

Merač napajanja se nalazi na Windows radnoj površini. Pomoću merača napajanja možete da brzo pristupite postavkama napajanja i pogledate nivo napunjenosti baterije.

- Da biste prikazali procenat preostalog punjenja baterije i trenutni plan napajanja, na Windows radnoj površini postavite pokazivač iznad ikone merača napajanja.
- Da biste upotrebili opcije napajanja ili da biste promenili plan napajanja, kliknite na ikonu merača napajanja i izaberite stavku sa liste. Na početnom ekranu možete takođe otkucati  $\text{open}$ napajanja, zatim izabrati stavku **Opcije napajanja**.

Različite ikone merača napajanja pokazuju da li se računar napaja iz baterija ili spoljašnjeg izvora. Ikona prikazuje i poruku ako nivo napunjenosti baterije postane nizak ili kritičan.

### **Postavljanje zaštite lozinkom pri buđenju**

Da biste podesili računar da zahteva unos lozinke po izlasku iz stanja spavanja ili hibernacije, pratite sledeće korake:

- **1.** Na početnom ekranu otkucajte opcije napajanja, a zatim izaberite stavku **Opcije napajanja**.
- **2.** U levom oknu izaberite stavku **Zahtevaj lozinku po buđenju računara**.
- **3.** Izaberite opciju **Promenite postavke koje trenutno nisu dostupne**.
- **4.** Izaberite opciju **Zahtevaj lozinku /preporučuje se)**.
- **X NAPOMENA:** Ako treba da kreirate lozinku korisničkog naloga ili da promenite važeću lozinku korisničkog naloga, kliknite na **Kreirajte ili promenite lozinku korisničkog naloga**, a zatim sledite uputstva sa ekrana. Ako ne treba da kreirate ili izmenite lozinku korisničkog naloga, idite na korak br. 5.
- **5.** Kliknite na dugme **Sačuvaj promene**.

# **Korišćenje napajanja iz baterije**

**UPOZORENJE!** Da biste smanjili mogućnost pojavljivanja bezbednosnih problema, koristite samo baterije obezbeđene uz računar, rezervne baterije koje je obezbedio HP ili kompatibilne baterije koje ste kupili od preduzeća HP.

Računar se napaja sa baterije uvek kad nije priključen na spoljni izvor naizmenične struje. Vek trajanja baterije računara zavisi od postavki za upravljanje napajanjem, pokrenutih programa, svetline ekrana, spoljnih uređaja povezanih sa računarom i drugih faktora. Ako se baterija nalazi u računaru dok je računar priključen na napajanje naizmeničnom strujom, baterija će se puniti, a vaši podaci će biti sačuvani u slučaju prekida napajanja. Ako se u računaru nalazi napunjena baterija i ako se računar napaja sa spojlnog izvora neizmenične struje, automatski se prebacuje na napajanje sa baterije kad se adapter naizmenične struje iskopča iz računara ili dođe do nestanke struje.

**IZ NAPOMENA:** Kada prekinete napajanje iz izvora naizmenične struje, svetlina ekrana se automatski smanjuje kako bi se uštedela baterija. Na pojedinim modelima računara moguće je prebacivanje između režima rada sa grafikom kako bi se produžio životni vek baterije.

### **Pronalaženje dodatnih informacija o bateriji**

HP Support Assistant obezbeđuje alatke i informacije o bateriji. Da biste pristupili informacijama o bateriji, izaberite aplikaciju **HP Support Assistant** na početnom ekranu, a zatim izaberite stavku **Baterija i performanse**.

- Alatka za proveru baterije kojom se testiraju performanse baterije
- Informacije o kalibrisanju, upravljanju napajanjem i pravilnom održavanju i skladištenju radi produžavanja radnog veka baterije
- Informacije o tipu baterije, specifikacijama, radnim ciklusima i kapacitetu.

Da biste pristupili obaveštenjima o bateriji:

**▲** Da biste pristupili informacijama o bateriji, izaberite aplikaciju **HP Support Assistant** na početnom ekranu, a zatim izaberite stavku **Baterija i performanse**.

### **Korišćenje alatke za proveru baterije**

HP Support Assistant pruža informacije o statusu baterije instalirane u računaru.

Za proveru baterije:

- **1.** Povežite adapter naizmenične struje sa računarom.
- **W** NAPOMENA: Da bi alatka za proveru baterije ispravno radila, računar mora biti povezan na spoljno napajanje.
- **2.** Da biste pristupili informacijama o bateriji, izaberite aplikaciju **HP Support Assistant** na početnom ekranu, a zatim izaberite stavku **Baterija i performanse**.

Alatka za proveru baterije pregleda bateriju i njene ćelije i proverava da li rade ispravno, a zatim šalje rezultate pregleda.

### **Prikazivanje preostalog nivoa napunjenosti baterije**

**▲** Pomerite pokazivač miša iznad ikone merača potrošnje električne energije na Windows radnoj površini, na sistemskoj traci poslova, sasvim desno na traci zadataka.

### **Maksimalno produžavanje vremena pražnjenja baterije**

Vreme pražnjenja baterije zavisi od funkcija koje koristite dok se računar napaja sa baterije. Maksimalno vreme pražnjenja se postepeno smanjuje kako se kapacitet baterije vremenom smanjuje.

Saveti za maksimalno produžavanje vremena pražnjenja baterije:

- Smanjite osvetljenost ekrana.
- Uklonite bateriju iz računara kada se ne koristi ili se ne puni ako računar sadrži zamenljivu bateriju.
- Zamenljivu bateriju čuvajte na hladnom i suvom mestu.
- U okviru stavke "Opcije napajanja" izaberite postavku **Ušteda energije**.

### **Upravljanje slabim nivoima baterije**

Informacije u ovom poglavlju opisuju upozorenja i sistemske odzive podešene u fabrici. Neka upozorenja o niskom nivou napunjenosti baterije i odzive sistema možete promeniti pomoću stavke "Opcije napajanja". Svetlost ne utiče na postavke podešene pomoću opcija napajanja.

Na početnom ekranu otkucajte napajanje, izaberite stavku **Postavke**, a zatim izaberite stavku **Opcije napajanja**.

#### **Prepoznavanje niskih nivoa baterije**

Kada je baterija jedini izvor napajanja računara i ako je nivo napunjenosti nizak ili kritičan, dešava se sledeće:

Lampica baterije (samo na pojedinim modelima) pokazuje nizak ili kritičan nivo baterije.

– ili –

- Ikona merača napajanja u polju za obaveštavanja prikazuje obaveštenje o niskom ili kritičnom nivou napunjenosti baterije.
- **W NAPOMENA:** Dodatne informacije o meraču napajanja potražite u odeljku <u>[Korišćenje merača napajanja](#page-46-0)</u> [i postavki napajanja](#page-46-0) na stranici 35.

Ako je računar uključen ili u stanju spavanja, on nakratko ostaje u stanju spavanja, a zatim se isključuje pri čemu se gube sve nesačuvane informacije.

### <span id="page-49-0"></span>**Otklanjanje niskog nivoa baterije**

### **Otklanjanje niskog nivoa baterije kada ima spoljnjeg napajanja**

- **▲** Povežite jedan od sledećih uređaja:
	- Adapter naizmenične struje
	- Opcionalnu baznu stanicu ili uređaj za proširenje
	- Opcionalni adapter struje kupljen od kompanije HP kao dodatni pribor

#### **Rešavanje problema sa niskim nivoom baterije kada nema izvora napajanja**

Da biste rešili problem niskog nivoa napunjenosti baterije kad nije dostupan izvor napajanja, sačuvajte rad i isključite računar.

### **Umetanje ili uklanjanje baterije**

### **Umetanje baterije**

Za umetanje baterije:

- **1.** Okrenite računar naopako i postavite ga na ravnu površinu tako da odeljak za bateriju bude okrenut ka vama.
- **2.** Ubacite bateriju **(1)** u ležište za bateriju.
- **3.** Nagnite bateriju **(2)** nadole dok ne nalegne na mesto, a zatim pomerite rezu za zaključavanje **(3)** da biste dobro pričvrstili bateriju.

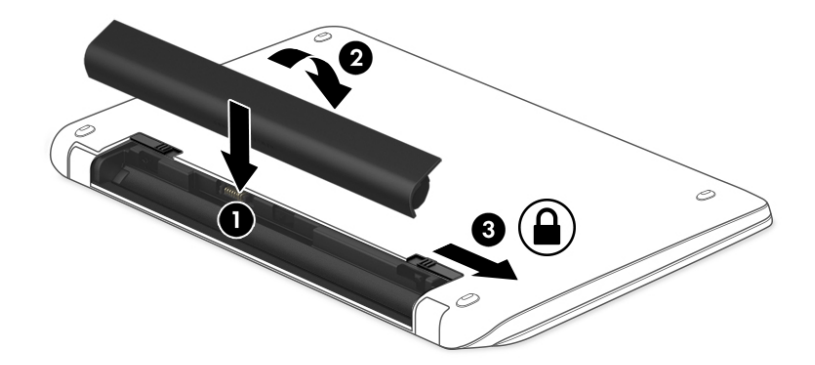

### **Uklanjanje baterije**

Za uklanjanje baterije:

**OPREZ:** Ukoliko uklonite bateriju koja predstavlja jedini izvor napajanja za računar, može doći do gubitka informacija. Sačuvajte svoj rad i isključite računar kroz Windows pre uklanjanja baterije da biste sprečili gubitak podataka.

- **1.** Okrenite računar naopako i postavite ga na ravnu površinu tako da odeljak za bateriju bude okrenut ka vama.
- **2.** Pomerite rezu za zaključavanje baterije **(1)** da biste otključali bateriju, a zatim i rezu za otpuštanje baterije **(2)** da biste otpustili bateriju.
	- **X NAPOMENA:** Reza za otpuštanje baterije automatski se vraća u početni položaj.
- **3.** Okrenite bateriju **(3)** nagore, a zatim je izvadite **(4)** iz računara.

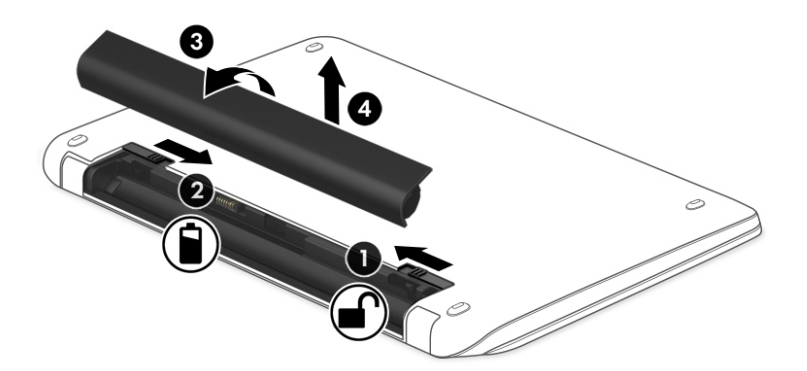

### **Ušteda napajanja iz baterije**

- Na početnom ekranu otkucajte napajanje, izaberite stavku **Postavke**, a zatim izaberite stavku **Opcije napajanja**.
- U okviru "Opcije napajanja" izaberite postavku za malu potrošnju energije:
- Isključite veze sa bežičnom i lokalnom mrežom (LAN) i zatvorite modemske aplikacije kada ih ne koristite.
- Isključite spoljašnje uređaje koji nisu priključeni na spoljašnji izvor napajanja kada ih ne koristite.
- Zaustavite, onemogućite ili uklonite spoljne memorijske kartice koje ne koristite.
- Smanjite osvetljenost ekrana.
- Pre nego što završite sa radom, prebacite računar u stanje spavanja ili isključite računar.

## **Skladištenje zamenljive baterije**

**OPREZ:** Da biste umanjili rizik od oštećenja baterije, nemojte je izlagati visokim temperaturama tokom dužih vremenskih perioda.

Ako računar neće biti u upotrebi tokom više od dve sedmice i za to vreme će biti isključen sa napajanja, uklonite zamenljivu bateriju i posebno je uskladištite.

Uskladištena baterija sporije će se isprazniti ako je čuvate na hladnom i suvom mestu.

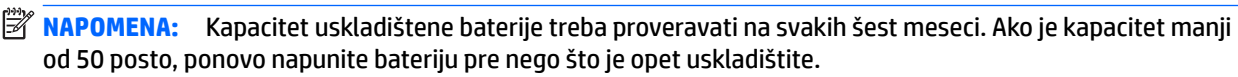

Ako bateriju niste koristili mesec dana ili duže, kalibrišite je pre upotrebe.

### **Odlaganje zamenljive baterije**

**UPOZORENJE!** Da biste smanjili rizik od požara ili opekotina, bateriju nemojte rasklapati, gnječiti ili bušiti. Ne izazivajte kratke spojeve na spoljnim kontaktima. Ne odlažite bateriju u vatru ili vodu.

Informacije o odlaganju baterija potražite u okviru *Obaveštenja o propisima, bezbednosti i zaštiti životne sredine*. Da biste pristupili ovom vodiču, na početnom ekranu otkucajte reč podrška, a zatim izaberite aplikaciju **HP Support Assistant**. Da biste pristupili informacijama o bateriji, izaberite aplikaciju **HP Support Assistant** na početnom ekranu i izaberite stavku **Baterija i performanse**.

### **Zamena zamenljive baterije**

Alatka za proveru baterije obavestiće vas da zamenite bateriju kada se unutrašnja ćelija ne puni ispravno ili kada oslabi kapacitet baterije. Ukoliko je baterija pokrivena HP garancijom, uputstva sadrže ID garancije. Poruka će vas uputiti na HP veb lokaciju na kojoj ćete pronaći više informacija o naručivanju nove baterije.

# **Korišćenje spoljašnjeg izvora napajanja naizmeničnom strujom**

**UPOZORENJE!** Nemojte puniti bateriju računara dok se nalazite u avionu.

- **UPOZORENJE!** Da biste izbegli potencijalne bezbednosne probleme, koristite samo adapter naizmenične struje koji ste dobili uz računar, rezervni adapter naizmenične struje koji obezbeđuje HP ili kompatibilni adapter naizmenične struje koji ste kupili od preduzeća HP.
- **NAPOMENA:** Informacije o povezivanju izvora napajanja naizmeničnom strujom potražite na posteru *Uputstva za podešavanje* koji se isporučuje u kutiji sa računarom.

Spoljašnje napajanje naizmeničnom strujom izvršava se preko odobrenog adaptera naizmenične struje ili opcionalne bazne stanice odnosno uređaja za proširenje.

Povežite računar na spoljno napajanje naizmeničnom strujom pod bilo kojim od ovih uslova:

- Kada punite ili kalibrišete bateriju
- Kada instalirate ili menjate sistemski softver
- Kada upisujete informacije na CD, DVD ili BD (samo kod pojedinih modela)
- Kada pokrećete alatku Disk Defragmenter (Defragmentator diska)
- Kada kreirate rezervne kopije ili sprovodite oporavljanje

Kada računar povežete na spoljno napajanje naizmeničnom strujom, dolazi do sledećeg:

- Baterija počinje da se puni.
- Ako je računar uključen, promeniće se izgled ikone merača kapaciteta baterije u polju za obaveštavanja.

Kada isključite spoljno napajanje naizmeničnom strujom, dešavaju se sledeći događaji:

- Računar prelazi na napajanje iz baterije.
- Osvetljenost ekrana automatski se smanjuje kako bi se produžio vek trajanja baterije.

### **Testiranje adaptera naizmenične struje**

Adapter naizmenične struje testirajte ako računar reaguje na sledeći način kada je povezan sa naizmeničnom strujom:

- Računar se ne uključuje.
- **•** Ekran se ne uključuje.
- Lampice napajanja su isključene.

Da biste testirali adapter naizmenične struje:

**W** NAPOMENA: Sledeća uputstva se odnose na računare sa zamenljivim baterijama.

- **1.** Isključite računar.
- **2.** Uklonite bateriju iz računara.
- **3.** Povežite adapter naizmenične struje sa računarom, a zatim ga uključite u utičnicu za naizmeničnu struju.
- **4.** Uključite računar.
	- Ako se lampice baterije *uključe*, adapter naizmenične struje radi ispravno.
	- Ako lampice napajanja ostanu *isključene*, adapter za naizmeničnu struju ne radi i treba ga zameniti.

Informacije o dobijanju rezervnog adaptera naizmenične struje zatražite od podrške.

# **7 Spoljašnje kartice i uređaji**

# **Upotreba čitača memorijskih kartica**

Opcionalne memorijske kartice omogućavaju bezbedno skladištenje i lako deljenje podataka. Ove kartice se često koriste na kamerama za digitalne medijume i PDA uređajima, kao i na drugim računarima.

Da biste utvrdili koji su formati memorijskih kartica podržani na vašem računaru, pogledajte odeljak [Upoznavanje računara](#page-15-0) na stranici 4.

# **Umetanje memorijske kartice**

**OPREZ:** Da biste smanjili rizik od oštećenja konektora memorijske kartice, koristite minimalnu silu prilikom stavljanja memorijske kartice.

- **1.** Okrenite karticu nalepnicom nagore, tako da konektori budu okrenuti ka računaru.
- **2.** Ubacite karticu u čitač memorijskih kartica, a zatim je pritisnite tako da bude čvrsto postavljena.

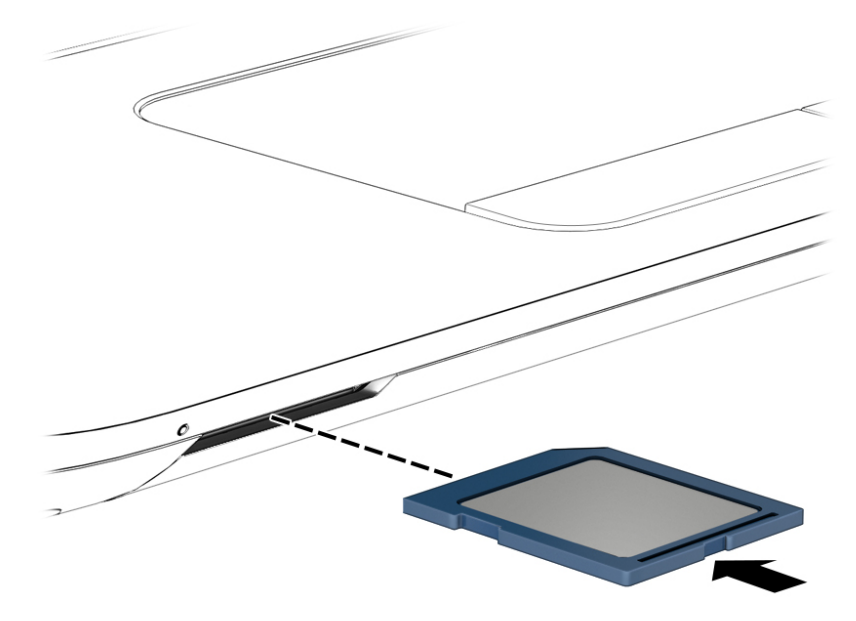

Kada računar prepozna uređaj, čuće se zvuk obaveštenja, a možda će biti prikazan i meni sa opcijama.

# **Uklanjanje memorijske kartice**

**OPREZ:** Da biste smanjili rizik od gubitka podataka ili sistema koji se ne odaziva, koristite sledeće procedure za bezbedno uklanjanje memorijske kartice.

- **1.** Sačuvajte informacije i zatvorite sve programe koji su u vezi sa memorijskom karticom.
- **2.** Kliknite na ikonu za uklanjanje hardvera koja se nalazi na sistemskoj traci poslova, na desnom kraju trake zadataka, na radnoj površini operativnog sistema Windows. Zatim sledite uputstva na ekranu.

**3.** Pritisnite karticu **(1)** i uklonite je iz konektora **(2)**.

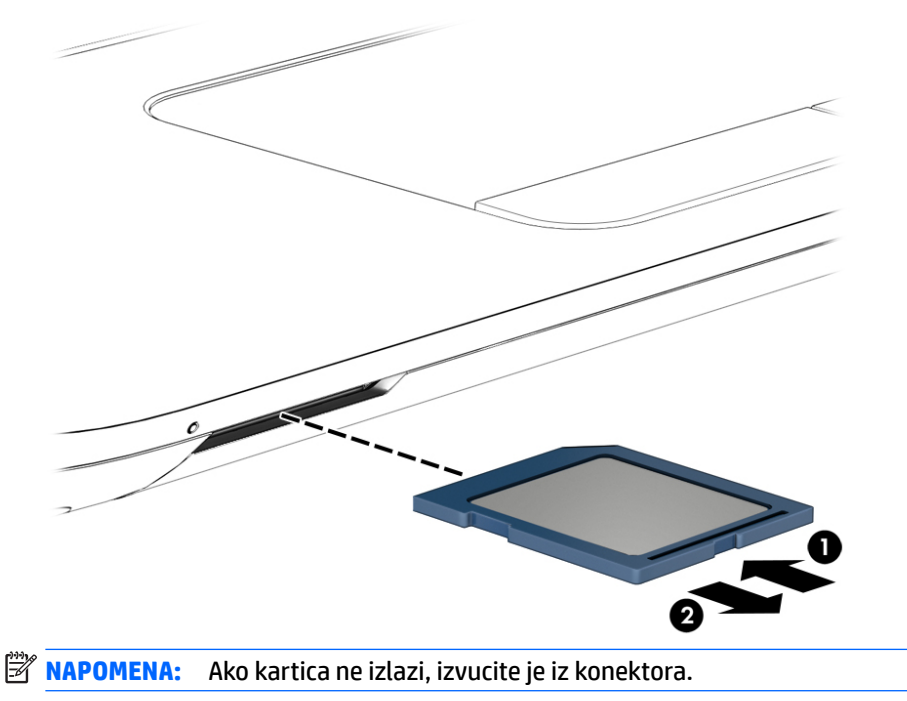

# **Korišćenje USB uređaja**

Universal Serial Bus (USB) je hardverski interfejs koji može biti korišćen da poveže opcionalni spoljašnji uređaj, poput USB tastature, miša, disk jedinice, štampača, skenera ili čvorišta.

Nekim USB uređajima možda treba dodatni softver za podršku koji se obično dobija uz uređaj. Više informacija o softveru specifiènom za uređaj možete saznati iz uputstva proizvođača. Ova uputstva mogu biti uz softver, na disku, ili na veb lokaciji proizvođača.

Računar ima najmanje 1 USB port koji podržava USB 1.0, 1.1, 2.0 ili 3.0 uređaje. Računar možda ima i USB port za punjenje koji snabdeva spoljni uređaj energijom. Opcionalno USB čvorište ili opcionalni uređaj za priključivanje obezbeđuje dodatne USB portove koji se mogu koristiti sa računarom.

# **Povezivanje USB uređaja**

- **A OPREZ:** Koristite minimalnu silu pri priključivanju uređaja da biste smanjili rizik od oštećenja USB konektora.
	- **▲** Povežite USB kabl za uređaj sa USB portom.
	- **X NAPOMENA:** Sledeća ilustracija možda izgleda malo drugačije od vašeg računara.

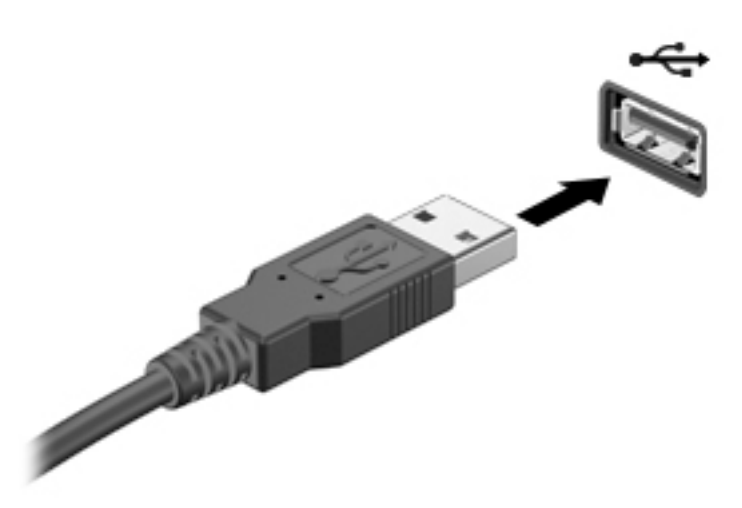

Čućete zvučni signal kada se otkrije uređaj.

**NAPOMENA:** Kada prvi put povežete USB uređaj, u polju za obaveštavanje se prikazuje poruka koja vas obaveštava da je računar prepoznao uređaj.

# **Uklanjanje USB uređaja**

**A OPREZ:** Nemojte vući kabl da biste uklonili USB uređaj da biste umanjili rizik od oštećenja USB konektora.

**OPREZ:** Koristite sledeće procedure za bezbedno uklanjanje USB uređaja da biste smanjili rizik od gubitka informacija ili sistema koji se ne odaziva.

- **1.** Da biste uklonili USB uređaj, sačuvajte podatke i zatvorite sve programe koji koriste dati uređaj.
- **2.** Kliknite na ikonu za uklanjanje hardvera na sistemskoj traci poslova radne površine operativnog sistema Windows, na desnom kraju trake zadataka, a zatim pratite uputstva na ekranu.
- **3.** Uklonite uređaj.

# **Korišćenje opcionalnih spoljnih uređaja**

**X** NAPOMENA: Dodatne informacije o potrebnom softveru i upravljačkim programima ili o tome koji port treba da koristite potražite u uputstvima proizvođača.

Povezivanje spoljašnjeg uređaja sa računarom:

- **A OPREZ:** Proverite da li je uređaj isključen, a kabl za napajanje naizmeničnom strujom iskopčan da biste umanjili rizik od oštećenja opreme pri povezivanju uređaja sa napajanjem.
	- **1.** Povežite uređaj sa računarom.
	- **2.** Ako povezujete uređaj sa napajanjem, uključite kabl za napajanje uređaja u uzemljenu utičnicu za naizmeničnu struju.
	- **3.** Uključite uređaj.

Da biste isključili uređaj bez napajanja, isključite ga, a zatim iskopčajte iz računara. Da biste isključili uređaj sa spoljašnjim napajanjem, isključite ga, iskopčajte iz računara, a zatim isključite kabl za napajanje naizmeničnom strujom.

# **Korišćenje opcionalnih spoljašnjih disk jedinica**

Prenosne spoljašnje disk jedinice proširuju vaše opcije za skladištenje i pristup informacijama. USB disk se može dodati povezivanjem preko USB porta na računaru.

**IZ NAPOMENA:** HP-ove spoljne USB optičke disk jedinice treba povezivati na USB port sa spoljnim napajanjem na računaru.

USB diskovi obuhvataju sledeće tipove:

- Disketna jedinica od 1,44 Mb
- Modul čvrstog diska
- Spoljašnja optička disk jedinica (CD, DVD i Blu-ray)
- MultiBay uređaj

# **8 Disk jedinice**

# **Rukovanje disk jedinicama**

**OPREZ:** Disk jedinice su lomljive računarske komponente kojima treba pažljivo rukovati. Pre rada sa disk jedinicama pročitajte sledeće mere opreza. Dodatne mere opreza možete pronaći u relevantnim opisima postupaka.

Poštujte ove mere predostrožnosti:

- Pre nego što pomerite računar koji je povezan na spoljašnji čvrsti disk, aktivirajte režim spavanja i sačekajte da se ekran isključi ili isključite spoljašnji čvrsti disk na odgovarajući način.
- Pre rada sa disk jedinicom, ispraznite statički elektricitet tako što ćete dodirnuti uzemljenu površinu.
- Nemojte dodirivati pinove konektora na prenosnoj disk jedinici ili na računaru.
- Pažljivo rukujte sa disk jedinicom; vodite računa da ne ispustite disk jedinicu i da na nju ne stavljate predmete.
- Pre nego što izvadite ili stavite disk jedinicu, isključite računar. Ako niste sigurni da li je računar isključen, ili je u stanju spavanja, uključite računar, a zatim ga isključite iz operativnog sistema.
- Nemojte koristiti preteranu silu pri umetanju disk jedinice u odeljak za disk jedinicu.
- Nemojte kucati na tastaturi ili pomerati računar dok optička disk jedinica narezuje disk. Proces narezivanja osetljiv je na vibracije.
- Nemojte izlagati disk jedinicu previsokoj temperaturi ili vlažnosti.
- Ne dozvolite da disk jedinica dođe u dodir sa tečnostima. Nemojte prskati disk jedinicu sredstvima za čišćenje.
- Izvadite medijume iz disk jedinice pre nego što je izvadite iz odeljka za disk jedinicu, pre nego što je ponesete na putovanje, transportujete ili uskladištite.
- Ako disk jedinicu morate poslati poštom, stavite je u foliju sa mehurićima ili neko drugo pogodno zaštitno pakovanje i napišite na paketu "LOMLJIVO".
- Nemojte izlagati disk jedinicu magnetnim poljima. U bezbednosne uređaje sa magnetnim poljima spadaju prolazni i ručni detektori metala na aerodromu. Pokretne trake na aerodromima i slični bezbednosni uređaji koji proveravaju ručni prtljag koriste rendgenske zrake umesto magnetnih i ne oštećuju disk jedinice.

# **Korišćenje disk jedinica**

**OPREZ:** Sprečavanje gubitka informacija ili sistema bez odziva:

- Sačuvajte sve što ste radili i isključite računar pre dodavanja ili zamene memorijskog modula ili čvrstog diska.
- Ako niste sigurni da li je računar isključen, uključite ga pritiskom na dugme za napajanje. Zatim isključite računar iz operativnog sistema.

# <span id="page-58-0"></span>**Intel Smart Response Technology (samo na pojedinim modelima)**

Intel® Smart Response Technology (SRT) jeste Intel® Rapid Storage Technology (RST) funkcija keširanja koja znatno poboljšava performanse sistema računara. SRT omogućava računarima sa SSD mSATA modulom da ga koriste kao keš memoriju između sistemske memorije i čvrstog diska. Ovo pruža prednost imanja čvrstog diska (ili RAID volumena) za maksimalni kapacitet skladištenja, a u isto vreme se obezbeđuju poboljšane performanse sistema koje nudi SSD.

Ako dodajete ili nadograđujete čvrsti disk i nameravate da podesite RAID volumen, morate privremeno da onemogućite SRT, zatim podesite RAID volumen i ponovo omogućite SRT. Da biste privremeno onemogućili SRT:

- **1.** Na početnom ekranu otkucajte Intel, a zatim izaberite stavku **Intel Rapid Storage Technology**.
- **2.** Kliknite na vezu **Ubrzanje**, a zatim na vezu **Onemogući ubrzanje**.
- **3.** Sačekajte da se režim ubrzavanja dovrši.
- **4.** Kliknite na vezu **Vrati na dostupno** .

**VAŽNO:** Morate privremeno da onemogućite SRT ako menjate RAID režime. Napravite promene, a zatim ponovo omogućite SRT. Ako ne uspete privremeno da onemogućite ovu funkciju, nećete moći da kreirate ili promenite RAID volumene.

**EX NAPOMENA:** HP ne podržava SRT sa disk jedinicama sa samostalnim šifrovanjem (SED).

# **Uklanjanje ili vraćanje zaštitnih poklopaca**

### **Uklanjanje zaštitnih poklopaca**

Uklonite zaštitne poklopce da biste pristupili slotu za memorijski modul, čvrstom disku i drugim komponentama.

- **1.** Izvadite bateriju (pogledajte odeljak [Uklanjanje baterije](#page-49-0) na stranici 38).
- **2.** Kad je ležište baterije okrenuto od vas, odvijte zavrtanj na većem zaštitnom poklopcu **(1)** da biste oslobodili zaštitni poklopac.
- **3.** Pomerite veći zaštitni poklopac prema prednjem delu računara **(2)** da biste skinuli zaštitni poklopac.
- **4.** Odvijte zavrtanj manjeg zaštitnog poklopca **(3)** da biste oslobodili zaštitni poklopac.

<span id="page-59-0"></span>**5.** Nagnite manji zaštitni poklopac nagore da biste ga skinuli **(4)**.

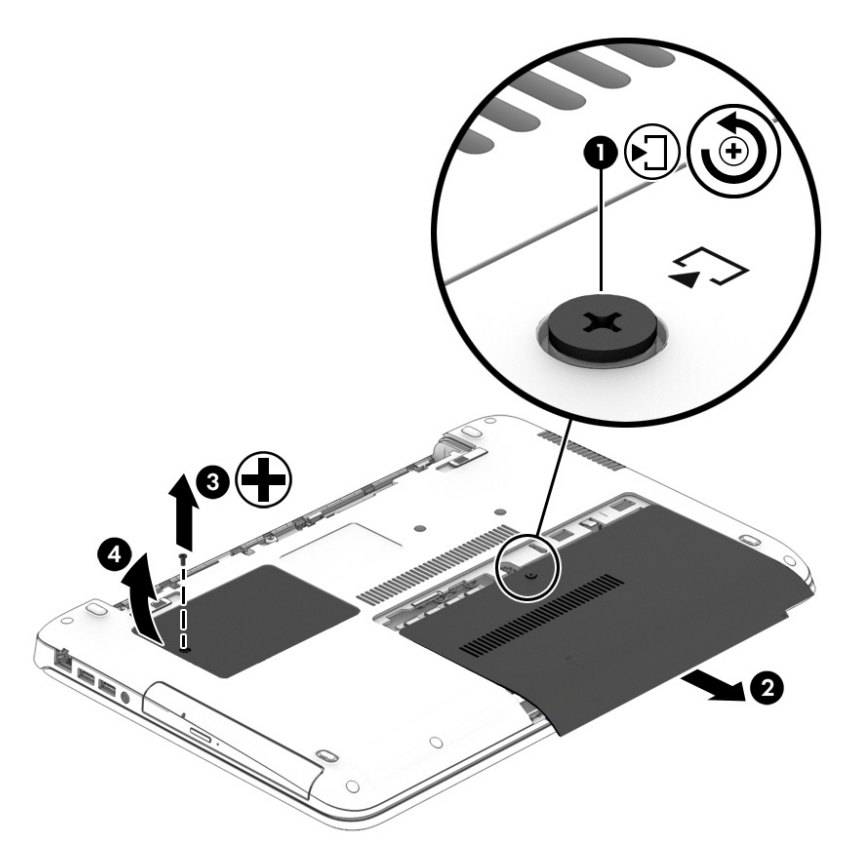

## **Vraćanje zaštitnih poklopaca**

Vratite zaštitne poklopce nakon pristupanja slotu za memorijski modul, čvrstom disku, nalepnici o propisima i drugim komponentama.

- **1.** Nagnite nadole manji zaštitni poklopac da biste poravnali njegovu prednju ivicu sa prednjom ivicom servisnog odeljka **(1)**.
- **2.** Zategnite zavrtanj zaštitnog poklopca **(2)** da biste osigurali manji zaštitni poklopac.
- **3.** Prevlačite veći zaštitni poklopac **(3)** prema odeljku za bateriju dok ne nalegne na mesto.

**4.** Zategnite zavrtanj većeg zaštitnog poklopca **(4)** da biste osigurali zaštitni poklopac.

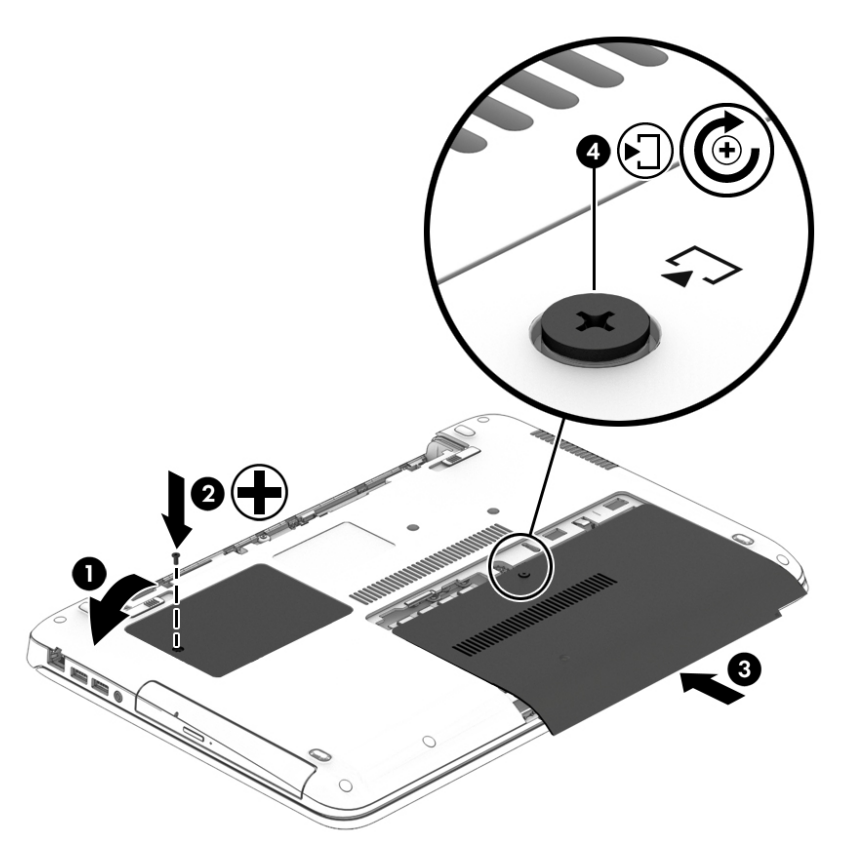

**5.** Umetnite bateriju (pogledajte [Umetanje baterije](#page-49-0) na stranici 38).

## **Zamena ili nadogradnja čvrstog diska**

**OPREZ:** Sprečavanje gubitka informacija ili sistema bez odziva:

Pre nego što uklonite čvrsti disk iz odeljka za čvrsti disk, isključite računar. Nemojte uklanjati čvrsti disk dok je računar uključen, u stanju spavanja ili hibernacije.

Ako niste sigurni da li je računar isključen, uključite ga pritiskom na dugme za napajanje. Zatim isključite računar iz operativnog sistema.

### **Uklanjanje čvrstog diska**

Za uklanjanje čvrstog diska:

- **1.** Sačuvajte svoj rad i isključite računar.
- **2.** Isključite napajanje naizmeničnom strujom i spoljašnje uređaje povezane sa računarom.
- **3.** Okrenite računar naopako i postavite ga na ravnu površinu.
- **4.** Izvadite bateriju (pogledajte odeljak [Uklanjanje baterije](#page-49-0) na stranici 38).
- **5.** Skinite zaštitni poklopac (pogledajte odeljak [Uklanjanje zaštitnih poklopaca](#page-58-0) na stranici 47).
- **6.** Otpustite 4 zavrtnja čvrstog diska **(1)**. Povucite jezičak čvrstog diska **(2)** ka ivici računara da biste oslobodili čvrsti disk.

**7.** Podignite čvrsti disk **(3)**, a zatim ga izvucite iz ležišta za čvrsti disk.

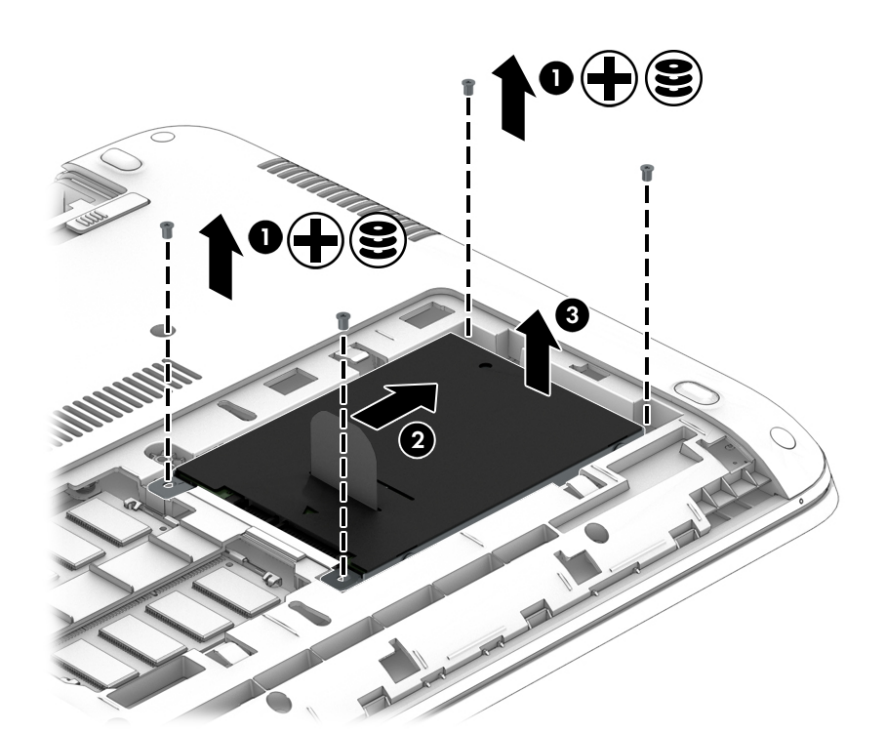

## **Instaliranje čvrstog diska**

**W** NAPOMENA: Izgled vašeg računara može se malo razlikovati od ilustracije u ovom odeljku.

Instaliranje čvrstog diska:

- **1.** Ubacite čvrsti disk u odeljak za čvrsti disk pod uglom, a zatim ispravite čvrsti disk tako da ravno nalegne u odeljak **(1)**.
- **2.** Povucite plastični jezičak **(2)** prema sredini računara da biste povezali čvrsti disk sa konektorom.

**3.** Stegnite zavrtnje čvrstog diska **(3)**.

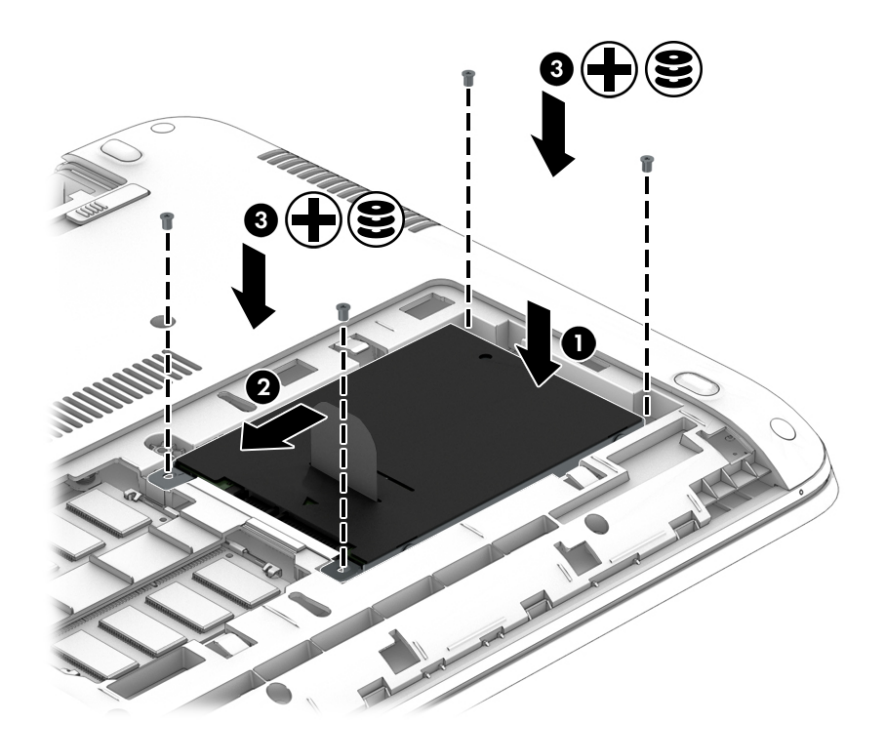

- **4.** Vratite zaštitni poklopac (pogledajte odeljak [Vraćanje zaštitnih poklopaca](#page-59-0) na stranici 48).
- **5.** Umetnite bateriju (pogledajte [Umetanje baterije](#page-49-0) na stranici 38).
- **6.** Povežite napajanje naizmeničnom strujom i spoljne uređaje sa računarom.
- **7.** Uključite računar.

# **Poboljšavanje performansi čvrstog diska**

### **Korišćenje softvera "Defragmentator diska"**

Dok koristite računar, datoteke na čvrstom disku postaju fragmentisane. "Defragmentator diska" konsoliduje fragmentisane datoteke i fascikle na čvrstom disku kako bi sistem radio efikasnije.

**X NAPOMENA:** Pokretanje programa "Defragmentator diska" nije potrebno na SSD disk jedinicama.

Kada pokrenete "Defragmentator diska", on radi bez nadzora. U zavisnosti od veličine vašeg čvrstog diska i broja fragmentisanih datoteka, programu "Defragmentator diska" možda će biti potrebno više od sat vremena da bi završio zadatak. Trebalo bi da ga podesite da radi tokom noći ili neki drugi put kada vam računar neće trebati.

HP preporučuje da defragmentaciju čvrstog diska obavite bar jednom mesečno. Možete podesiti "Defragmentator diska" tako da se pokreće jednom mesečno, ali ručno možete izvršiti defragmentiranje računara kada god želite.

Pokretanje softvera "Defragmentator diska":

- **1.** Priključite računar na napajanje naizmeničnom strujom.
- **2.** Na početnom ekranu otkucajte disk.
- **3.** Kliknite na dugme **Optimizuj**.

**MAPOMENA:** Operativni sistem Windows sadrži funkciju User Account Control (Kontrola korisničkog naloga) za poboljšanje bezbednosti vašeg računara. Za zadatke kao što su instaliranje softvera, pokretanje uslužnih programa ili promena Windows postavki sistem će možda zatražiti vašu dozvolu ili lozinku. Pogledajte aplikaciju HP Support Assistant. Za pristup aplikaciji HP Support Assistant sa početnog ekrana izaberite aplikaciju **HP Support Assistant**.

Dodatne informacije možete pronaći u okviru pomoći za softver "Defragmentator diska".

### **Korišćenje programa "Čišćenje diska"**

Program "Čišćenje diska" traži nepotrebne datoteke na čvrstom disku koje slobodno možete izbrisati kako biste oslobodili prostor na disku i doprineli efikasnijem radu računara.

Pokretanje programa "Čišćenje diska":

- **1.** Na ekranu **Start** otkucajte disk, a zatim izaberite opciju **Deinstalirajte aplikacije da biste oslobodili prostor na disku**.
- **2.** Pratite uputstva na ekranu.

# **Korišćenje softvera HP 3D DriveGuard (samo na odabranim modelima)**

HP 3D DriveGuard štiti čvrsti disk parkiranjem disk jedinice i zaustavljanjem zahteva za podatke pod bilo kojim od sledećih uslova:

- Ispao vam je računar.
- Premeštate računar sa zatvorenim ekranom dok se napaja iz baterije.

Ubrzo po završetku nekog od ovih događaja, HP 3D DriveGuard ponovo omogućava normalan rad čvrstog diska.

- **W NAPOMENA:** Samo interni čvrsti diskovi su zaštićeni tehnologijom HP 3D DriveGuard. HP 3D DriveGuard ne štiti čvrsti disk koji se nalazi u opcionalnim uređajima za priključivanje ilije povezan sa USB portom.
- **WAPOMENA:** Pošto solid-state disk jedinice (SSD-ovi) nemaju rotirajuće delove, zaštita HP 3D DriveGuard nije neophodna za ove disk jedinice.

Dodatne informacije potražite u odeljku "Pomoć za softver HP 3D DriveGuard".

### **Prepoznavanje statusa programa HP 3D DriveGuard**

Lampica čvrstog diska na računaru menja boju kako bi pokazala da je disk jedinica u primarnom odeljku za čvrsti disk i/ili u sekundarnom odeljku za čvrsti disk (samo na pojedinim modelima) zaustavljena. Da biste utvrdili da li je disk jedinica trenutno zaštićena ili je zaustavljena, koristite ikonu na radnoj površini operativnog sistema Windows, u polju za obaveštavanje ili u centru za mobilnost:

# **9 Bezbednost**

# **Zaštita računara**

Standardne bezbednosne funkcije koje pružaju operativni sistem Windows i uslužni program Computer Setup (Podešavanje računara) koji nije deo operativnog sistema Windows mogu zaštititi lične postavke i podatke od različitih rizika.

- **X NAPOMENA:** Bezbednosna rešenja su projektovana da deluju kao mere odvraćanja. Ove mere odvraćanja ne mogu da spreče nepravilno rukovanje proizvodom ili krađu.
- **WAPOMENA:** Pre nego što pošaljete računar na servisiranje, napravite rezervnu kopiju poverljivih podataka i izbrišite ih i uklonite sve postavke lozinke.
- **WAPOMENA:** Neke funkcije navedene u ovom odeljku možda nisu dostupne na vašem računaru.
- **NAPOMENA:** Vaš računar podržava Computrace, bezbednosnu uslugu praćenja i oporavka na mreži, dostupnu u određenim regionima. Ako je računar ukraden, Computrace može da prati računar ukoliko neovlašćeni korisnik pristupa internetu. Morate da kupite softver i da se pretplatite na uslugu kako biste koristili Computrace. Informacije o naručivanju softvera Computrace potražite na lokaciji [http://www.hp.com.](http://www.hp.com)

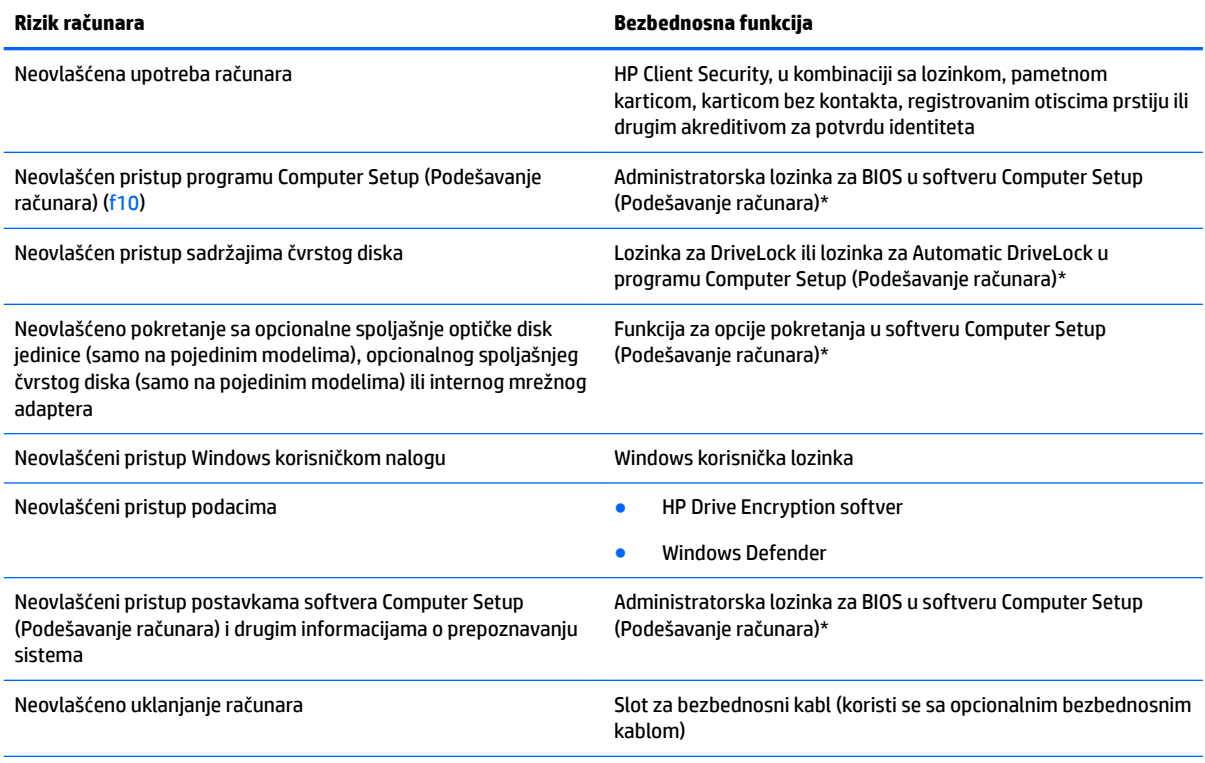

\*Softver Computer Setup (Podešavanje računara) je ranije instalirani uslužni program zasnovan na ROM-u koji može da se koristi čak i kada operativni sistem ne radi ili neće da se učita. Možete da koristite pokazivački uređaj (dodirnu tablu, pokazivačku palicu ili USB miš) ili tastaturu da bi se kretali kroz i vršili izbor u softveru Computer Setup (Podešavanje računara).

# **Korišćenje lozinki**

Lozinka je grupa znakova koju birate radi zaštite podataka vašeg računara. Može biti podešeno nekoliko tipova lozinki, u zavisnosti od toga kako želite da kontrolišete pristup informacijama. Lozinke mogu da se podese u operativnom sistemu Windows ili u uslužnom programu Computer Setup koji je unapred instaliran na računaru.

- Administratorske lozinke za BIOS i DriveLock lozinke postavljaju se u uslužnom programu Computer Setup (Podešavanje računara) i njima upravlja BIOS sistema.
- Automatic DriveLock lozinke omogućene su u uslužnom programu Computer Setup (Podešavanje računara).
- Windows lozinke se podešavaju samo u operativnom sistemu Windows.
- Ako je prethodno postavljen HP SpareKey, a zaboravili ste administratorsku lozinku za BIOS postavljenu u programu Computer Setup (Podešavanje računara), možete da upotrebite HP SpareKey za pristup ovom uslužnom programu.
- Ako zaboravite i korisničku DriveLock lozinku i glavnu DriveLock lozinku podešenu u softveru Computer Setup (Podešavanje računara), čvrsti disk koji je zaštićen lozinkama trajno je zaključan i ne može se više koristiti.

Možete koristiti istu lozinku za softver Computer Setup (Podešavanje računara) i za Windows bezbednosnu funkciju. Takođe, istu lozinku možete da koristite za više od jedne funkcije "Computer Setup (Podešavanje računara)".

Koristite sledeće savete pri kreiranju i snimanju lozinki:

- Kada kreirate lozinku, pratite zahteve koje postavlja program.
- Nemojte koristiti istu lozinku za više aplikacija ili veb lokacija, a svoju lozinku za Windows nemojte koristiti ni za jednu drugu aplikaciju ili veb lokaciju.
- Koristite HP Client Security Password Manager za skladištenje korisničkih imena i lozinki za sve veb lokacije i aplikacije. Ubuduće ih možete bezbedno čitati ako ne možete da ih zapamtite.
- Nemojte čuvati svoje lozinke u datoteci na računaru.

Sledeća tabela navodi često korišćene Windows lozinke i opisuje njihove funkcije.

# **Postavljanje lozinki u operativnom sistemu Windows**

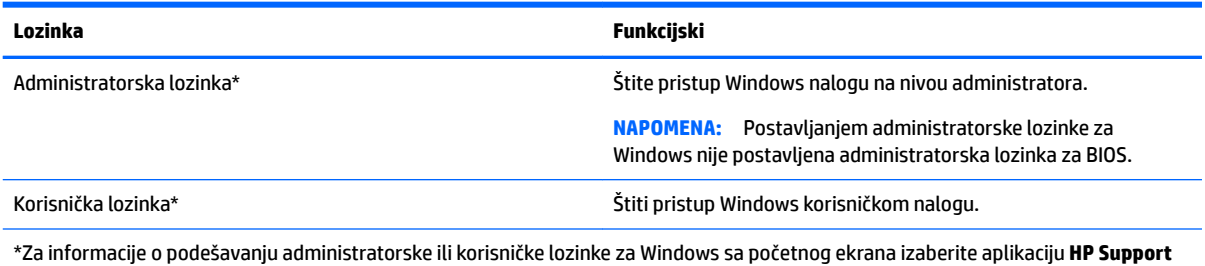

**Assistant**.

# **Podešavanje lozinki u softveru Computer Setup (Podešavanje računara)**

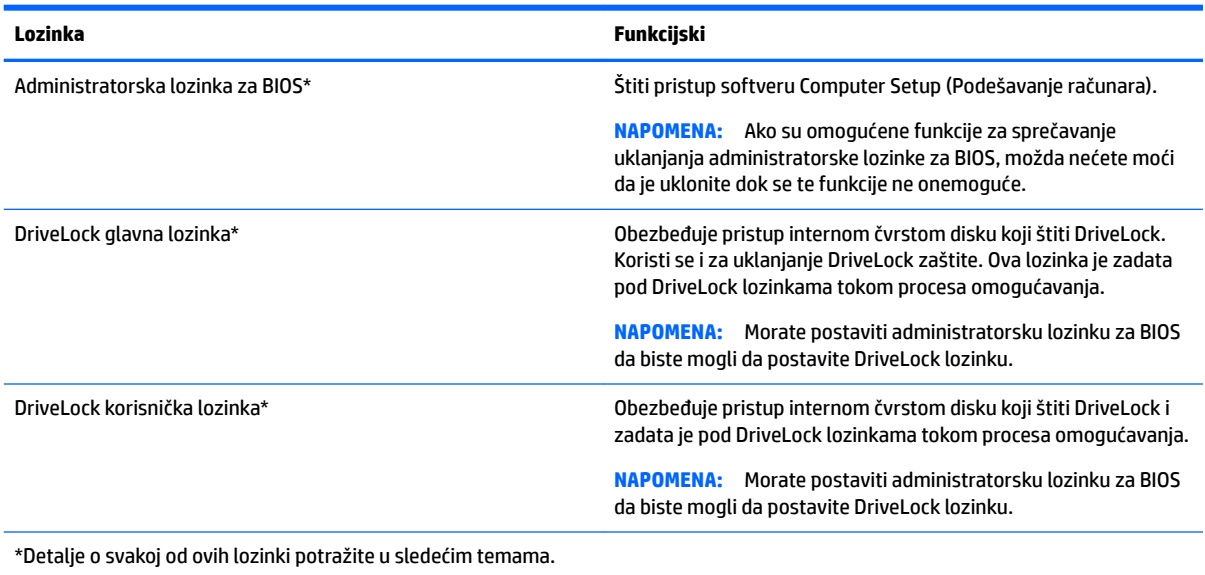

# **Upravljanje administratorskom lozinkom za BIOS**

Pratite ove korake da biste podesili, promenili ili obrisali ovu lozinku:

### **Podešavanje nove administratorske lozinke za BIOS**

- **1.** Uključite ili ponovo pokrenite računar, a zatim pritisnite taster esc dok je na dnu ekrana prikazana poruka "Press the ESC key for Startup Menu (Pritisnite taster ESC da biste otvorili meni "Pokretanje").
- **2.** Pritisnite taster f10 da biste otvorili dijalog "Computer Setup (Podešavanje računara)".
- **3.** Koristite pokazivački uređaj ili tastere sa strelicama da izaberete **Security** (Bezbednost) **> Setup BIOS Administrator Password** (Postavi administratorsku lozinku za BIOS) i pritisnite taster enter.
- **4.** Kada se to zatraži, unesite lozinku.
- **5.** Kada se to zatraži, ponovo unesite novu lozinku da biste je potvrdili.
- **6.** Da biste sačuvali promene i napustili Computer Setup (Podešavanje računara) kliknite na ikonu **Save**  (Sačuvaj), a zatim pratite uputstva sa ekrana.

– ili –

Pomoću tastera sa strelicama izaberite stavke **Main** (Glavno) **> Save Changes and Exit** (Sačuvaj promene i izađi), a zatim pritisnite taster enter.

Promene se primenjuju od ponovnog pokretanja računara.

### **Promena administratorske lozinke za BIOS**

- **1.** Uključite ili ponovo pokrenite računar, a zatim pritisnite taster esc dok je na dnu ekrana prikazana poruka "Press the ESC key for Startup Menu (Pritisnite taster ESC da biste otvorili meni "Pokretanje").
- **2.** Pritisnite taster f10 da biste otvorili dijalog "Podešavanje računara".
- **3.** Koristite pokazivački uređaj ili tastere sa strelicama da izaberete **Security** (Bezbednost) **> Change Password** (Promeni lozinku) i pritisnite taster enter.
- **4.** Kada se to zatraži, unesite vašu važeću lozinku.
- **5.** Kada se to zatraži, ponovo unesite vašu novu lozinku da biste potvrdili.
- 6. Da biste sačuvali vaše izmene i izašli iz programa "Computer Setup (Podešavanje računara)", kliknite na ikonu **Save** (Sačuvaj) u donjem levom uglu ekrana, a zatim pratite uputstva sa ekrana.

– ili –

Pomoću tastera sa strelicama izaberite stavke **Main** (Glavno) **> Save Changes and Exit** (Sačuvaj promene i izađi), a zatim pritisnite taster enter.

Promene se primenjuju od ponovnog pokretanja računara.

### **Brisanje administratorske lozinke za BIOS**

- **1.** Uključite ili ponovo pokrenite računar, a zatim pritisnite taster esc dok je na dnu ekrana prikazana poruka "Press the ESC key for Startup Menu (Pritisnite taster ESC da biste otvorili meni "Pokretanje").
- **2.** Pritisnite taster f10 da biste otvorili dijalog "Computer Setup (Podešavanje računara)".
- **3.** Koristite pokazivački uređaj ili tastere sa strelicama da izaberete **Security** (Bezbednost) **> Change Password** (Promeni lozinku) i pritisnite taster enter.
- **4.** Kada se to zatraži, unesite vašu važeću lozinku.
- **5.** Kada se zatraži nova lozinka, ostavite prazno polje i pritisnite taster enter.
- **6.** Pročitajte upozorenje. Izaberite opciju **YES** (DA) da biste nastavili.
- **7.** Kada se zatraži da ponovo unesete novu lozinku, ostavite prazno polje, a zatim pritisnite taster enter.
- 8. Da biste sačuvali vaše izmene i izašli iz programa "Computer Setup (Podešavanje računara)", kliknite na ikonu **Save** (Sačuvaj) u donjem levom uglu ekrana, a zatim pratite uputstva sa ekrana.

– ili –

Pomoću tastera sa strelicama izaberite stavke **Main** (Glavno) **> Save Changes and Exit** (Sačuvaj promene i izađi), a zatim pritisnite taster enter.

Promene se primenjuju od ponovnog pokretanja računara.

### **Unos administratorske lozinke za BIOS**

U odziv **Administratorska lozinka za BIOS** otkucajte lozinku (pomoću istih tastera koje ste koristili pri postavljanju lozinke) i pritisnite taster enter. Nakon tri neuspela pokušaja da unesete administratorsku lozinku za BIOS, morate ponovo da pokrenete računar i pokušate iznova.

# **Upravljanje lozinkom za Computer Setup (Podešavanje računara) DriveLock**

**OPREZ:** Da biste sprečili da disk zaštićen DriveLock funkcijom postane trajno neupotrebljiv, zabeležite DriveLock korisničku lozinku i DriveLock glavnu lozinku na bezbednom mestu dalje od vašeg računara. Ukoliko zaboravite obe DriveLock lozinke, čvrsti disk će biti trajno zaključan i neće više moći da se koristi.

DriveLock zaštita sprečava neovlašćen pristup sadržajima čvrstog diska. DriveLock se može primeniti samo na interne čvrste diskove računara. Nakon primenjivanja DriveLock zaštite na disk jedinicu, za pristup disk jedinici mora se uneti lozinka. Disk jedinica mora biti umetnuta u računar ili u naprednu kopiju porta kako bi mu se pristupilo lozinkama DriveLock zaštite.

**X** NAPOMENA: Morate postaviti administratorsku lozinku za BIOS da biste mogli da pristupite DriveLock funkcijama.

Da bi se DriveLock zaštita primenila na interni čvrsti disk, moraju se zadati korisnička i glavna lozinka u softveru Computer Setup (Podešavanje računara). Imajte na umu sledeće u vezi sa upotrebom DriveLock zaštite:

- Nakon primenjivanja DriveLock zaštite na čvrsti disk, njemu se može pristupiti samo unošenjem korisničke ili unošenjem glavne lozinke.
- Vlasnik korisničke lozinke treba da bude svakodnevni korisnik zaštićenog čvrstog diska. Vlasnik glavne lozinke može da bude svakodnevni korisnik ili administrator sistema.
- Korisnička i glavna lozinka mogu da budu identične.
- Možete da izbrišete korisničku lozinku ili glavnu lozinku samo uklanjanjem DriveLock zaštite sa disk jedinice. DriveLock zaštita može se ukloniti sa disk jedinice samo sa glavnom lozinkom.

### **Podešavanje DriveLock lozinke**

Pratite ove korake da biste podesili DriveLock lozinku u softveru Computer Setup (Podešavanje računara):

- **1.** Uključite računar, a zatim pritisnite taster esc dok je na dnu ekrana prikazana poruka "Pritisnite taster ESC da biste otvorili meni "Pokretanje".
- **2.** Pritisnite taster f10 da biste otvorili dijalog "Podešavanje računara".
- **3.** Pomoću pokazivačkog uređaja ili tastera sa strelicama izaberite **Security** (Bezbednost) **> Hard Drive Tools** (Alatke za čvrsti disk) **> DriveLock** a zatim pritisnite enter.
- **4.** Izaberite stavku "Podesi DriveLock lozinku (globalno)".
- **5.** Unesite administratorsku lozinku za BIOS, a zatim pritisnite taster enter.
- **6.** Pomoću pokazivačkog uređaja ili tastera sa strelicama izaberite čvrsti disk koji želite da zaštitite, a zatim pritisnite taster enter.
- **7.** Pročitajte upozorenje. Izaberite opciju **YES** (DA) da biste nastavili.
- **8.** Kada se to zatraži, unesite glavnu lozinku, a zatim pritisnite taster enter.
- **9.** Kada se to zatraži, ponovo unesite glavnu lozinku da je potvrdite, a zatim pritisnite taster enter.
- **10.** Kada se to zatraži, unesite korisničku lozinku, a zatim pritisnite taster enter.
- **11.** Kada se to zatraži, ponovo unesite korisničku lozinku da je potvrdite, a zatim pritisnite taster enter.
- **12.** Da biste potvrdili DriveLock zaštitu za čvrsti disk koji ste izabrali, unesite DriveLock u polje za potvrđivanje, a zatim pritisnite taster enter.

**WAPOMENA:** DriveLock potvrđivanje raspoznaje velika i mala slova.

**13.** Da biste sačuvali vaše izmene i izašli iz programa "Computer Setup (Podešavanje računara)", kliknite na ikonu **Save** (Sačuvaj) u donjem levom uglu ekrana, a zatim pratite uputstva sa ekrana.

– ili –

Pomoću tastera sa strelicama izaberite stavke **Main** (Glavno) **> Save Changes and Exit** (Sačuvaj promene i izađi), a zatim pritisnite taster enter.

Promene se primenjuju od ponovnog pokretanja računara.

### **Unošenje DriveLock lozinke**

Proverite da li je čvrsti disk umetnut u računar (ne u opcionalni uređaj za priključivanje ili u spoljašnji MultiBay).

U odzivu **DriveLock lozinka** otkucajte korisničku ili glavnu lozinku (pomoću istog rasporeda na tastaturi koji ste koristili za postavljanje lozinke) i pritisnite taster enter.

Nakon dva neispravna pokušaja da unesete lozinku, morate da isključite računar i pokušate iznova.

### **Menjanje DriveLock lozinke**

Pratite ove korake da biste promenili DriveLock lozinku u softveru Computer Setup (Podešavanje računara):

- **1.** Uključite računar, a zatim pritisnite taster esc dok je na dnu ekrana prikazana poruka "Pritisnite taster ESC da biste otvorili meni "Pokretanje".
- **2.** Pritisnite taster f10 da biste otvorili dijalog "Podešavanje računara".
- **3.** Pomoću pokazivačkog uređaja ili tastera sa strelicama izaberite **Security** (Bezbednost) **> Hard Drive Tools** (Alatke za čvrsti disk) **> DriveLock** a zatim pritisnite enter.
- **4.** Unesite administratorsku lozinku za BIOS, a zatim pritisnite taster enter.
- **5.** Koristite pokazivački uređaj ili tastere sa strelicama da biste izabrali stavku "Podesi DriveLock lozinku", a zatim pritisnite taster enter.
- **6.** Pomoću tastera sa strelicama izaberite interni čvrsti disk, a zatim pritisnite taster enter.
- **7.** Koristite pokazivački uređaj ili strelice sa tasterima da biste izabrali stavku **Change Password** (Promena lozinke).
- **8.** Kada se to zatraži, otkucajte trenutnu lozinku, a zatim pritisnite taster enter.
- **9.** Kada se to zatraži, otkucajte novu lozinku, a zatim pritisnite taster enter.
- **10.** Kada se to zatraži, ponovo otkucajte novu lozinku, a zatim pritisnite taster enter.
- 11. Da biste sačuvali vaše izmene i izašli iz programa "Computer Setup (Podešavanje računara)", kliknite na ikonu **Save** (Sačuvaj) u donjem levom uglu ekrana, a zatim pratite uputstva sa ekrana.

– ili –

Pomoću tastera sa strelicama izaberite stavke **Main** (Glavno) **> Save Changes and Exit** (Sačuvaj promene i izađi), a zatim pritisnite taster enter.

Promene se primenjuju od ponovnog pokretanja računara.

### **Uklanjanje DriveLock zaštite**

Pratite ove korake da biste uklonili DriveLock zaštitu u softveru Computer Setup (Podešavanje računara):

- **1.** Uključite računar, a zatim pritisnite taster esc dok je na dnu ekrana prikazana poruka "Pritisnite taster ESC da biste otvorili meni "Pokretanje".
- **2.** Pritisnite taster f10 da biste otvorili dijalog "Podešavanje računara".
- **3.** Pomoću pokazivačkog uređaja ili tastera sa strelicama izaberite **Security** (Bezbednost) **> Hard Drive Tools** (Alatke za čvrsti disk) **> DriveLock** a zatim pritisnite enter.
- **4.** Unesite administratorsku lozinku za BIOS, a zatim pritisnite taster enter.
- **5.** Koristite pokazivački uređaj ili tastere sa strelicama da biste izabrali **Set DriveLock Password** (Postavi DriveLock lozinku), a zatim pritisnite enter.
- **6.** Pomoću pokazivačkog uređaja ili tastera sa strelicom izaberite interni čvrsti disk, a zatim pritisnite taster enter.
- **7.** Pomoću pokazivačkog uređaja ili tastera sa strelicama izaberite stavku **Disable protection** (Onemogući zaštitu).
- **8.** Otkucajte glavnu lozinku, a zatim pritisnite taster enter.
- **9.** Da biste sačuvali promene i napustili Computer Setup (Podešavanje računara) kliknite na ikonu **Save**  (Sačuvaj), a zatim pratite uputstva sa ekrana.

– ili –

Pomoću tastera sa strelicama izaberite stavke **Main** (Glavno) **> Save Changes and Exit** (Sačuvaj promene i izađi), a zatim pritisnite taster enter.

Promene se primenjuju od ponovnog pokretanja računara.

## **Korišćenje funkcije Automatic DriveLock u aplikaciji Computer Setup (Podešavanje računara)**

U okruženju sa višestrukim korisnicima, možete da podesite Automatic DriveLock lozinku. Kada je Automatic DriveLock lozinka omogućena, za vas će biti kreirana proizvoljne DriveLock korisnička i glavna lozinka. Kada bilo koji korisnik prođe proveru lozinke, ista proizvoljna korisnička i glavna DriveLock lozinka će biti korišćena za otključavanje disk jedinice.

**W NAPOMENA:** Morate da postavite administratorsku lozinku za BIOS pre pristupanja DriveLock funkcijama.

### **Unošenje Automatic DriveLock lozinke**

Pratite ove korake da biste omogućili Automatic DriveLock lozinku u softveru Computer Setup (Podešavanje računara):

- **1.** Uključite ili ponovo pokrenite računar, a zatim pritisnite taster esc dok je na dnu ekrana prikazana poruka "Press the ESC key for Startup Menu (Pritisnite taster ESC da biste otvorili meni "Pokretanje").
- **2.** Pritisnite taster f10 da biste otvorili dijalog "Computer Setup (Podešavanje računara)".
- **3.** Pomoću pokazivačkog uređaja ili tastera sa strelicama da biste izabrali **Security** (Bezbednost) **> Hard Drive Tools >** (Alatke za čvrsti disk) **Automatic DriveLock** (Automatski DriveLock), a zatim pritisnite enter.
- **4.** Unesite administratorsku lozinku za BIOS, a zatim pritisnite taster enter.
- <span id="page-72-0"></span>**5.** Pomoću pokazivačkog uređaja ili tastera sa strelicom izaberite interni čvrsti disk, a zatim pritisnite taster enter.
- **6.** Pročitajte upozorenje. Izaberite opciju **YES** (DA) da biste nastavili.
- **7.** Da biste sačuvali promene i napustili Computer Setup (Podešavanje računara) kliknite na ikonu **Save**  (Sačuvaj), a zatim pratite uputstva sa ekrana.

– ili –

Pomoću tastera sa strelicama izaberite stavke **Main** (Glavno) **> Save Changes and Exit** (Sačuvaj promene i izađi), a zatim pritisnite taster enter.

#### **Uklanjanje Automatic DriveLock zaštite**

Pratite ove korake da biste uklonili DriveLock zaštitu u softveru Computer Setup (Podešavanje računara):

- **1.** Uključite ili ponovo pokrenite računar, a zatim pritisnite taster esc dok je na dnu ekrana prikazana poruka "Press the ESC key for Startup Menu (Pritisnite taster ESC da biste otvorili meni "Pokretanje").
- **2.** Pritisnite taster f10 da biste otvorili dijalog "Podešavanje računara".
- **3.** Pomoću pokazivačkog uređaja ili tastera sa strelicama da biste izabrali **Security** (Bezbednost) **> Hard Drive Tools** (Alatke za čvrsti disk) **> Automatic DriveLock** (Automatski DriveLock), a zatim pritisnite enter.
- **4.** Unesite administratorsku lozinku za BIOS, a zatim pritisnite taster enter.
- **5.** Pomoću pokazivačkog uređaja ili tastera sa strelicom izaberite interni čvrsti disk, a zatim pritisnite taster enter.
- **6.** Pomoću pokazivačkog uređaja ili tastera sa strelicama izaberite stavku **Disable protection** (Onemogući zaštitu).
- **7.** Da biste sačuvali vaše izmene i izašli iz programa "Computer Setup (Podešavanje računara)", kliknite na ikonu **Save** (Sačuvaj) u donjem levom uglu ekrana, a zatim pratite uputstva sa ekrana.

– ili –

Pomoću tastera sa strelicama izaberite stavke **Main** (Glavno) **> Save Changes and Exit** (Sačuvaj promene i izađi), a zatim pritisnite taster enter.

### **Korišćenje antivirusnog softvera**

Računar je potencijalno izložen virusima kada ga koristite za pristup e-pošti, mreži ili internetu. Računarski virusi mogu da onemoguće operativni sistem, programe ili uslužne programe ili da izazovu njihovo neuobičajeno funkcionisanje.

Antivirusni softver može otkriti većinu virusa, uništiti ih i, u većini slučajeva, popraviti štetu koju su oni izazvali. Antivirusni softver mora biti stalno ažuriran da biste imali stalnu zaštitu od najnovijih virusa.

Program Windows Defender unapred je instaliran na vašem računaru. Preporučujemo da obavezno nastavite sa korišćenjem nekog antivirusnog programa, kako biste u potpunosti zaštitili svoj računar.

Za više informacija o računarskim virusima pristupite aplikaciji HP Support Assistant. Za pristup aplikaciji HP Support Assistant sa početnog ekrana izaberite aplikaciju **HP Support Assistant**.

# <span id="page-73-0"></span>**Korišćenje softvera zaštitnog zida**

Zaštitni zidovi su napravljeni tako da sprečavaju neovlašćeni pristup sistemu ili mreži. Zaštitni zid može da bude program koji se instalira na računaru i/ili mreži, a može da bude i rešenje napravljeno od hardvera i softvera.

Postoje dve vrste zaštitnih zidova koje bi trebalo da uzmete u obzir:

- Zaštitni zidovi zasnovani na hostu softver koji štiti samo računar na kome je instaliran.
- Zaštitni zidovi zasnovani na mreži instaliraju se između DSL ili kablovskog modema i kućne mreže kako bi zaštitili sve računare na mreži.

Kada se zaštitni zid instalira na sistem, svi podaci koji se šalju tom sistemu ili iz njega se nadgledaju i upoređuju sa nizom bezbednosnih kriterijuma koje određuje korisnik. Svi podaci koji ne ispunjavaju zadate kriterijume se blokiraju.

Vaš računar ili mrežna oprema možda već imaju instaliran zaštitni zid. Ako nemaju, rešenja zaštitnog zida su dostupna.

**X** NAPOMENA: Pod nekim okolnostima zaštitni zid može blokirati pristup internet igrama, ometati rad štampača ili deljenje datoteka na mreži ili blokirati ovlašćene priloge e-pošte. Da biste privremeno rešili problem, onemogućite zaštitni zid, obavite željeni zadatak, a zatim ponovo omogućite zaštitni zid. Iznova konfigurišite zaštitni zid za trajno rešenje problema.

# **Instaliranje kritičnih bezbednosnih ispravki**

**A OPREZ:** Microsoft<sup>®</sup> šalje upozorenja o kritičnim ispravkama. Da biste zaštitili računar od bezbednosnih upada i virusa, instalirajte sve kritične ispravke korporacije Microsoft odmah nakon prijema upozorenja.

Možete da odaberete da li će se ažuriranja automatski instalirati. Da biste promenili postavke, na početnom ekranu otkucajte kontrolna tabla, a zatim izaberite stavku **Kontrolna tabla**. Izaberite stavku **Sistem i bezbednost**, izaberite **Windows Update**, izaberite **Promeni postavke**, a zatim pratite uputstva na ekranu.

## **Korišćenje softvera HP Client Security (samo na odabranim modelima)**

Softver HP Client Security unapred je instaliran na modelima računara. Ovom softveru možete pristupiti putem prečice za HP Client Security koja se nalazi na početnom ekranu, putem ikone HP Client Security u polju za obaveštavanje, krajnje desno u traci zadataka ili preko kontrolne table operativnog sistema Windows. Njegove bezbednosne funkcije pomažu u zaštiti od neovlašćenog pristupa računaru, mrežama i presudnim podacima. Više informacija potražite u odeljku za pomoć aplikacije HP Client Security.

## **Korišćenje softvera HP Touchpoint Manager (samo na pojedinim modelima)**

HP Touchpoint Manager je IT rešenje zasnovano na oblaku koje omogućava preduzećima da efikasno upravljaju i obezbede sredstva svog preduzeća. HP Touchpoint Manager vam pomaže da zaštitite uređaje od malvera i drugih napada, prati ispravnost uređaja i omogućava korisnicima da smanje vreme koje troše na rešavanje problema koje imaju krajnji korisnici i bezbednosnih problema. Korisnici mogu brzo da preuzmu i instaliraju softver koji je izuzetno ekonomski isplativ u odnosu na tradicionalna interna rešenja.

# <span id="page-74-0"></span>**Instaliranje opcionalnog bezbednosnog kabla**

- **X** NAPOMENA: Bezbednosni kabl je dizajniran da odvrati nekog od zloupotrebe ili krađe računara, ali ne može to da spreči.
- **EX NAPOMENA:** Slot za bezbednosni kabl na računaru može se donekle razlikovati od ilustracije u ovom odeljku. Pogledajte [Upoznavanje računara](#page-15-0) na stranici 4 da biste pronašli lokaciju slota za bezbednosni kabl na vašem računaru.
	- **1.** Obmotajte bezbednosni kabl oko čvrstog predmeta.
	- **2.** Umetnite ključ **(1)** u bravu kabla **(2)**.
	- **3.** Ubacite bravu bezbednosnog kabla u slot za bezbednosni kabl na računaru **(3)**, a zatim zaključajte bravu bezbednosnog kabla ključem.

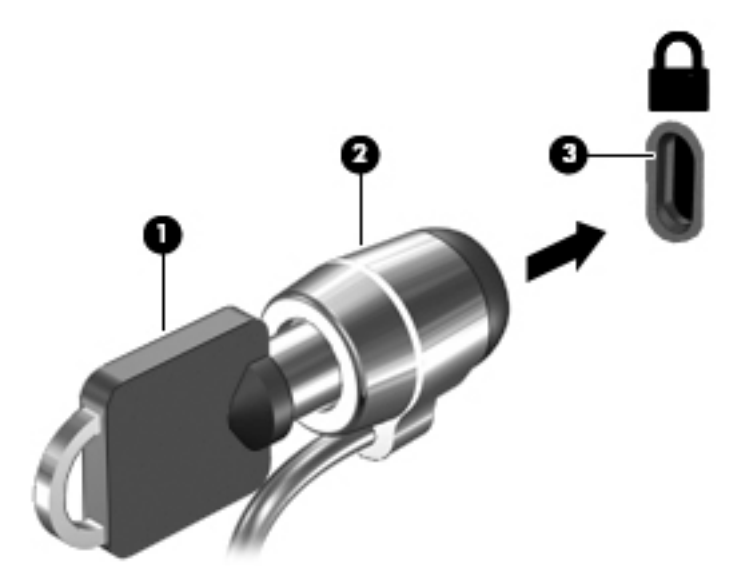

## **Korišćenje čitača otiska prsta (samo na pojedinim modelima)**

Integrisani čitači otisaka prstiju su dostupni na pojedinim modelima računara. Da biste koristili čitač otisaka prstiju, morate upisati svoje otiske prstiju u HP Client Security Credential Manager. Pogledajte pomoć za softver HP Client Security.

Kada upišete otiske prstiju u Credential Manager, možete koristiti HP Client Security Password Manager da biste uskladištili i popunili korisnička imena i lozinke na podržanim veb lokacijama i aplikacijama.

### **Pronalaženje čitača otiska prsta**

Čitač otiska prsta je mali metalni senzor koji se nalazi na jednom od sledećih mesta na vašem računaru:

- Blizu donje ivice dodirne table
- Na desnoj strani tastature
- Na gornjoj strani ekrana, desno
- Na levoj strani ekrana

U zavisnosti od modela računara, čitač može da bude okrenut horizontalno ili vertikalno. Za oba položaja potrebno je prevlačenje prstom pod pravim uglom u odnosu na metalni senzor. Pogledajte odeljak [Dugmad,](#page-20-0)  [zvučnici i čitač otiska prsta](#page-20-0) na stranici 9 da biste videli gde se nalazi čitač otisaka prstiju na vašem računaru.

# <span id="page-75-0"></span>**10 Održavanje**

# **Dodavanje ili zamena memorijskih modula**

Računar ima jedan odeljak za memorijski modul. Kapacitet računara može da se nadogradi dodavanjem memorijskog modula u slobodni slot modula za memorijsko proširenje ili nadograđivanjem postojećeg memorijskog modula u slotu primarnog memorijskog modula.

- **NAPOMENA:** Pre dodavanja ili zamene memorijskog modula, uverite se da računar ima najnoviju BIOS verziju i ažurirajte BIOS ako je potrebno. Pogledajte odeljak [Ažuriranje BIOS-a](#page-84-0) na stranici 73.
- **OPREZ:** Ako ne ažurirate računar na najnoviji BIOS pre instaliranja ili zamene memorijskog modula, može doći do različitih problema sa sistemom.
- **UPOZORENJE!** Da biste smanjili rizik od električnog udara i oštećenja opreme, isključite kabl za napajanje i uklonite sve baterije pre instaliranja memorijskog modula.
- **OPREZ:** Elektrostatičko pražnjenje (ESD) može da ošteti elektronske komponente. Pre započinjanja bilo koje procedure obavezno ispraznite statički elektricitet dodirivanjem uzemljenog metalnog objekta.

**OPREZ:** Sprečavanje gubitka informacija ili sistema bez odziva:

Isključite računar pre nego što dodate ili zamenite memorijske module. Nemojte uklanjati memorijski modul dok je računar uključen, u stanju spavanja ili hibernacije.

Ako niste sigurni da li je računar isključen ili u hibernaciji, uključite računar pritiskom tastera za napajanje. Zatim isključite računar iz operativnog sistema.

- **EX NAPOMENA:** Da biste koristili dvokanalnu konfiguraciju kada dodajete drugi memorijski modul, vodite računa da oba memorijska modula budu identična.
- **NAPOMENA:** Primarna memorija se nalazi u donjem konektoru za memoriju, a memorija za proširenje se nalazi u gornjem konektoru.

Dodavanje ili zamena memorijskog modula:

- **1.** Sačuvajte svoj rad i isključite računar.
- **2.** Isključite napajanje naizmeničnom strujom i spoljašnje uređaje povezane sa računarom.
- **3.** Izvadite bateriju (pogledajte odeljak [Uklanjanje baterije](#page-49-0) na stranici 38).
- **4.** Skinite zaštitni poklopac (pogledajte odeljak [Uklanjanje zaštitnih poklopaca](#page-58-0) na stranici 47).
- **5.** Ako menjate memorijski modul, uklonite postojeći memorijski modul:
	- **a.** Oslobodite držače **(1)** sa obe strane memorijskog modula. Memorijski modul se izdiže.

<span id="page-76-0"></span>**b.** Uhvatite ivicu memorijskog modula **(2)** i nežno ga izvadite iz slota za memorijski modul.

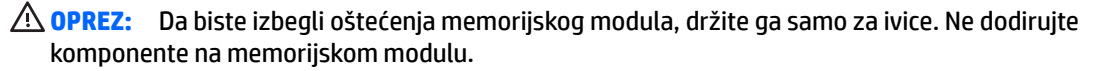

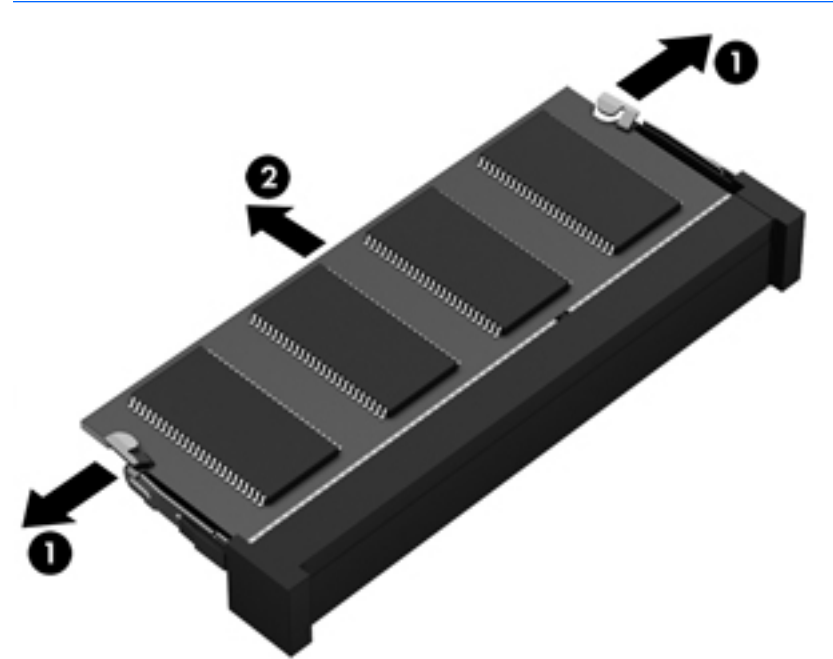

Da biste zaštitili memorijski modul nakon uklanjanja, stavite ga u kutiju zaštićenu od statičkog elektriciteta.

**6.** Umetanje novog memorijskog modula:

**A OPREZ:** Da biste izbegli oštećenja memorijskog modula, držite ga samo za ivice. Ne dodirujte komponente na memorijskom modulu.

- **a.** Poravnajte usečenu ivicu **(1)** memorijskog modula sa jezičkom u ležištu.
- **b.** Postavite memorijski modul prema površini odeljka za memorijski modul pod uglom od 45 stepeni i gurajte ga **(2)** u ležište dok ne legne na svoje mesto.

<span id="page-77-0"></span>**c.** Pažljivo pritiskajte memorijski modul **(3)** nadole, ravnomerno primenjujući pritisak na njegovu levu i desnu ivicu, dok držači ne legnu na svoja mesta.

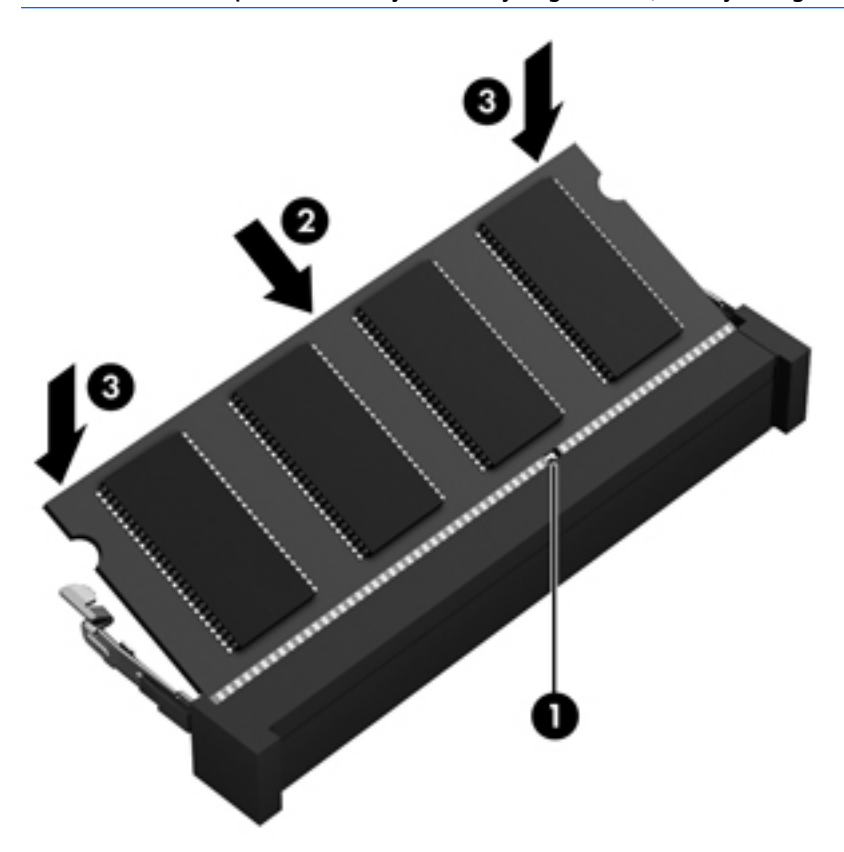

**<u>A OPREZ:</u>** Da biste sprečili oštećenja memorijskog modula, nemojte da ga savijate.

- **7.** Vratite zaštitni poklopac (pogledajte odeljak [Vraćanje zaštitnih poklopaca](#page-59-0) na stranici 48).
- **8.** Umetnite bateriju (pogledajte [Umetanje baterije](#page-49-0) na stranici 38).
- **9.** Povežite napajanje naizmeničnom strujom i spoljne uređaje sa računarom.
- **10.** Uključite računar.

# **Čišćenje računara**

Koristite sledeće proizvode za bezbedno čišćenje računara:

- Dimetil-benzil-amonijum-hlorid maksimalne koncentracije od 0,3 procenta (na primer, maramice za jednokratnu upotrebu raznih proizvođača).
- Tečnost za čišćenje stakla bez alkohola
- Rastvor vode i blagog sapuna
- Suva krpica od mikrofibera ili antilopa (krpica bez statičkog elektriciteta i bez ulja)
- Pamučne krpice bez statičkog elektriciteta

**<u>A OPREZ:</u>** Izbegavajte jaka sredstva za čišćenje koja mogu trajno da oštete računar. Ako niste sigurni da li je neki proizvod za čišćenje bezbedan za računar, proverite sadržaj proizvoda da biste se uverili da on ne sadrži sastojke kao što su alkohol, aceton, amonijum-hlorid, metilen-hlorid i ugljovodonici.

Vlaknasti materijali kao što su papirni ubrusi mogu izgrebati računar. Vremenom, čestice prašine i sredstva za čišćenje mogu da se sakupe u pukotinama.

### **Procedure za čišćenje**

Sledite procedure u ovom odeljku da biste bezbedno očistili računar.

**UPOZORENJE!** Da biste sprečili električni udar ili oštećenje komponenti, ne pokušavajte da očistite računar dok je uključen.

Isključite računar.

Isključite napajanje naizmeničnom strujom.

Isključite sve uključene spoljne uređaje.

**OPREZ:** Da ne bi došlo do oštećenja unutrašnjih komponenti, nemojte nanositi sredstva ili tečnosti za čišćenje direktno na površinu računara. Tečnost isprskana po površini može trajno oštetiti unutrašnje komponente.

### **Čišćenje ekrana (All-in-One uređaji ili prenosni računari)**

Nežno obrišite ekran pomoću mekane tkanine bez vlakana navlažene sredstvom za čišćenje stakla *bez alkohola*. Uverite se da je ekran suv pre nego što zatvorite ekran.

### **Čišćenje bočnih strana ili poklopca**

Da biste očistili bočne strane ili poklopac, koristite mekanu mikrofiber krpu ili krpu od jelenske kože navlaženu nekim od prethodno navedenih rastvora za čišćenje ili upotrebite odgovarajuću maramicu za jednokratnu upotrebu.

**X** NAPOMENA: Kada čistite poklopac računara, koristite kružne pokrete da biste lakše uklonili prljavštinu i prašinu.

### **Čišćenje dodirne table, tastature ili miša**

**UPOZORENJE!** Da biste smanjili rizik od strujnog udara ili oštećenja unutrašnjih komponenti, nemojte koristiti papučicu usisivača za čišćenje tastature. Usisivač može da ostavi kućne otpatke na površini tastature.

**OPREZ:** Pazite da tečnost ne kaplje između tastera da ne bi došlo do oštećenja unutrašnjih komponenti.

- Da biste očistili dodirnu tablu, tastaturu ili miš, koristite mekanu mikrofiber krpu ili krpu od jelenske kože navlaženu nekim od prethodno navedenih rastvora za čišćenje ili koristite odgovarajuću maramicu za jednokratnu upotrebu.
- Da biste sprečili da tasteri budu lepljivi i da biste uklonili prašinu, dlačice i čestice u tastaturi, koristite bočicu komprimovanog vazduha sa cevčicom.

# <span id="page-79-0"></span>**Ažuriranje programa i upravljačkih programa**

HP preporučuje da ažurirate svoje programe i redovno vam dostavlja najnovije verzije. Idite na <http://www.hp.com/support> da biste preuzeli najnovije verzije. Možete da se registrujete i za prijem automatskih obaveštenja o stavkama za ažuriranje kada su dostupne.

## **Korišćenje programa SoftPaq Download Manager (Upravljač za preuzimanje)**

HP SoftPaq Download Manager (Upravljač za preuzimanje) jeste alat koji pruža brz pristup informacijama o SoftPaqovima za poslovne HP računare, ne zahtevajući broj SoftPaqa. Korišćenjem ovog alata, možete na lak način da pretražujete SoftPaqove i da ih zatim preuzmete i instalirate.

SoftPaq Download Manager (Upravljač za preuzimanje) radi tako što čita i preuzima, sa HP FTP lokacije, objavljene datoteke sa podacima koje sadrže model računara i SoftPaq informaciju. SoftPaq Download Manager vam dozvoljava da odredite jedan ili više modela računara kako bi odredio koji su SoftPaq-ovi dostupni za preuzimanje.

SoftPaq Download Manager (Upravljač za preuzimanje) proverava HP FTP lokaciju radi ažuriranja za baze podataka i softver. Ako su ažuriranja pronađena, ona se automatski preuzimaju i primenjuju.

SoftPaq Download Manager dostupan je na HP-ovoj veb lokaciji. Da biste koristili SoftPaq Download Manager (Upravljač za preuzimanje) za preuzimanje SoftPaqova, najpre morate da preuzmete i instalirate taj program. Idite na <http://www.hp.com/go/sdm> i pratite uputstva da biste preuzeli i instalirali SoftPaq Download Manager.

Da biste preuzeli SoftPaqove:

**▲** Na početnom ekranu otkucajte s. U polju za pretragu otkucajte softpaq, a zatim izaberite stavku "HP SoftPaq Download Manager". Pratite uputstva da biste preuzeli SoftPaq pakete.

**NAPOMENA:** Ako User Account Control (Kontrola korisničkog naloga) to zatraži, kliknite na dugme **Da**.

# **11 Izrada rezervnih kopija i oporavak**

Da biste zaštitili informacije, koristite Windows uslužne programe za pravljenje rezervnih kopija i vraćanje u prethodno stanje za rezervne kopije pojedinačnih datoteka i fascikli, rezervnu kopiju celog čvrstog diska, kreiranje medijuma za oporavak sistema (samo na pojedinim modelima) pomoću instalirane optičke disk jedinice (samo na pojedinim modelima) ili opcionalne spoljne optičke jedinice ili za kreiranje tačaka vraćanja sistema. U slučaju pada sistema, možete da iskoristite rezervne kopije datoteka kako bi obnovili sadržaje vašeg računara.

Na početnom ekranu otkucajte obnavljanje, a zatim izaberite neku sa liste prikazanih opcija.

**WAPOMENA:** Za detaljna uputstva vezana za razne opcije pravljenja rezervnih kopija i vraćanja u prethodno stanje, pretražite ove teme u Windows pomoći i podršci.

U slučaju nestabilnosti sistema, HP preporučuje da odštampate procedure za oporavak i da ih sačuvate za kasniju upotrebu.

**WAPOMENA:** Operativni sistem Windows sadrži funkciju User Account Control (Kontrola korisničkog naloga) za poboljšanje bezbednosti vašeg računara. Za zadatke kao što su instaliranje softvera, pokretanje uslužnih programa ili promena Windows postavki sistem će možda zatražiti vašu dozvolu ili lozinku. Više informacija potražite u odeljku "Pomoć i podrška" u operativnom sistemu Windows.

## **Izrada rezervnih kopija podataka**

Oporavak nakon pada sistema je dobar koliko i poslednja rezervna kopija. Medijum za popravku sistema i početnu rezervnu kopiju trebalo bi da napravite neposredno posle početnog podešavanja sistema. Kako dodajete novi softver i datoteke sa podacima, trebalo bi da nastavite sa redovnom izradom rezervnih kopija sistema kako biste rezervne kopije održavali relativno ažurnim.

Više informacija o funkcijama Windows pravljenja rezervnih kopija potražite u Windows pomoći i podršci.

## **Izvršavanje oporavka sistema**

U slučaju pada ili nestabilnosti sistema, računar pruža sledeće alate za oporavak datoteka:

- Windows alatke za oporavak: Možete da iskoristite Windows Backup and Restore Center (Centar za izradu rezervnih kopija i vraćanje u prethodno stanje) da biste oporavili podatke za koje ste ranije izradili rezervne kopije. Takođe možete da iskoristite opciju Popravka pri pokretanju u operativnom sistemu Windows da biste rešili probleme koji bi mogli da spreče pravilno pokretanje operativnog sistema Windows.
- f11 alatke za oporavak: Možete da upotrebite alatke za oporavak f11 kako biste oporavili originalnu sliku čvrstog diska. Slika sadrži operativni sistem Windows i fabrički instalirane softverske programe.
- **X NAPOMENA:** Ako ne uspevate da pokrenete računar i niste u mogućnosti da koristite medijume za popravku sistema koje ste prethodno napravili (samo kod pojedinih modela), morate nabaviti medijum sa operativnim sistemom Windows da biste ponovo pokrenuli računar i popravili operativni sistem. Dodatne informacije potražite u odeljku [Korišćenje medijuma sa operativnim sistemom Windows \(kupuje se posebno\)](#page-82-0) [na stranici 71](#page-82-0).

### <span id="page-81-0"></span>**Korišćenje Windows alatki za oporavak**

Da biste oporavili informacije čiju ste rezervnu kopiju prethodno napravili, pogledajte Windows pomoć i podršku za korake za vraćanje datoteka i fascikli u prethodno stanje.

Za oporavak informacija korišćenjem Popravke pri pokretanju, pratite ove korake:

**OPREZ:** Neke opcije Popravki pri pokretanju u potpunosti će izbrisati i ponovo formatirati čvrsti disk. Sve datoteke koje ste kreirali i sav softver koji je instaliran na računaru trajno se uklanjaju. Po završetku ponovnog formatiranja, proces oporavka vraća operativni sistem u prethodno stanje, kao i upravljačke programe, softver i uslužne programe sa rezervne kopije koju ste koristili za oporavak.

- **1.** Ako je moguće, napravite rezervne kopije svih ličnih datoteka.
- **2.** Ako je moguće, proverite da li postoje particija sa slikom za oporavak i particija operativnog sistema Windows.

Na ekranu Start ukucajte datoteka, a zatim kliknite na **Istraživač datoteka**.

– ili –

Na ekranu Start otkucajte pc, a zatim izaberite **Ovaj računar**.

- **WAPOMENA:** Ako Windows particija i particija sa slikom za oporavak nisu navedene, morate upotrebiti DVD operativnog sistema Windows i medij *Oporavak upravljačkih programa* da biste oporavili operativni sistem i programe (kupuju se zasebno.) Dodatne informacije potražite u odeljku [Korišćenje medijuma sa](#page-82-0) [operativnim sistemom Windows \(kupuje se posebno\)](#page-82-0) na stranici 71.
- **3.** Ako su navedene Windows particija i particija sa slikom za oporavak, ponovo pokrenite računar tako što ćete pritisnuti i zadržati taster shift dok klikćete na **Restart**.
- **4.** Izaberite stavku **Rešavanje problema**, zatim izaberite **Napredne opcije**, a zatim izaberite **Popravka tokom podizanja sistema**.
- **5.** Pratite uputstva na ekranu.
- **WAPOMENA:** Za dodatne informacije o oporavku podataka korišćenjem alatki operativnog sistema Windows, pretražite ove teme u Windows pomoći i podršci.

### **Korišćenje alatki za oporavak f11**

**A OPREZ:** Korišćenjem alatke f11 potpuno se briše sadržaj čvrstog diska i čvrsti disk se iznova formatira. Sve datoteke koje ste napravili i sav instalirani softver na računaru trajno se uklanjaju sa računara. f11 alatke za oporavak će instalirati operativni sistem i HP programe i upravljačke programe koji su instalirani u fabrici. Softver koji nije fabrički instaliran, mora se ponovo instalirati.

Da biste povratili prvobitnu sliku čvrstog diska koristeći f11:

- **1.** Ako je moguće, napravite rezervne kopije svih ličnih datoteka.
- **2.** Ako je moguće, proverite da li postoji particija sa slikom za oporavak: Na ekranu Start otkucajte pc, a zatim izaberite **Ovaj računar**.
- **X NAPOMENA:** Ako particija sa slikom za oporavak nije navedena, morate upotrebiti medije operativnog sistema Windows i medij *Oporavak upravljačkih programa* da biste oporavili operativni sistem i programe (kupuju se zasebno.) Dodatne informacije potražite u odeljku [Korišćenje medijuma sa](#page-82-0) [operativnim sistemom Windows \(kupuje se posebno\)](#page-82-0) na stranici 71.
- **3.** Ako vidite particiju sa slikom za oporavak, ponovo pokrenite računar, a zatim pritisnite taster esc dok je na dnu ekrana prikazana poruka "Pritisnite taster ESC za meni za pokretanje".
- <span id="page-82-0"></span>4. Pritisnite taster f11 dok je na ekranu prikazana poruka "Pritisnite taster F11 za oporavak".
- **5.** Pratite uputstva na ekranu.

### **Korišćenje medijuma sa operativnim sistemom Windows (kupuje se posebno)**

Da biste poručili DVD sa operativnim sistemom Windows, obratite se podršci. Pogledajte brošuru *Telefonski brojevi širom sveta* koju ste dobili uz računar. Kontakt informacije možete takođe naći i na veb lokaciji kompanije HP. Idite na [http://www.hp.com/support,](http://www.hp.com/support) izaberite svoju zemlju ili region i pratite uputstva na ekranu.

**OPREZ:** Korišćenjem medija za operativni sistem Windows u potpunosti se brišu sadržaji čvrstog diska i on se ponovo formatira. Sve datoteke koje ste napravili i sav instalirani softver na računaru trajno se uklanjaju sa računara. Po završetku ponovnog formatiranja, proces oporavka vam pomaže da vratite operativni sistem u prethodno stanje, kao i upravljačke programe, softver i uslužne programe.

Da biste pokrenuli punu instalaciju operativnog sistema pomoću DVD-a sa operativnim sistemom Windows:

**X NAPOMENA:** Ovaj proces traje nekoliko minuta.

- **1.** Ako je moguće, napravite rezervne kopije svih ličnih datoteka.
- **2.** Umetnite DVD sa operativnim sistemom Windows u optičku disk jedinicu, a zatim ponovo pokrenite računar.
- **3.** Kada se to odzivnikom zatraži, pritisnite bilo koji taster na tastaturi.
- **4.** Pratite uputstva na ekranu.

Kada se instalacija završi:

- **1.** Izbacite medij sa operativnim sistemom Windows, a zatim ubacite medij *Oporavak upravljačkog programa*.
- **2.** Prvo instalirajte upravljačke programe koji omogućavaju rad hardvera, a zatim instalirajte preporučene aplikacije.

### **Korišćenje opcija Windows Refresh i Windows Reset**

Kada računar ne radi pravilno i kada je potrebno povratiti stabilnost sistema, opcija "Osvežavanje operativnog sistema Windows" vam omogućava svež početak i zadržavanje onoga što vam je važno.

Opcija Windows Reset (Uspostavljanje početnih vrednosti za Windows) vam omogućuje da izvršite detaljno ponovno formatiranje računara ili želite da uklonite lične informacije pre nego što nekom date ili reciklirate svoj računar. Dodatne informacije o ovim funkcijama potražite u Windows pomoći i podršci.

### **Korišćenje opcije "HP Software Setup"**

"HP Software Setup" može da se koristi za ponovnu instalaciju upravljačkih progama ili izbor softvera koji je oštećen ili izbrisan iz sistema.

- **1.** Na početnom ekranu otkucajte HP Software Setup.
- **2.** Otvorite stavku "HP Software Setup".
- **3.** Za ponovnu instalaciju upravljačkih programa ili određenog softvera pratite uputstva na ekranu.

# <span id="page-83-0"></span>**12 Computer Setup (Podešavanje računara) (BIOS), MultiBoot i HP PC Hardware Diagnostics (HP dijagnostika hardvera računara) (UEFI)**

# **Korišćenje programa Computer Setup (Podešavanje računara)**

Computer Setup (Podešavanje računara) ili Basic Input/Output System (Osnovni ulazni/izlazni sistem) (BIOS) kontroliše komunikaciju između svih ulaznih i izlaznih uređaja na sistemu (kao što su disk jedinice, ekran, tastatura, miš i štampač). Computer Setup (Podešavanje računara) obuhvata postavke za tipove instaliranih uređaja, sekvencu pokretanja računara i količinu sistemske i proširene memorije.

**X NAPOMENA:** Budite izuzetno pažljivi prilikom izvršavanja promena u programu Computer Setup (Podešavanje računara). Greške mogu da spreče ispravan rad računara.

### **Pokretanje programa Computer Setup (Podešavanje računara)**

**ET NAPOMENA:** Eksterna tastatura ili miš povezani preko USB porta mogu se koristiti sa programom Computer Setup (Podešavanje računara) samo ako je omogućena USB podrška za starije uređaje.

Pratite sledeće korake da biste pokrenuli Computer Setup (Podešavanje računara):

- **1.** Uključite ili ponovo pokrenite računar, a zatim pritisnite taster esc dok je na dnu ekrana prikazana poruka "Press the ESC key for Startup Menu" (Pritisnite taster ESC da biste otvorili meni "Pokretanje").
- **2.** Pritisnite taster f10 da biste otvorili dijalog "Podešavanje računara".

### **Kretanje i odabir u softveru Computer Setup (Podešavanje računara)**

Pratite ove korake da biste se kretali i vršili izbor u softveru Computer Setup (Podešavanje računara):

- **1.** Uključite ili ponovo pokrenite računar, a zatim pritisnite taster esc dok je na dnu ekrana prikazana poruka "Press the ESC key for Startup Menu (Pritisnite taster ESC da biste otvorili meni "Pokretanje").
- **NAPOMENA:** Možete da koristite pokazivački uređaj (dodirnu tablu, pokazivačku palicu ili USB miš) ili tastaturu da bi se kretali kroz i vršili izbor u softveru Computer Setup (Podešavanje računara).
- **2.** Pritisnite taster f10 da biste otvorili dijalog "Computer Setup (Podešavanje računara)".
	- Da biste izabrali meni ili stavku u meniju, koristite taster tab i tastere sa strelicama na tastaturi, a zatim pritisnite taster enter ili koristite pokazivački uređaj da biste kliknuli na stavku.
	- Da biste se pomerali nagore i nadole, kliknite na odgovarajuću strelicu u gornjem desnom uglu ekrana ili koristite tastere sa strelicom nagore ili nadole na tastaturi.
	- Da biste zatvorili polje za dijalog i vratili se na glavni ekran programa Computer Setup (Podešavanje računara), pritisnite esc, a zatim pratite uputstva sa ekrana.

<span id="page-84-0"></span>Odaberite jednu od sledećih metoda za izlazak iz menija programa Computer Setup (Podešavanje računara):

Da biste izašli iz menija "Computer Setup (Podešavanje računara)" bez čuvanja promena:

U donjem desnom uglu ekrana kliknite na ikonu **Exit** (Izađi) i pratite uputstva na ekranu.

– ili –

Pomoću tastera sa strelicama izaberite stavke **Main** (Glavna) **> Ignore Changes and Exit** (Zanemari promene i izađi), a zatim pritisnite taster enter.

**• Da biste sačuvali promene i izašli iz menija opcije "Computer Setup (Podešavanje računara)":** 

U donjem desnom uglu ekrana kliknite na ikonu **Save** (Sačuvaj) i pratite uputstva na ekranu.

– ili –

Pomoću tastera sa strelicama izaberite stavke **Main > Save Changes and Exit** (Glavno>Sačuvaj promene i izađi), a zatim pritisnite taster enter.

Promene se primenjuju od ponovnog pokretanja računara.

### **Vraćanje fabričkih podešavanja u softveru Computer Setup (Podešavanje računara)**

**W** NAPOMENA: Vraćanje podrazumevanih vrednosti neće promeniti način rada čvrstog diska.

Pratite ove korake da biste vratili sva podešavanja u programu Computer Setup (Podešavanje računara) na fabrički podešene vrednosti:

- **1.** Uključite ili ponovo pokrenite računar, a zatim pritisnite taster esc dok je na dnu ekrana prikazana poruka "Press the ESC key for Startup Menu (Pritisnite taster ESC da biste otvorili meni "Pokretanje").
- **2.** Pritisnite taster f10 da biste otvorili dijalog "Podešavanje računara".
- **3.** Pomoću pokazivačkog uređaja ili strelica izaberite stavke **Main** (Glavna) **> Restore Defaults** (Vrati podrazumevane vrednosti).
- **4.** Pratite uputstva na ekranu.
- **5.** Da biste sačuvali izmene i izašli, kliknite na ikonu **Save** (Sačuvaj) u donjem desnom uglu ekrana, a zatim pratite uputstva na ekranu.

– ili –

Pomoću tastera sa strelicama izaberite stavke **Main** (Glavno) **> Save Changes and Exit** (Sačuvaj promene i izađi), a zatim pritisnite taster enter.

Promene se primenjuju od ponovnog pokretanja računara.

**X NAPOMENA:** Podešavanja lozinke i bezbednosna podešavanja ne menjaju se kada vratite podešavanja na fabričke vrednosti.

### **Ažuriranje BIOS-a**

Ažurne verzije BIOS-a mogu biti dostupne na HP veb lokaciji.

Većina ažurnih verzija BIOS-a koje se nalaze na HP veb lokaciji spakovane su u komprimovane datoteke pod nazivom *SoftPaqs*.

Neki paketi za preuzimanje sadrže datoteku Readme.txt, koja pruža informacije o instaliranju i rešavanju problema sa datotekom.

### <span id="page-85-0"></span>**Utvrđivanje verzije BIOS-a**

Da biste odlučili da li treba da ažurirate Setup Utility (BIOS), prvo utvrdite koju verziju BIOS-a imate na računaru.

Informacije o verziji BIOS-a (poznate i kao *datum ROM-a* i *Sistemski BIOS*) mogu se prikazati pritiskom na kombinaciju tastera fn+esc (ako se već nalazite u operativnom sistemu Windows) ili korišćenjem uslužnog programa Computer Setup (Podešavanje računara).

Da biste upotrebili Setup Utility (BIOS):

- **1.** Pokrenite Computer Setup (Podešavanje računara).
- **2.** Pomoću pokazivačkog uređaja ili tastera sa strelicama izaberite stavke **Main** (Glavno) **> System Information** (Informacije o sistemu).
- **3.** Da biste izašli iz programa Computer Setup (Podešavanje računara) bez čuvanja promena, kliknite na ikonu **Exit** (Izađi) u donjem desnom uglu ekrana i pratite uputstva na ekranu.

– ili –

Pomoću tastera sa strelicama izaberite stavke **Main** (Glavna) **> Ignore Changes and Exit** (Zanemari promene i izađi), a zatim pritisnite taster enter.

Da biste proverili BIOS-a, pogledajte Preuzimanje ažurne verzije BIOS-a na stranici 74.

#### **Preuzimanje ažurne verzije BIOS-a**

**OPREZ:** Preuzimajte i instalirajte BIOS ispravku samo kada je računar povezan sa pouzdanim spoljnim napajanjem preko adaptera naizmenične struje da biste sprečili oštećenja računara ili neuspešno instaliranje. Nemojte preuzimati ili instalirati ažurnu BIOS verziju dok računar radi na baterijsko napajanje, dok je u opcionalnom uređaju za priključivanje ili je povezan na opcioni izvor napajanja. Tokom preuzimanja i instalacije, postupajte prema sledećim uputstvima:

Ne isključujte napajanje računara izvlačenjem kabla za napajanje iz utičnice za naizmeničnu struju.

Ne isključujte računar i ne pokrećite režim spavanja.

Nemojte ubacivati, uklanjati, povezivati ili iskopčavati bilo kakav uređaj, kabl ili žicu.

- **1.** Na početnom ekranu otkucajte support, a zatim izaberite aplikaciju HP Support Assistant.
- **2.** Izaberite stavku **Updates and tune-ups** (Ažuriranja i podešavanja), a zatim i stavku **Check for HP updates now** (Odmah proveri da li postoje HP ispravke).
- **3.** Pratite uputstva na ekranu.
- **4.** U polju za preuzimanje pratite ove korake:
	- **a.** Otkrijte koja je verzija BIOS-a najažurnija i uporedite je sa verzijom BIOS-a koja je trenutno instalirana na računaru. Zabeležite datum, ime ili druge oznake. Ti detalji mogu vam zatrebati da kasnije pronađete tu ažurnu verziju, pošto bude preuzeta i smeštena na vaš čvrsti disk.
	- **b.** Pratite uputstva sa ekrana da biste preuzeli izabranu datoteku i snimili je na čvrsti disk.

Zapišite putanju do lokacije na čvrstom disku gde će ispravka BIOS-a biti preuzeta. Ta putanja će vam biti potrebna da biste pristupili datoteci kada budete spremni da instalirate ažurnu verziju.

**W NAPOMENA:** Ako povezujete vaš računar na računarsku mrežu, konsultujte administratora mreže pre instaliranja bilo kakvih ažurnih verzija softvera, a posebno pre ažuriranja sistemskog BIOS-a.

Postupci instaliranja BIOS-a se razlikuju. Sledite sva uputstva prikazana na ekranu po završetku preuzimanja. Ako nema prikazanih uputstava, pratite ove korake:

- **1.** Na početnom ekranu otkucajte file, a zatim izaberite stavku **File Explorer** (Istraživač datoteka).
- 2. Kliknite na oznaku vašeg čvrstog diska. Oznaka čvrstog diska obično je "Lokalni disk" (C:).
- **3.** Pomoću prethodno zabeležene putanje do čvrstog diska, otvorite direktorijum koji sadrži ažuriranu verziju.
- **4.** Dvaput kliknite na datoteku sa oznakom tipa datoteke ".exe" (na primer, *filename.*exe).

Započinje instaliranje BIOS-a.

- **5.** Dovršite instaliranje praćenjem uputstava sa ekrana.
- **W NAPOMENA:** Nakon što je poruka na ekranu izvestila o uspešnom instaliranju, možete da izbrišete preuzetu datoteku sa čvrstog diska.

# **Korišćenje aplikacije MultiBoot**

### **O redosledu pokretanja uređaja**

Dok se računar pokreće, sistem pokušava da se pokrene sa omogućenih uređaja. Uslužni program MultiBoot, koji je fabrički omogućen, kontroliše redosled kojim sistem bira uređaj za pokretanje. Uređaji za pokretanje mogu da uključuju optičke disk jedinice, diskete, karticu mrežnog interfejsa (NIC), čvrsti disk i USB uređaje. Uređaji za pokretanje sadrže medij za pokretanje ili datoteke koje su računaru potrebne da započne i održi normalan rad.

**X** NAPOMENA: Neki uređaji za pokretanje moraju da se omoguće u softveru Computer Setup (Podešavanje računara) pre uključivanja u redosled pokretanja.

Možete da promenite redosled po kojem računar traži uređaj za pokretanje promenom redosleda u softveru Computer Setup (Podešavanje računara). Takođe možete da pritisnete taster esc dok je na dnu ekrana prikazana poruka "Press the ESC key for Startup Menu" (Pritisnite taster ESC da biste otvorili meni "Pokretanje"), a zatim da pritisnete taster f9. Pritiskanjem f9 prikazuje se meni koji prikazuje trenutni redosled uređaja i dozvoljava vam da izaberete uređaj za pokretanje. Ili, možete da upotrebite MultiBoot Express da podesite računar da odzivnikom zatraži lokaciju za pokretanje svaki put kada se računar uključuje ili ponovo pokreće.

### **Biranje željenih opcija za MultiBoot**

MultiBoot možete da koristite na sledeće načine:

- Da podesite novi redosled pokretanja koji računar koristi svaki put kada se uključuje, promenom redosleda pokretanja u softveru Computer Setup (Podešavanje računara).
- Radi dinamičnog izbora redosleda pokretanja, pritisnite esc dok je na dnu ekrana prikazana poruka "Press the ESC key for Startup Menu (Pritisnite taster ESC da biste otvorili meni "Pokretanje") i pritisnite f9 da biste ušli u meni opcija uređaja za pokretanje.
- Za korišćenje MultiBoot Express radi podešavanja promenljivih redosleda pokretanja. Ova funkcija od vas odzivnikom traži uređaj za pokretanje svaki put kada se računar uključuje ili ponovo pokreće.

### **Podešavanje novog redosleda pokretanja u softveru Computer Setup (Podešavanje računara)**

Da biste pokrenuli softver Computer Setup (Podešavanje računara) i podesili redosled pokretanja uređaja koji računar koristi svaki put kada se uključuje ili ponovo pokreće, pratite ove korake:

- **1.** Uključite ili ponovo pokrenite računar, a zatim pritisnite taster esc dok je na dnu ekrana prikazana poruka "Press the ESC key for Startup Menu (Pritisnite taster ESC da biste otvorili meni "Pokretanje").
- **2.** Pritisnite taster f10 da biste otvorili dijalog "Computer Setup (Podešavanje računara)".
- **3.** Pomoću pokazivačkog uređaja ili tastera sa strelicama izaberite neku od sledećih opcija:
	- **Advanced** (Više opcija) **> Boot Optio** (Opcije pokretanja sistema) **> UEFI Boot Order** (UEFI redosled pokretanja sistema) **> UEFI Hybrid**
	- **Advanced** (Više opcija) **> Boot Optio** (Opcije pokretanja sistema) **> UEFI Boot Order** (UEFI redosled pokretanja sistema) **> UEFI izvorni režim pokretanja sistema**
	- **Advanced** (Više opcija) **> Boot Optio** (Opcije pokretanja sistema) **> Legacy Boot Order** (Redosled pokretanja za starije uređaje) **> Legacy Boot Mode** (Režim pokretanja sistema za starije uređaje)

Pritisnite enter.

**4.** Da biste uređaj pomerili nagore u redosledu pokretanja, pomoću pokazivačkog uređaja kliknite na strelicu nagore ili pritisnite taster +.

– ili –

Da biste uređaj pomerili nadole u redosledu pokretanja, pomoću pokazivačkog uređaja kliknite na strelicu nadole ili pritisnite taster -.

**5.** Da biste sačuvali vaše izmene i izašli iz programa "Computer Setup (Podešavanje računara)", kliknite na ikonu **Save** (Sačuvaj) u donjem levom uglu ekrana, a zatim pratite uputstva sa ekrana.

– ili –

Pomoću tastera sa strelicama izaberite stavke **Main > Save Changes and Exit** (Glavno>Sačuvaj promene i izađi), a zatim pritisnite taster enter.

### **Dinamično biranje uređaja za pokretanje uz pomoć f9 odzivnika**

Za dinamično biranje uređaja za pokretanje za trenutnu sekvencu pokretanja, pratite ove korake:

- **1.** Otvorite meni za izbor uređaja za pokretanje uključivanjem ili ponovnim pokretanjem računara, a zatim pritisnite taster esc dok je na dnu ekrana prikazana poruka "Press the ESC key for Startup Menu (Pritisnite taster ESC da biste otvorili meni "Pokretanje").
- **2.** Pritisnite f9.
- **3.** Pomoću pokazivačkog uređaja ili tastera sa strelicama izaberite uređaj za pokretanje, a zatim pritisnite taster enter.

#### **Podešavanje MultiBoot Express upitnika**

Da biste pokrenuli softver Computer Setup (Podešavanje računara) i podesili računar da prikazuje MultiBoot meni lokacija za pokretanje svaki put kada se računar uključuje ili ponovo pokreće, pratite ove korake:

- **1.** Uključite ili ponovo pokrenite računar, a zatim pritisnite taster esc dok je na dnu ekrana prikazana poruka "Press the ESC key for Startup Menu (Pritisnite taster ESC da biste otvorili meni "Pokretanje").
- **2.** Pritisnite taster f10 da biste otvorili dijalog "Computer Setup (Podešavanje računara)".
- 76 Poglavlje 12 Computer Setup (Podešavanje računara) (BIOS), MultiBoot i HP PC Hardware Diagnostics (HP dijagnostika hardvera računara) (UEFI)
- <span id="page-88-0"></span>**3.** Koristite pokazivački uređaj ili tastere sa strelicama da biste izabrali stavke **Advanced** (Napredno) **> Boot Options** (Opcije pokretanja) **> MultiBoot Express Boot Popup Delay (Sec)** (Odlaganje u sekundama za MultiBoot Express Popup), a zatim pritisnite taster enter.
- **4.** U polje **MultiBoot Express Popup Delay (Sec)** (Odlaganje u sekundama za MultiBoot Express Popup) unesite vreme (u sekundama) tokom kog želite da računar prikazuje meni lokacija za pokretanje pre nego što pristupi trenutnoj podrazumevanoj postavci za MultiBoot. (Kada je izabrana 0, nije prikazan meni sa lokacijama pokretanja opcije Express Boot).
- **5.** Da biste sačuvali vaše izmene i izašli iz programa "Computer Setup (Podešavanje računara)", kliknite na ikonu **Save** (Sačuvaj) u donjem levom uglu ekrana, a zatim pratite uputstva sa ekrana.

– ili –

Pomoću tastera sa strelicama izaberite stavke **Main** (Glavno) **> Save Changes and Exit** (Sačuvaj promene i izađi), a zatim pritisnite taster enter.

Promene se primenjuju od ponovnog pokretanja računara.

#### **Unošenje željenih opcija za MultiBoot Express**

Kada se tokom pokretanja otvori meni Express Boot, imate sledeće izbore:

- Da odredite uređaj za pokretanje iz menija ekspresnog pokretanja, izaberite svoje željene opcije u okviru dodeljenog vremena i zatim pritisnite enter.
- Da sprečite da računar trenutnu postavku za MultiBoot prihvati kao podrazumevanu, pritisnite bilo koji taster pre isteka dodeljenog vremena. Računar se neće pokrenuti dok ne odredite uređaj za pokretanje i pritisnete enter.
- Da biste dozvolili računaru da započne rad prema trenutnim postavkama za MultiBoot, sačekajte da istekne dodeljeno vreme.

# **Korišćenje alatke HP PC Hardware Diagnostics (UEFI)**

HP PC Hardware Diagnostics predstavlja 8nified Extensible Firmware Interface (UEFI) koji vam omogućava da pokrenete dijagnostičke testove da biste utvrdili da li hardver računara ispravno funkcioniše. Alatka se pokreće izvan operativnog sistema da bi se kvarovi hardvera izolovali od problema do kojih možda dovodi operativni sistem ili druge softverske komponente.

Pokretanje HP PC Hardware Diagnostics (HP dijagnostika hardvera računara) UEFI:

**1.** Uključite ili ponovo pokrenite računar, brzo pritisnite taster esc, a zatim taster f2.

BIOS traži alatke za dijagnostiku na tri mesta sledećim redosledom:

- **a.** Povezana USB disk jedinica
- **WAPOMENA:** Pročitajte odeljak [Preuzimanje alatke HP PC Hardware Diagnostics \(HP dijagnostika](#page-89-0) [hardvera računara\) \(UEFI\) na USB uređaj](#page-89-0) na stranici 78 da biste preuzeli alatku HP PC Hardware Diagnostics (HP dijagnostika hardvera računara) (UEFI) na USB disk jedinicu.
- **b.** Čvrsti disk
- **c.** BIOS
- **2.** Kada se otvori alatka za dijagnostiku, koristite tastere sa strelicama da biste izabrali tip dijagnostičkog testa koji želite da pokrenete i pratite uputstva na ekranu.

**W NAPOMENA:** Pritisnite taster esc ako je potrebno da zaustavite dijagnostički test dok je još u toku.

### <span id="page-89-0"></span>**Preuzimanje alatke HP PC Hardware Diagnostics (HP dijagnostika hardvera računara) (UEFI) na USB uređaj**

**ET NAPOMENA:** Uputstva za preuzimanje alatke HP PC Hardware Diagnostics (UEFI) obezbeđene su samo na engleskom jeziku.

Postoje dve opcije za preuzimanje HP PC Hardware Diagnostics na USB uređaj.

#### **Preuzmite najnoviju verziju UEFI:**

- **1.** Posetite lokaciju <http://www.hp.com/go/techcenter/pcdiags>. Prikazaće se početna stranica HP PC Diagnostics.
- **2.** U odeljku HP PC Hardware Diagnostics kliknite na vezu **Download** (Preuzmi), a zatim izaberite **Run**  (Pokreni).

#### **Preuzmite bilo koju verziju UEFI za određeni proizvod:**

- **1.** Idite na [http://www.hp.com/support,](http://www.hp.com/support) a zatim izaberite svoju zemlju. Prikazuje se stranica HP podrška.
- **2.** Kliknite na **Upravljački programi i preuzimanja**.
- **3.** U okvir za tekst unesite ime proizvoda i kliknite na dugme **Go** (Idi).

– ili –

Kliknite na dugme **Pronađi odmah** da bi HP automatski otkrio vaš proizvod.

- **4.** Izaberite model računara i operativni sistem.
- **5.** U odeljku **Dijagnostika** pratite uputstva na ekranu da biste izabrali i preuzeli željenu verziju UEFI.

### **Korišćenje tehnologije HP Sure Start (samo na pojedinim modelima)**

Pojedini modeli računara su konfigurisani sa tehnologijom HP Sure Start koja stalno prati BIOS računara u potrazi za napadima ili oštećenjima. Ako se BIOS ošteti ili je napadnut, HP Sure Start automatski vraća BIOS u prethodno bezbedno stanje, bez intervencije korisnika.

HP Sure Start je konfigurisan i već omogućen, tako da većina korisnika može da koristi podrazumevanu konfiguraciju tehnologije HP Sure Start. Napredni korisnici mogu da prilagode podrazumevanu konfiguraciju.

Da biste pristupili najnovijoj dokumentaciji za HP Sure Start, idite na <http://www.hp.com/support> i izaberite svoju zemlju. Izaberite opciju **Upravljački programi i preuzimanja** i pratite uputstva na ekranu.

# **13 Podrška**

# **Obraćanje podršci**

Ako informacije u ovom vodiču za korisnike ili u okviru aplikacije HP Support Assistant ne daju odgovore na vaša pitanja, možete da kontaktirate podršku. Podrška za korisnike u SAD je dostupna na adresi <http://www.hp.com/go/contactHP>. Podrška za korisnike širom sveta je dostupna adresi [http://welcome.hp.com/country/us/en/wwcontact\\_us.html](http://welcome.hp.com/country/us/en/wwcontact_us.html).

Ovde možete da:

● Ćaskate na mreži sa HP tehničkim osobljem.

**WAPOMENA:** Kada ćaskanje nije dostupno na određenom jeziku, dostupno je na engleskom.

- **•** Pronađete brojeve telefona podrške.
- **Pronadete HP servisni centar.**

# <span id="page-91-0"></span>**Nalepnice**

Nalepnice zalepljene na računar pružaju informacije koje vam mogu zatrebati kada rešavate sistemske probleme ili nosite računar sa sobom na put u inostranstvo:

- **VAŽNO:** Sve nalepnice opisane u ovom odeljku nalaziće se na jednom od tri mesta, u zavisnosti od modela računara: pričvršćene sa donje strane računara, u odeljku za bateriju ili ispod zaštitnog poklopca.
	- Servisna nalepnica pruža važne informacije za identifikovanje računara. Kad se obraćate podršci, verovatno će vam biti zatražen serijski broj, a možda i broj proizvoda ili broj modela. Pronađite te brojeve pre nego što se obratite podršci.

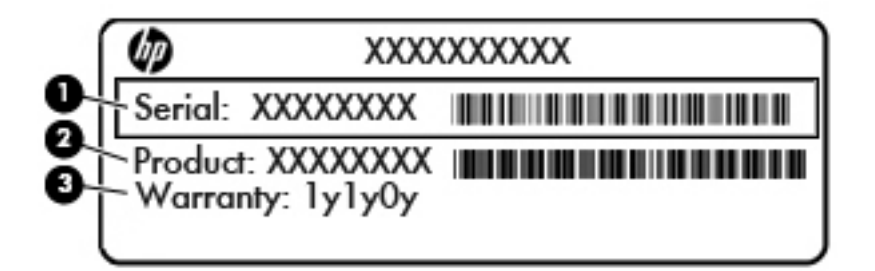

## **Komponenta (1)** Serijski broj **(2)** Broj proizvoda **(3)** Garantni rok

- Nalepnica Microsoft® certifikata o autentičnosti (samo pojedini modeli stariji od operativnog sistema Windows 8) – sadrži Windows šifru proizvoda. Šifra proizvoda može vam biti potrebna za ažuriranje operativnog sistema ili za rešavanje problema sa njim. HP platforme sa unapred instaliranim operativnim sistemom Windows 8 ili Windows 8.1 nemaju nalepnicu, ali imaju elektronski instaliranu digitalnu šifru proizvoda.
- **W NAPOMENA:** Ovu digitalnu šifru proizvoda automatski prepoznaju i aktiviraju Microsoft operativni sistemi pri ponovnoj instalaciji operativnog sistema Windows 8 ili Windows 8.1 pomoću metoda oporavka koje odobrio HP.
- Nalepnice sa propisima sadrže informacije o propisima koji se odnose na računar.
- Nalepnica(e) certifikata o bežičnom povezivanju pruža(ju) informacije o opcionalnim bežičnim uređajima i oznakama odobrenja nekih zemalja ili regiona u kojima je korišćenje tih uređaja odobreno.

# <span id="page-92-0"></span>**14 Specifikacije**

- Ulazno napajanje
- Radno okruženje

## **Ulazno napajanje**

Informacije o napajanju u ovom odeljku mogu da budu od pomoći ukoliko nosite računar prilikom međunarodnih putovanja.

Računar radi na jednosmernu struju, koja se može dobiti od izvora napajanja naizmeničnom ili jednosmernom strujom. Naizmenični napon napajanja mora da bude 100–240 V, 50–60 Hz. Iako računar može da se napaja sa samostalnog izvora jednosmerne struje, trebalo bi da se napaja samo preko adaptera naizmenične struje ili izvora za napajanje jednosmernom strujom koji se dobija od kompanije HP i koji ona odobrava za korišćenje sa ovim računarom.

Računar može da radi na napajanju jednosmernom strujom u okviru sledećih specifikacija.

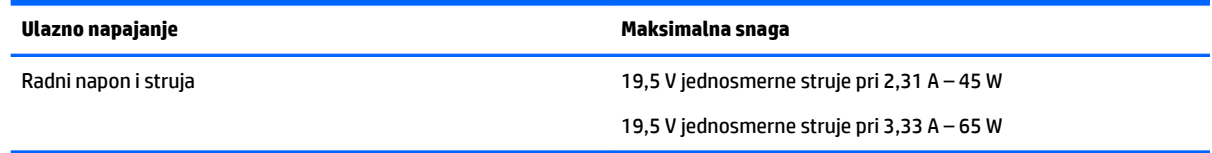

**WAPOMENA:** Ovaj proizvod je dizajniran za sisteme sa IT napajanjem u Norveškoj sa naponom od faze do faze koji ne prelazi 240 V rms.

# **Radno okruženje**

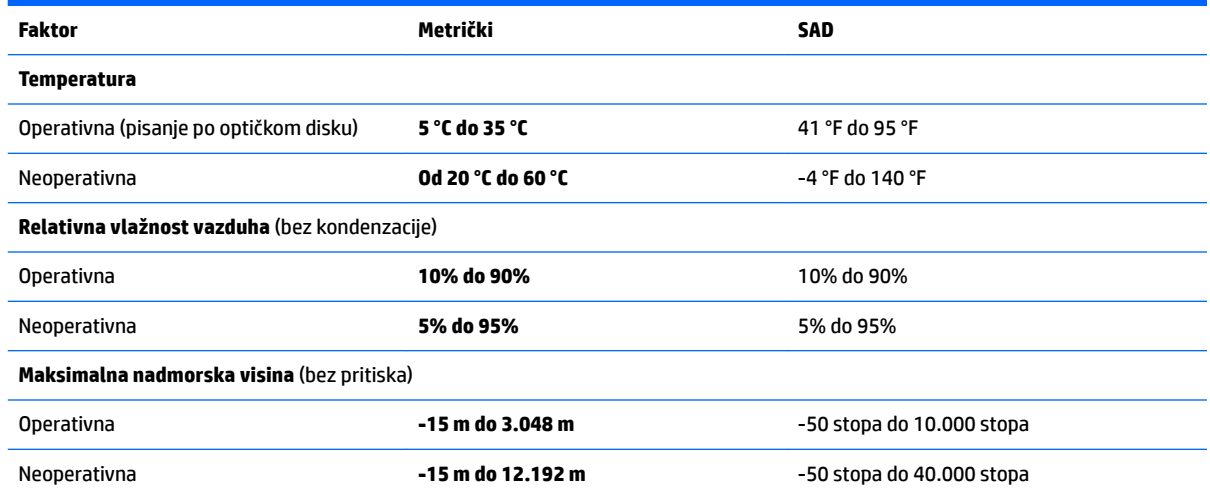

**WAPOMENA:** Radni napon i snaga računara mogu se pronaći na nalepnici sa propisima o sistemu.

# <span id="page-93-0"></span>**15 Pristupačnost**

HP dizajnira, proizvodi i reklamira proizvode i usluge koje mogu koristiti svi, uključujući i ljude sa hendikepom, samostalno ili sa odgovarajućim pomoćnim uređajima.

# **Podržane pomoćne tehnologije**

HP proizvodi širok spektar pomoćne tehnologije za operativni sistem koja se može konfigurisati za rad sa dodatnom pomoćnom tehnologijom. Koristite funkciju Pretraga na svom uređaju da biste pronašli više informacija o pomoćnim funkcijama.

**X NAPOMENA:** Za dodatne informacije o određenom proizvodu pomoćne tehnologije, kontaktirajte podršku za korisnike za taj proizvod.

## **Obraćanje podršci**

Stalno unapređujemo pristupačnost svojih proizvoda i usluga i povratne informacije od korisnika su dobrodošle. Ako imate problem sa nekim proizvodom ili želite da nam nešto kažete o funkcijama pristupačnosti koje su vam bile od pomoći, obratite nam se na tel. +1 (888) 259-5707, od ponedeljka do petka, od 6 do 21h po severnoameričkom planinskom vremenu. Ako ste gluvi ili slabije čujete i koristite telefon TRS/VRS/WebCapTel, obratite nam se ako vam je potrebna tehnička podrška ili imate pitanja o pristupačnosti pozivanjem broja +1 (877) 656-7058, od ponedeljka do petka, od 6 do 21h po severnoameričkom planinskom vremenu.

**X NAPOMENA:** Podrška je samo na engleskom jeziku.

# <span id="page-94-0"></span>**A Nošenje računara na put**

Da biste dobili najbolje rezultate, sledite ove savete za putovanje i transport:

- Pripremite računar za putovanje ili transport:
	- Napravite rezervne kopije važnih podataka.
	- Izvadite sve diskove i sve spoljne medijske kartice, kao što su memorijske kartice.

**OPREZ:** Da biste umanjili rizik od oštećivanja računara, disk jedinice ili od gubitka podataka, uklonite medij iz disk jedinice pre nego što je izvadite iz njenog odeljka, odnosno pre nego što je pošaljete, uskladištite ili ponesete sa sobom na put.

- Isključite i iskopčajte sve spoljne uređaje.
- Isključite računar.
- Ponesite sa sobom rezervnu kopiju svojih podataka. Rezervnu kopiju čuvajte odvojeno od računara.
- Kada putujete avionom, nosite računar kao ručni prtljag; nemojte ga čekirati sa ostalim torbama.
- **OPREZ:** Nemojte izlagati disk jedinicu magnetnim poljima. U bezbednosne uređaje sa magnetnim poljima spadaju prolazni i ručni detektori metala na aerodromu. Pokretne trake na aerodromima i slični bezbednosni uređaji koji proveravaju ručni prtljag koriste rendgenske zrake umesto magnetnih i ne oštećuju disk jedinice.
- Mogućnost korišćenja računara tokom leta zavisi od odluke avio-kompanije. Ako nameravate da koristite računar tokom leta, raspitajte se o tome unapred kod avio-kompanije.
- Ako računar neće biti korišćen i priključen na spoljni izvor napajanja duže od 2 nedelje, izvadite bateriju i skladištite je posebno.
- Ako transportujete računar ili jedinicu diska, stavite ih u odgovarajuće zaštitno pakovanje i označite kao "LOMLJIVO".
- Ako su na računaru instalirani bežični uređaj ili HP Mobile Broadband modul, kao što su 802.11b/g, GSM (Global System for Mobile Communications) ili GPRS (General Packet Radio Service) uređaj, upotreba tih uređaja možda nije dozvoljena u nekim okruženjima. Takva ograničenja mogu da se odnose na unošenje u avione, bolnice, korišćenje u blizini eksplozivnih materija i na opasnim mestima. Ako niste sigurni koja pravila važe za korišćenje nekog uređaja, pre nego što ga uključite pitajte da li je to dozvoljeno.
- Poštujte sledeće smernice ako putujete u inostranstvo:
	- Informišite se o carinskim propisima u vezi sa računarima koji važe u svakoj zemlji ili regionu koji planirate da posetite.
	- Proverite kakvi su vam kabl za napajanje i adapter potrebni za svako mesto gde planirate da koristite računar. Napon, frekvencija i konfiguracija priključka se mogu razlikovati.
		- **UPOZORENJE!** Nemojte da pokušavate da uključujete računar pomoću konvertera za napon koji se prodaju za razne kućne uređaje da biste smanjili rizik od strujnog udara, požara ili oštećenja opreme.

# <span id="page-95-0"></span>**B Rešavanje problema**

# **Resursi za rešavanje problema**

● Pristupite vezama ka veb lokacijama i dodatnim informacijama o računaru putem aplikacije HP Support Assistant. Za pristup aplikaciji HP Support Assistant sa početnog ekrana izaberite aplikaciju **HP Support Assistant**.

**WAPOMENA:** Neke alatke za proveru i popravku zahtevaju internet vezu. HP pruža i dodatne alatke koje ne zahtevaju internet.

● Obratite se HP podršci. Podrška za korisnike u SAD je dostupna na adresi [http://www.hp.com/go/](http://www.hp.com/go/contactHP) [contactHP](http://www.hp.com/go/contactHP). Podrška za korisnike širom sveta je dostupna adresi [http://welcome.hp.com/country/us/en/](http://welcome.hp.com/country/us/en/wwcontact_us.html) [wwcontact\\_us.html](http://welcome.hp.com/country/us/en/wwcontact_us.html).

Odaberite neki od sledećih tipova podrške:

◦ Ćaskajte na mreži sa HP tehničkim osobljem.

**W NAPOMENA:** Kada ćaskanje nije dostupno na određenom jeziku, dostupno je na engleskom.

- Pronađite brojeve telefona HP podrške širom sveta.
- Pronađite HP servisni centar.

## **Rešavanje problema**

Sledeći odeljci opisuju nekoliko uobičajenih problema i rešenja.

### **Računar ne može da se uključi**

Ako se računar ne uključi kada pritisnete dugme za napajanje, sledeći predlozi vam mogu pomoći da utvrdite zašto se računar ne pokreće:

- Ako je računar ukopčan u električnu utičnicu za naizmeničnu struju, proverite da li utičnica ima odgovarajuće napajanje tako što ćete u nju ukopčati drugi uređaj.
- **NAPOMENA:** Koristite samo adapter za naizmeničnu struju koji ste dobili uz računar ili onaj koji je HP odobrio za ovaj računar.
- Ako je računar priključen na spoljni izvor napajanja koji nije utičnica naizmenične struje, priključite računar u utičnicu naizmenične struje pomoću adaptera za naizmeničnu struju. Proverite da li je kabl napajanja čvrsto spojen sa adapterom naizmenične struje.

### **Ekran računara je prazan**

Ako je ekran prazan, ali niste isključili računar, uzrok može neka od sledećih postavki:

- Računar se možda nalazi u režimu spavanja. Da biste izašli iz režima spavanja, nakratko pritisnite dugme za napajanje. Stanje spavanja je opcija koja čuva energiju i isključuje ekran. Stanje spavanja na računaru može da se pokrene kad je računar uključen, ali se ne koristi ili kad je nivo napunjenosti baterije računara nizak. Za promenu ovih i drugih postavki napajanja, kliknite desnim tasterom miša na ikonu **Baterija** na radnoj površini operativnog sistema Windows, na sistemskoj traci poslova, na desnom kraju trake zadataka, a zatim izaberite stavku **Željene opcije**.
- Računar možda nije podešen da prikazuje sliku na ekranu. Da biste prebacili sliku na ekran računara, pritisnite fn+f4. Kod većine modela kod kojih je spoljni opcionalni ekran, poput monitora, povezan sa računarom, slika se može prikazati na ekranu računara ili na spoljnom ekranu ili na oba uređaja istovremeno. Kada pritisnete fn+f4 više puta, slika se prebacuje na ekran računara, jedan ili više spoljnih ekrana ili se istovremeno prikazuje na svim uređajima.

### **Softver ne radi na uobičajen način**

Ako se softver ne odaziva ili se odaziva na neočekivan način, ponovo pokrenite računar tako što ćete postaviti pokazivač na desnu stranu ekrana. Kada se prikaže dugme, kliknite na **Postavke**. Kliknite na ikonu **Napajanje**, a zatim izaberite stavku **Isključi se**. Ako ne možete ponovo da pokrenete računar pomoću ove procedure, pogledajte sledeći odeljak, "Računar je uključen, ali se ne odaziva na stranici 85".

### **Računar je uključen, ali se ne odaziva**

Ako je računar uključen, ali se ne odaziva na softverske komande ili komande tastature, pokušajte sledeće procedure isključivanja u hitnim slučajevima, navedenim redosledom, dok se računar ne isključi:

**OPREZ:** Procedure isključivanja u hitnim slučajevima dovode do gubitka nesačuvanih podataka.

- Pritisnite i držite dugme za napajanje najmanje 5 sekundi.
- Isključite računar iz spoljnog napajanja i uklonite bateriju.

### **Računar je neobično topao**

Normalno je da računar bude topao na dodir tokom upotrebe. Ali ako je računar *neobično* topao, možda se pregrejao zbog toga što je blokiran otvor ventilatora.

Ako mislite da se računar pregreva, ostavite ga da se ohladi do sobne temperature. Uverite se da nema prepreka oko otvora za vazduh dok koristite računar.

**UPOZORENJE!** Da biste smanjili mogućnost nastanka opekotina ili pregrevanja računara, nemojte ga držati direktno u krilu ili zaklanjati otvore za vazduh na računaru. Računar koristite samo na čvrstoj, ravnoj površini. Nemojte dozvoliti da neki drugi čvrsti predmet, kao što je opcionalni štampač koji se nalazi pored, ili neki meki predmet, kao što su jastuci ili tepih ili odeća, blokiraju protok vazduha. Nemojte dozvoliti ni da adapter naizmenične struje tokom rada računara dođe u dodir sa kožom ili nekim mekim predmetom, kao što su jastuci ili tepih ili odeća. Računar i adapter naizmenične struje usklađeni su sa ograničenjima temperature površine kojoj korisnik može da pristupi, a koja su određena međunarodnim standardom za bezbednost opreme informacione tehnologije (IEC 60950).

**NAPOMENA:** Ventilator u računaru se automatski uključuje kako bi se hladile unutrašnje komponente i kako bi se sprečilo pregrevanje. Normalno je da se ventilator uključuje i isključuje u toku rada.

### <span id="page-97-0"></span>**Spoljni uređaj ne radi**

Pratite ove predloge ako neki spoljni uređaj ne radi kako se očekuje:

- Uključite uređaj prema uputstvima proizvođača.
- Proverite da li su čvrste sve veze sa uređajima.
- Proverite da li uređaj dobija napajanje.
- Proverite da li je uređaj, naročito ako je stariji, kompatibilan sa operativnim sistemom.
- Proverite da li su instalirani i ažurirani odgovarajući upravljački programi.

### **Bežična mrežna veza ne radi**

Ako bežična mrežna veza ne radi kao što se očekuje, pratite ove predloge:

- Kako biste omogućili ili onemogućili bežični ili žični mrežni uređaj, kliknite na ikonu **Mrežna veza** na radnoj površini operativnog sistema Windows, u polju za obaveštavanje, na desnom kraju sistemske trake zadataka. Da biste omogućili uređaj, kliknite na ime uređaja, a zatim kliknite na dugme **Poveži**. Da biste onemogućili uređaj, kliknite na ime uređaja, a zatim kliknite na dugme **Prekini vezu**.
- Uverite se da je bežični uređaj uključen.
- Uverite se da nema prepreka kod antena za bežičnu vezu na računaru.
- Proverite da li su kablovski ili DSL modem i njegov kabl za napajanje ispravno povezani i da li su lampice uključene.
- Uverite se da su bežična mrežna skretnica ili pristupna tačka ispravno povezane sa adapterom za napajanje i sa kablovskim ili DSL modemom, kao i da lampice svetle.
- Iskopčajte i ponovo ukopčajte sve kablove, a zatim isključite i ponovo uključite napajanje.

### **Disk se ne reprodukuje**

- Sačuvajte ono što ste radili i zatvorite sve otvorene programe pre reprodukcije CD-a ili DVD-a.
- Odjavite se sa interneta pre reprodukcije CD-a ili DVD-a.
- Proverite da li ste pravilno umetnuli disk.
- Proverite da li je disk čist. Po potrebi, očistite disk filtriranom vodom i krpom koja se ne linja. Brišite od centra diska ka spoljnoj ivici.
- Proverite ima li ogrebotina na disku. Ukoliko naiđete na ogrebotine, tretirajte disk sredstvom za oporavak optičkih diskova, dostupnim u mnogim prodavnicama elektronike.
- Pre reprodukcije diska, onemogućite stanje spavanja.

Nemojte pokretati stanje spavanja dok je u toku reprodukcija diska. Ako to učinite, prikazaće se poruka upozorenja sa pitanjem da li želite da nastavite. Ako se prikaže ova poruka, kliknite na dugme **Ne**. Nakon što kliknete na "Ne", na računaru se može desiti sledeće:

◦ Reprodukcija se može nastaviti.

– ili –

◦ Prozor za reprodukciju u programu multimedije može se zatvoriti. Za povratak na reprodukciju diska, kliknite na dugme **Reprodukuj** u programu multimedije da biste ponovo pokrenuli disk. U retkim slučajevima može se desiti da morate da izađete iz programa i onda ponovo da ga pokrenete.

### <span id="page-98-0"></span>**Film se ne vidi na spoljnom ekranu**

- **1.** Ako su i spoljni i ekran računara uključeni, pritisnite fn+f4 jednom ili više puta da biste prebacili sliku između 2 ekrana.
- **2.** Konfigurišite postavke monitora tako da je spoljni ekran primarni:
	- **a.** Na Windows radnoj površini kliknite desnim tasterom miša na prazno područje i izaberite stavku **Rezolucija ekrana**.
	- **b.** Odredite primarni i sekundarni ekran.
- **WAPOMENA:** Pri upotrebi oba ekrana DVD slika se neće pojaviti na ekranu koji je određen kao sekundarni.

### **Proces narezivanja diska ne može da počne ili se zaustavlja pre završetka**

- Proverite da li su svi ostali programi zatvoreni.
- Isključite stanje spavanja.
- Proverite da li koristite odgovarajući disk za datu disk jedinicu.
- **Proverite da li je disk pravilno umetnut.**
- Izaberite manju brzinu upisivanja i pokušajte ponovo.
- Ako kopirate disk, sačuvajte informacije sa izvornog diska na čvrstom disku pre nego što pokušate da narežete sadržaj na novi disk, a zatim narežite sadržaj sa čvrstog diska.

# <span id="page-99-0"></span>**C Elektrostatičko pražnjenje**

Elektrostatičko pražnjenje je oslobađanje statičkog elektriciteta kada dva predmeta dođu u dodir – na primer, šok koji osetite kada hodate preko tepiha i dodirnete metalnu kvaku na vratima.

Pražnjenje statičkog elektriciteta sa prstiju ili drugih elektrostatičkih provodnika može da ošteti elektronske komponente.

Pridržavajte se ovih mera predostrožnosti da bi sprečili oštećenja računara i disk jedinice ili gubitak informacija:

- Ako vam uputstva za uklanjanje ili instalaciju nalažu da isključite računar iz električne mreže, isključite ga nakon propisnog uzemljenja, a pre skidanja poklopca.
- Držite komponente u njihovim kutijama koje pružaju zaštitu od statičkog elektriciteta sve dok ne budete spremni da ih instalirate.
- Nemojte da dodirujete pinove, vodove ili strujna kola. Elektronske komponente dodirujte što je moguće manje.
- Koristite nenamagnetisan alat.
- Pre rukovanja komponentama, ispraznite statički elektricitet dodirivanjem neobojene metalne površine na komponenti.
- Ako uklanjate komponentu, postavite je u kutiju zaštićenu od elektrostatičkog elektriciteta.

Ako vam je potrebno više informacija o statičkom elektricitetu ili pomoć sa uklanjanjem ili instalacijom komponenti, obratite se HP podršci.

# **Indeks**

### **W**

WWAN antene, prepoznavanje [6](#page-17-0) WWAN uređaj [14](#page-25-0), [17](#page-28-0) Windows Osveži [71](#page-82-0) Uspostavljanje početnih vrednosti [71](#page-82-0) WLAN antene, prepoznavanje [6](#page-17-0) WLAN mreža u preduzeću [17](#page-28-0) WLAN nalepnica [80](#page-91-0) WLAN uređaj [15](#page-26-0), [80](#page-91-0)

### **A**

adapter naizmenične struje, testiranje [41](#page-52-0) administratorska lozinka [54](#page-65-0) aerodromski bezbednosni uređaji [46](#page-57-0) antivirusni softver [61](#page-72-0) audio funkcije, provera [30](#page-41-0) Automatic DriveLock lozinka uklanjanje [61](#page-72-0) unošenje [60](#page-71-0)

#### **B**

baterija niski nivoi baterije [37](#page-48-0) odlaganje [40](#page-51-0) pražnjenje [37](#page-48-0) prikazivanje nivoa napunjenosti baterije [37](#page-48-0) skladištenje [39](#page-50-0) ušteda napajanja [39](#page-50-0) zamena [40](#page-51-0) bezbednost, bežična veza [16](#page-27-0) bežična mreža (WLAN) WLAN mreža u preduzeću [17](#page-28-0) bezbednost [16](#page-27-0) funkcionalni domet [17](#page-28-0) javna WLAN veza [17](#page-28-0) korišćenje [15](#page-26-0) potrebna oprema [16](#page-27-0) povezivanje [17](#page-28-0) bežične antene, prepoznavanje [6](#page-17-0)

bežične kontrole dugme [14](#page-25-0) operativni sistem [14](#page-25-0) BIOS ažuriranje [73](#page-84-0) preuzimanje ažurne verzije [74](#page-85-0) utvrđivanje verzije [74](#page-85-0) Bluetooth nalepnica [80](#page-91-0) Bluetooth uređaj [14](#page-25-0), [19](#page-30-0) briga o računaru [66](#page-77-0)

#### **C**

caps lock lampica, prepoznavanje [8](#page-19-0) Computer Setup (Podešavanje računara) Administratorska lozinka za BIOS [55](#page-66-0) DriveLock lozinka [57](#page-68-0) kretanje i odabir [72](#page-83-0) vraćanje fabričkih podešavanja [73](#page-84-0)

### **Č**

čišćenje računara [66](#page-77-0) čitač memorijskih kartica, prepoznavanje [13](#page-24-0) čitač otiska prsta [63](#page-74-0) čitač otiska prsta, prepoznavanje [10](#page-21-0) čvorišta [43](#page-54-0) čvrsti disk HP 3D DriveGuard [52](#page-63-0) instaliranje [50](#page-61-0) spoljni [45](#page-56-0) uklanjanje [49](#page-60-0) čvrsti disk, prepoznavanje [13](#page-24-0)

### **D**

disk jedinice čvrsti [45](#page-56-0) korišćenje [46](#page-57-0) optička [45](#page-56-0) rukovanje [46](#page-57-0) spoljni [45](#page-56-0)

Dodirna tabla dugmad [7](#page-18-0) korišćenje [21](#page-32-0) DriveLock lozinka menjanje [59](#page-70-0) opis [57](#page-68-0) podešavanje [58](#page-69-0) uklanjanje [60](#page-71-0) unošenje [58](#page-69-0) dugmad desna strana dodirne table [7](#page-18-0) izbacivanje optičke disk jedinice [4](#page-15-0) jačina zvuka [29](#page-40-0) leva strana dodirne table [7](#page-18-0) napajanje [9,](#page-20-0) [34](#page-45-0) dugme za bežično povezivanje [14](#page-25-0) dugme za izbacivanje optičke disk jedinice, prepoznavanje [4](#page-15-0) dugme za napajanje [34](#page-45-0) dugme za napajanje, prepoznavanje [9](#page-20-0) DVD za operativni sistem Windows [71](#page-82-0)

#### **E**

elektrostatičko pražnjenje [88](#page-99-0)

#### **F**

f11 oporavak [70](#page-81-0) funkcijski tasteri, prepoznavanje [11](#page-22-0)

#### **G**

GPS [19](#page-30-0)

#### **H**

HDMI port, povezivanje [32](#page-43-0) HDMI port, prepoznavanje [5](#page-16-0) HDMI, konfigurisanje zvuka [33](#page-44-0) Hibernacija izlazak [35](#page-46-0) pokretanje [35](#page-46-0) HP 3D DriveGuard [52](#page-63-0) HP Client Security [62](#page-73-0)

HP Mobile Broadband, onemogućen [18](#page-29-0) HP Mobile Connect [19](#page-30-0) HP PC Hardware Diagnostics (UEFI) korišćenje [77](#page-88-0) preuzimanje [78](#page-89-0) HP Touchpoint Manager [62](#page-73-0)

#### **I**

informacije o bateriji, pronalaženje [36](#page-47-0) informacije o propisima nalepnica sa propisima [80](#page-91-0) nalepnice certifikata o bežičnom povezivanju [80](#page-91-0) integrisana numerička tastatura, prepoznavanje [11,](#page-22-0) [28](#page-39-0) interni mikrofoni, prepoznavanje [6](#page-17-0) interventni tasteri korišćenje [27](#page-38-0) opis [27](#page-38-0) podešavanje jačine zvuka [27](#page-38-0), [28](#page-39-0) pojačavanje zvuka zvučnika [28](#page-39-0) povećavanje osvetljenosti ekrana [27](#page-38-0) pozadinsko osvetljenje tastature [27](#page-38-0) prebacivanje slike na ekranu [27](#page-38-0) privremeno isključivanje mikrofona [28](#page-39-0) smanjuje osvetljenost ekrana [27](#page-38-0) Spavanje [27](#page-38-0) utišavanje zvučnika [27](#page-38-0) interventni tasteri na tastaturi, prepoznavanje [27](#page-38-0) isključivanje [34](#page-45-0) isključivanje računara [34](#page-45-0)

#### **J**

jačina zvuka dugmad [29](#page-40-0) prilagođavanje [29](#page-40-0) tasteri [29](#page-40-0) javna WLAN veza [17](#page-28-0)

#### **K**

kablovi USB [44](#page-55-0) komponente desna strana [4](#page-15-0) donja strana [12](#page-23-0)

ekran [6](#page-17-0) gornja strana [7](#page-18-0) leva strana [5](#page-16-0) prednja strana [13](#page-24-0) konektor za napajanje, prepoznavanje [5](#page-16-0) konektor, napajanje [5](#page-16-0) konfigurisanje zvuk za HDMI [33](#page-44-0) Korisnička lozinka [54](#page-65-0) korišćenje spoljno napajanje naizmeničnom struiom [40](#page-51-0) stanja uštede energije [34](#page-45-0) kritičan nivo baterije [35](#page-46-0) kritične ispravke, softver [62](#page-73-0)

#### **L**

lampica baterije [5](#page-16-0) lampica bežične veze [8](#page-19-0), [14](#page-25-0) lampica čvrstog diska [13,](#page-24-0) [52](#page-63-0) lampica dodirne table, prepoznavanje [8](#page-19-0) lampica integrisane veb kamere, prepoznavanje [6](#page-17-0) lampica veb kamere, identifikovanje [6](#page-17-0) lampica za privremeno isključivanje mikrofona, prepoznavanje [8](#page-19-0) lampice baterija [5](#page-16-0) bežična veza [8](#page-19-0) caps lock [8](#page-19-0) čvrsti disk [13](#page-24-0) napajanje [8](#page-19-0) num lock [8](#page-19-0) privremeno isključivanje mikrofona [8](#page-19-0) RJ-45 (mrežni) [4](#page-15-0) veb kamera [6](#page-17-0) lampice napajanja [8](#page-19-0) lampice, čvrsti disk [52](#page-63-0) lozinke administrator [54](#page-65-0) BIOS administrator [55](#page-66-0) DriveLock [57](#page-68-0) korisnik [54](#page-65-0)

#### **M**

medijumi disk jedinice [35](#page-46-0)

medijumi za čitanje [35](#page-46-0) medijumi za upisivanje [35](#page-46-0) memorijska kartica [35](#page-46-0) podržani formati [42](#page-53-0) uklanjanje [42](#page-53-0) umetanje [42](#page-53-0) memorijski modul prepoznavanje [13](#page-24-0) uklanjanje [64](#page-75-0) umetanje [65](#page-76-0) zamena [64](#page-75-0) miš, spoljni podešavanje postavki [21](#page-32-0) mrežni utikač, prepoznavanje [4](#page-15-0)

#### **N**

nalepnica certifikata o bežičnom povezivanju [80](#page-91-0) nalepnica Microsoft certifikata o autentičnosti [80](#page-91-0) nalepnice WLAN [80](#page-91-0) Bluetooth [80](#page-91-0) certifikat o bežičnom povezivanju [80](#page-91-0) Microsoft certifikat o autentičnosti [80](#page-91-0) propisi [80](#page-91-0) serijski broj [80](#page-91-0) napajanje baterija [36](#page-47-0) opcije [34](#page-45-0) ušteda [39](#page-50-0) napajanje iz baterije [36](#page-47-0) naziv i broj proizvoda, računar [80](#page-91-0) nizak nivo baterije [37](#page-48-0) nošenje računara na put [39,](#page-50-0) [80](#page-91-0), [83](#page-94-0) num lock lampica [8](#page-19-0) num lock, spoljašnja tastatura [28](#page-39-0) numerička tastatura integrisana numerička [11](#page-22-0)

### **O**

odeljak za bateriju [80](#page-91-0) održavanje Čišćenje diska [52](#page-63-0) Defragmentator diska [51](#page-62-0) opcionalni spoljašnji uređaji, korišćenje [45](#page-56-0) oporavak [71](#page-82-0)

oporavak čvrstog diska [70](#page-81-0) optička disk jedinica [45](#page-56-0) optička disk jedinica, prepoznavanje [4](#page-15-0) osveži [71](#page-82-0) otvori za vazduh, prepoznavanje [5](#page-16-0), [12](#page-23-0)

#### **P**

particija za oporavak [70](#page-81-0) pasivni sistem [34](#page-45-0) podešavanje WLAN-a [16](#page-27-0) podešavanje internet veze [16](#page-27-0) podešavanje opcija napajanja [34](#page-45-0) podrška za starije uređaje, USB [72](#page-83-0) pokazivački uređaji, podešavanje željenih opcija [21](#page-32-0) poklopac za bateriju, prepoznavanje [12](#page-23-0) pokret za pomeranje na dodirnoj tabli [22](#page-33-0) pokret za rotiranje na dodirnoj tabli [24](#page-35-0) Pokreti na dodirnoj tabli pomeranje [22](#page-33-0) rotiranje [24](#page-35-0) Zumiranje primicanjem dva prsta [23](#page-34-0) port za spoljašnji monitor [5](#page-16-0), [32](#page-43-0) portovi HDMI [5,](#page-16-0) [32](#page-43-0) spoljašnji monitor [32](#page-43-0) spoljni monitor [5](#page-16-0) USB [4](#page-15-0) VGA [32](#page-43-0) postavljanje zaštite lozinkom pri buđenju [36](#page-47-0) Potez na dodirnoj tabli zumiranjem primicanjem dva prsta [23](#page-34-0) pozadinsko osvetljenje tastature [27](#page-38-0) prekidač za napajanje [34](#page-45-0) prekidač, napajanje [34](#page-45-0) Prepoznavanje lica [30](#page-41-0) priključivanje na WLAN [17](#page-28-0) pristupačnost [82](#page-93-0) problemi, rešavanje [84](#page-95-0) provera audio funkcija [30](#page-41-0) Provera baterije [37](#page-48-0)

#### **R**

računar, putovanje [39,](#page-50-0) [83](#page-94-0) radno okruženje [81](#page-92-0) rešavanje problema narezivanje diska [87](#page-98-0) reprodukcija diska [86](#page-97-0) rešavanje problema, spoljni ekran [87](#page-98-0) reza za otpuštanje baterije [12](#page-23-0) reza za zaključavanje baterije [12](#page-23-0) reza, otpuštanje baterije [12](#page-23-0) reza, zaključavanje baterije [12](#page-23-0) RJ-45 (mrežne) lampice, prepoznavanje [4](#page-15-0) RJ-45 (mrežni) utikač, prepoznavanje [4](#page-15-0)

#### **S**

serijski broj [80](#page-91-0) serijski broj, računar [80](#page-91-0) SIM kartica ubacivanje [18](#page-29-0) skladištenje baterije [39](#page-50-0) slika na ekranu, menjanje [27](#page-38-0) slika na ekranu, prebacivanje [27](#page-38-0) slot za bezbednosni kabl, prepoznavanje [5](#page-16-0) slot za SIM karticu, prepoznavanje [13](#page-24-0) slotovi bezbednosni kabl [5](#page-16-0) SIM kartica [13](#page-24-0) slušalice i mikrofoni, povezivanje [29](#page-40-0) SoftPaq-ovi, preuzimanje [68](#page-79-0) softver antivirus [61](#page-72-0) Čišćenje diska [52](#page-63-0) Defragmentator diska [51](#page-62-0) kritične ispravke [62](#page-73-0) zaštitni zid [62](#page-73-0) softver "Čišćenje diska" [52](#page-63-0) softver "Defragmentator diska" [51](#page-62-0) Spavanje izlazak [35](#page-46-0) pokretanje [35](#page-46-0) spoljašnji uređaji [45](#page-56-0) spoljna disk jedinica [45](#page-56-0) spoljno napajanje naizmeničnom strujom, korišćenje [40](#page-51-0)

stanja uštede energije [34](#page-45-0) Sure Start korišćenje [78](#page-89-0)

#### **T**

tastatura, spoljašnja korišćenje [28](#page-39-0) num lock [28](#page-39-0) tastature, prepoznavanje [28](#page-39-0) taster esc, prepoznavanje [11](#page-22-0) taster fn, prepoznavanje [11](#page-22-0), [27](#page-38-0) taster num lock, prepoznavanje [28](#page-39-0) Taster s Windows logotipom, prepoznavanje [11](#page-22-0) taster za privremeno isključivanje zvuka, prepoznavanje [28](#page-39-0) tasteri esc [11](#page-22-0) fn [11](#page-22-0) funkcijski [11](#page-22-0) jačina zvuka [29](#page-40-0) Taster s Windows logotipom [11](#page-22-0) tasteri za jačinu zvuka, prepoznavanje [27,](#page-38-0) [28](#page-39-0) tasteri za osvetljenost ekrana [27](#page-38-0) temperatura [39](#page-50-0) temperatura baterije [39](#page-50-0) testiranje adaptera naizmenične struje [41](#page-52-0)

#### **U**

ulazno napajanje [81](#page-92-0) uređaji visoke rezolucije, povezivanje [32](#page-43-0) USB 3.0 port [5](#page-16-0) USB čvorišta [43](#page-54-0) USB kabl, povezivanje [44](#page-55-0) USB podrška za starije uređaje [72](#page-83-0) USB portovi, prepoznavanje [4](#page-15-0), [5](#page-16-0) USB uređaji opis [43](#page-54-0) povezivanje [44](#page-55-0) uklanjanje [44](#page-55-0) uslužni program za podešavanje kretanje i odabir [72](#page-83-0) vraćanje fabričkih podešavanja [73](#page-84-0) uspostavljanje početnih vrednosti [71](#page-82-0) ušteda, napajanje [39](#page-50-0)

utikač mikrofona (audio-ulaz), prepoznavanje [4](#page-15-0) utikač za audio-izlaz (slušalice), prepoznavanje [4](#page-15-0) utikač za audio-ulaz (mikrofon), prepoznavanje [4](#page-15-0) utikač za slušalice (audio-izlaz) [4](#page-15-0) utikači audio-izlaz (slušalice) [4](#page-15-0) audio-ulaz (mikrofon) [4](#page-15-0) mreža [4](#page-15-0) RJ-45 (mrežni) [4](#page-15-0)

### **V**

Veb kamera [6,](#page-17-0) [30](#page-41-0) veb kamera, prepoznavanje [6](#page-17-0) VGA port, povezivanje [32](#page-43-0) video [31](#page-42-0) vraćanje čvrstog diska u prethodno stanje [70](#page-81-0)

### **Z**

zaštitni zid [62](#page-73-0) Zona dodirne table prepoznavanje [7](#page-18-0) zvučnici, prepoznavanje [9](#page-20-0)